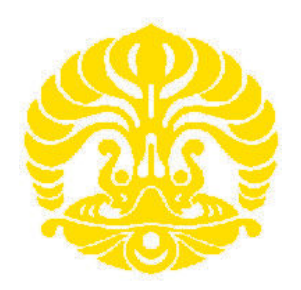

# UNIVERSITAS INDONESIA

# APLIKASI SECURE FILE TRANSFER PROTOKOL PADA MOBILE IPV6 DAN TUNNELING 6TO4

**SKRIPSI** 

WAFIR 0806366472

FAKULTAS TEKNIK PROGRAM STUDI TEKNIK ELEKTRO DEPOK DESEMBER 2010

Aplikasi secure ..., W a f i r, FT UI, 2010

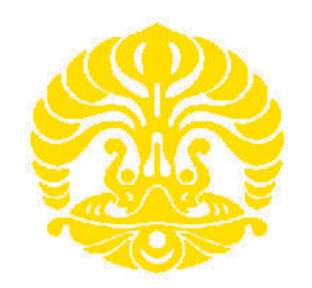

## UNIVERSITAS INDONESIA

# APLIKASI SECURE FILE TRANSFER PROTOKOL PADA MOBILE IPV6 DAN TUNNELING 6TO4

# **SKRIPSI**

# Diajukan sebagai salah satu syarat untuk memperoleh gelar Sarjana Teknik

**WAFIR** 0806366472

FAKULTAS TEKNIK PROGRAM STUDI TEKNIK ELEKTRO DEPOK DESEMBER2010

Aplikasi secure ..., W a f i r, FT UI, 2010

## HALAMAN PERNYATAAN ORISINALITAS

Skripsi ini adalah hasil karya saya sendiri,

dan semua sumber baik yang dikutip maupun dirujuk

telah saya nyatakan dengan benar

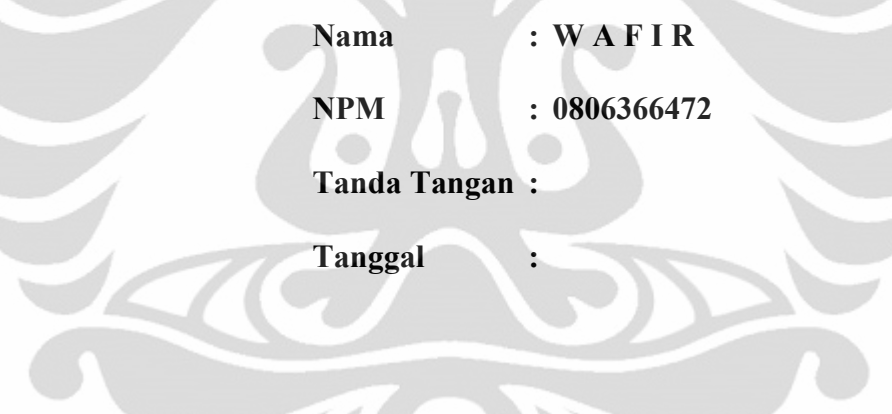

<u>eye</u>

## HALAMAN PENGESAHAN

Skripsi ini diajukan oleh : Nama

NPM Wafir 0806366472

Program Studi Teknik Elektro

Judul Skripsi : Aplikasi Secure File Transfer Protokol Pada Mobile IPv6 dan Tunneling 6to4

Telah berhasil dipertahankan di hadapan Dewan Penguji dan diterima<br>sebagai bagian persyaratan yang diperlukan untuk memperoleh gelar<br>Sarjana Teknik pada Program Studi Teknik Elektro, Fakultas Teknik,<br>Universitas Indonesia

# DEWAN PENGUJI

Pembimbing : Ir. Endang Sriningsih MT., Si

: Dr. Ir. Anak Agung putri Ratna M.Eng Penguji

: Muhammad Salman ST., MIT Penguji

Ditetapkan di : Depok Tanggal : Januari 201 I

#### UCAPAN TERIMA KASIH

Puji syukur saya panjatkan kepada Tuhan Yang Maha Esa, karena atas berkat dan rahmat-Nya, saya dapat menyelesaikan skripsi ini. Penulisan skripsi ini dilakukan dalam rangka memenuhi salah satu syarat untuk mencapai gelar Sarjana Teknik Jurusan Teknik Elektro pada Fakultas Teknik Universitas Indonesia. Saya menyadari bahwa, tanpa bantuan dan bimbingan dari berbagai pihak, dari masa perkuliahan sampai pada penyusunan skripsi ini, saya mengucapkan terima kasih kepada:

- (1) Ir. A Endang Sriningsih MT.,Si., selaku dosen pembimbing yang telah menyediakan waktu, tenaga, dan pikiran untuk mengarahkan saya dalam penyusunan skripsi ini;
- (2) PT. Vieano Trimitra Sejahtera yang telah memberikan bantuan dukungan material dan moral; dan
- (3) SMK Telekomunikasi Tunas Harapan RSBI Kab. Semarang, yang telah menyediakan Lab. ITnya

Akhir kata, saya berharap Tuhan Yang Maha Esa berkenan membalas segala kebaikan semua pihak yang telah membantu. Semoga skripsi ini membawa manfaat bagi pengembangan ilmu

> Depok, 2010 Penulis

# HALAMAN PERNYATAAN PERSETUJUAN PUBLIKASI SKRIPSI UNTUK KEPENTINGAN AKADEMIS

Sebagai sivitas akademik Universitas Indonesia, saya yang bertanda tangan di bawah ini:

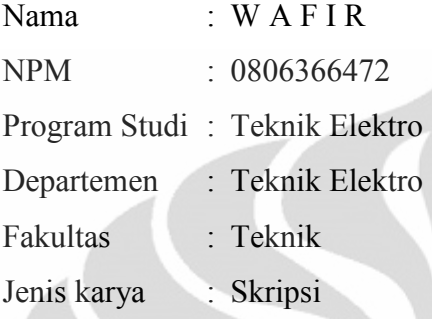

Demi pengembangan ilmu pengetahuan, menyetujui untuk memberikan kepada Universitas Indonesia Hak Bebas Royalti Noneksklusif (Non-exclusive Royalty-Free Right) atas karya ilmiah saya yang berjudul :

# APLIKASI SECURE FILE TRANSFER PROTOKOL PADA MOBILE IPV6 DAN TUNNELING 6TO4

Beserta perangkat yang ada (jika diperlukan). Dengan Hak Bebas Royalti Noneksklusif ini Universitas Indonesia berhak menyimpan, mengalih media/formatkan, mengelola dalam bentuk pangkalan data (database), merawat, dan memublikasikan skripsi saya tanpa meminta izin dari saya selama tetap mencantumkan nama saya sebagai penulis/pencipta dan sebagai pemilik Hak Cipta.

Demikian pernyataan ini saya buat dengan sebenarnya.

Dibuat di : Depok Pada tanggal : Desember 2010 Yang menyatakan

 $(W A F I R)$ 

W a f i r Dosen Pembimbing

Departemen Teknik Elektro Ir. A Endang Sriningsih MT., Si

### APLIKASI SECURE FILE TRANSFER PROTOCOL PADA MOBILE IPv6 DAN TUNNELING 6TO4 UNTUK ABSTRAK

Tujuan dari penulisan skripsi ini adalah untuk membuat jaringan Mobile Internet Protokol version 6 (MIPv6) dan Tunneling 6to4 untuk melewatkan Jaringan MIPv6 melewati Mobile Internet Protocol vesion 4 (MIPv4). Dan menerapkan aplikasi Secure File Transfer Protokol (SFTP) pada kedua konfigurasi jaringan. Proses pengambilan data menggunakan jaringan local sederhana. Dalam pengujian digunakan sebuah laptop diterapkan sebagai mobile node serta 6 unit PC sebagai router MIPv6 dan tunnel dual stack. Pengambilan data dilakukan dengan cara meng-upload dan download file yang ukurannya berbeda-beda dari mobile node ke home agent dengan perpindahan access point yang berpindah – pindah selama upload-download. Parameter uji coba yang dibandingkan adalah transfer time, throughput, dan delay. Konfigurasi MIPv6 memiliki nilai transfer time, throughput, dan delay yang lebih baik dari konfigurasi MIPv6 tunneling 6to4. Untuk jaringan yang menggunakan MIPv6 secara presentasi memiliki nilai transfer time rata-rata lebih kecil pada saat upload 12% sampai 29% dan saat download 31% sampai 41% dari konfigurasi jaringan MIPv6 tunneling 6to4. Konfigorasi MIPv6 memiliki nilai throughput lebih besar pada saat upload 12% sampai 36% dan pada saat download 31% sampai 41% dibanding konfigurasi MIPv6 tunneling 6to4. Untuk delay dari konfigurasi MIPv6 lebih kecil pada saat upload 12% sampai 38% dan pada saat download 17% sampai 41% dibanding MIPv6 tunneling 6to4. Perbedaan waktu hand over dipengaruhi perangkat access point.

Kata kunci : MIPv6, SFTP, Tunneling, Transfer time, throughput, delay.

# **DAFTAR ISI**

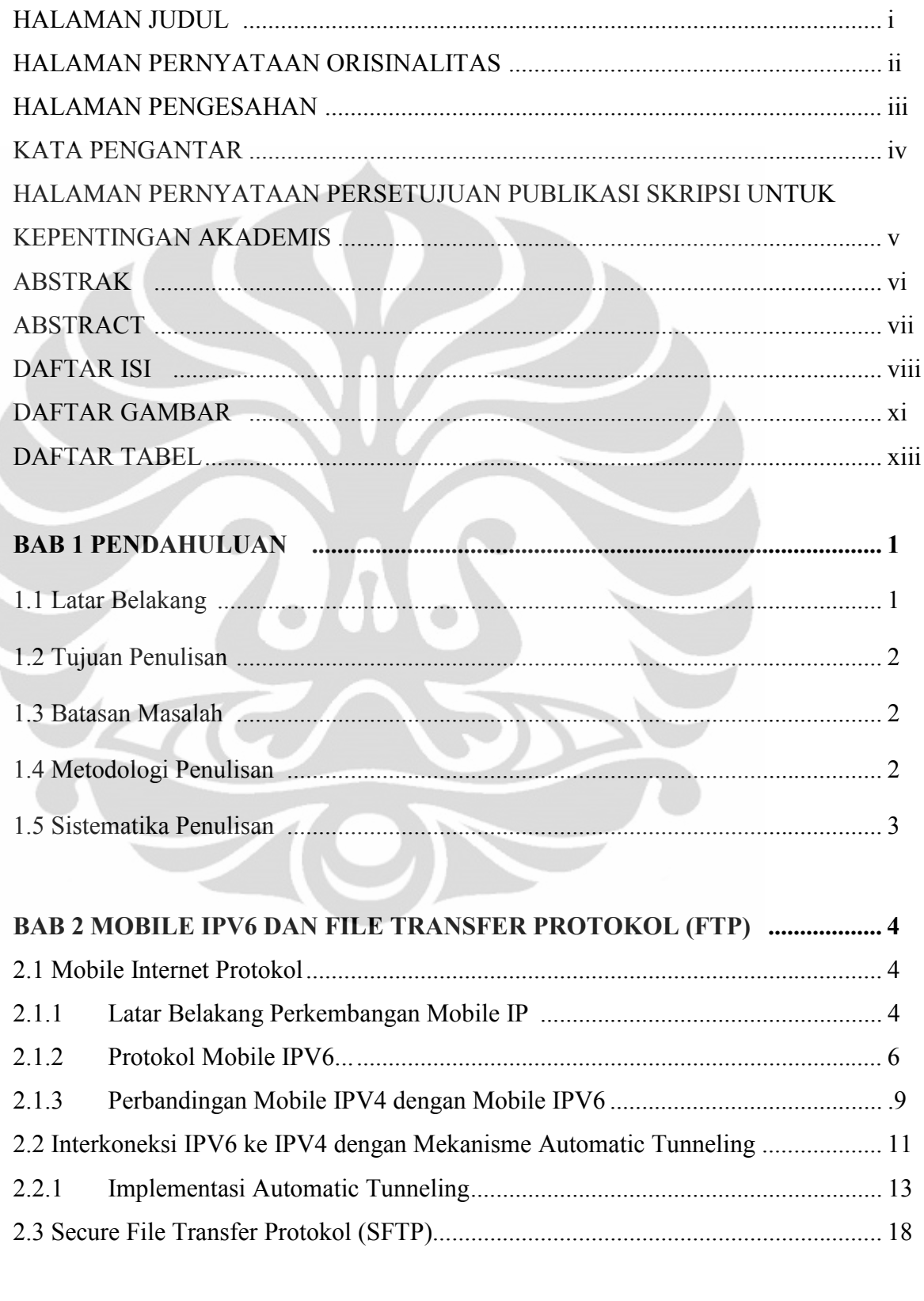

# 

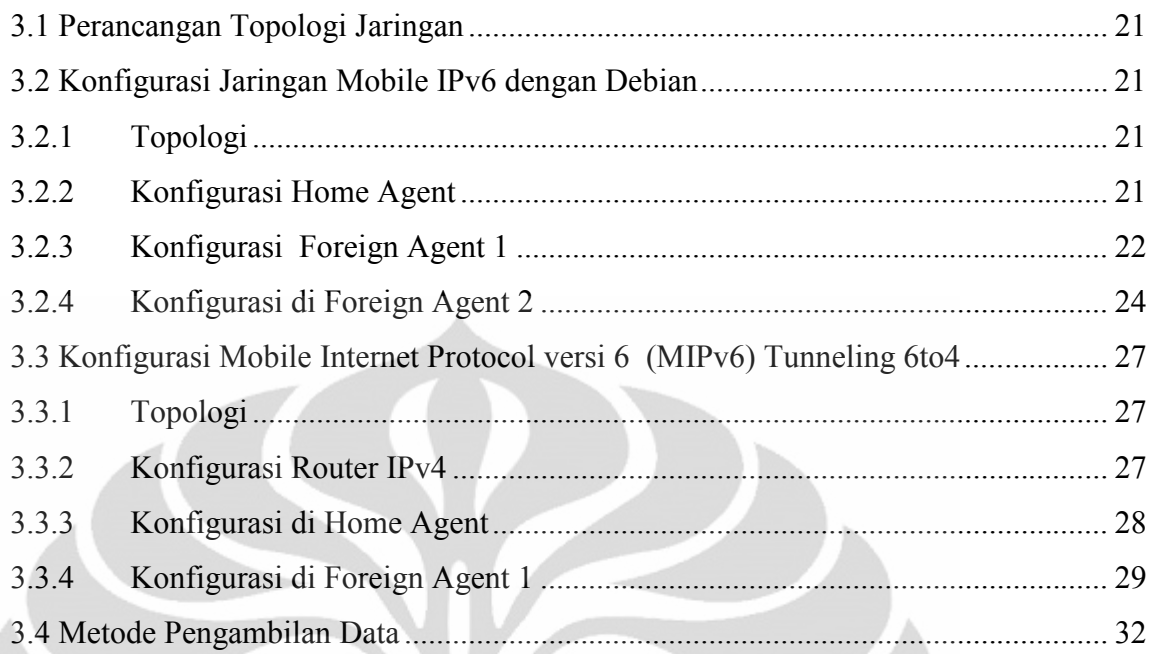

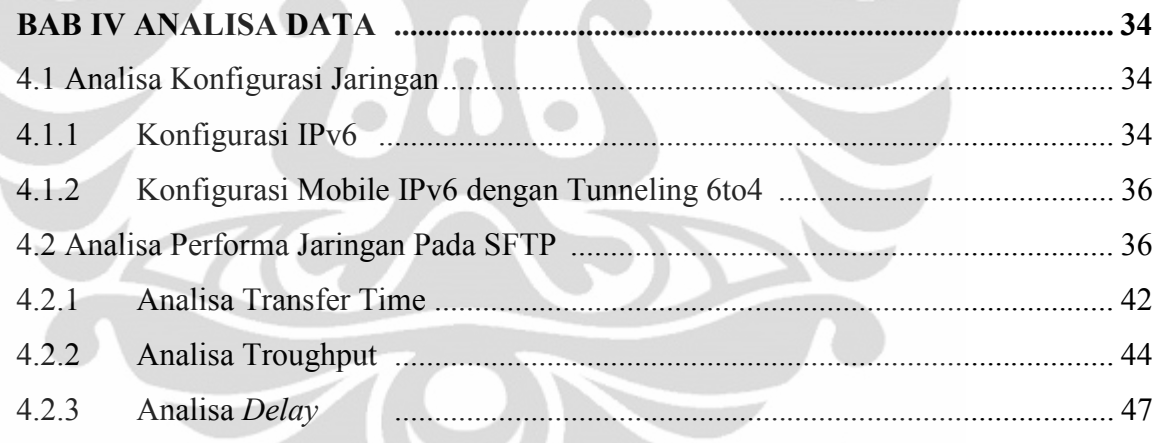

## **BAB V KESIMPULAN**

............... 50

# **DAFTAR REFERENSI**

.............. 51

## **DAFTAR LAMPIRAN**

# DAFTAR TABEL

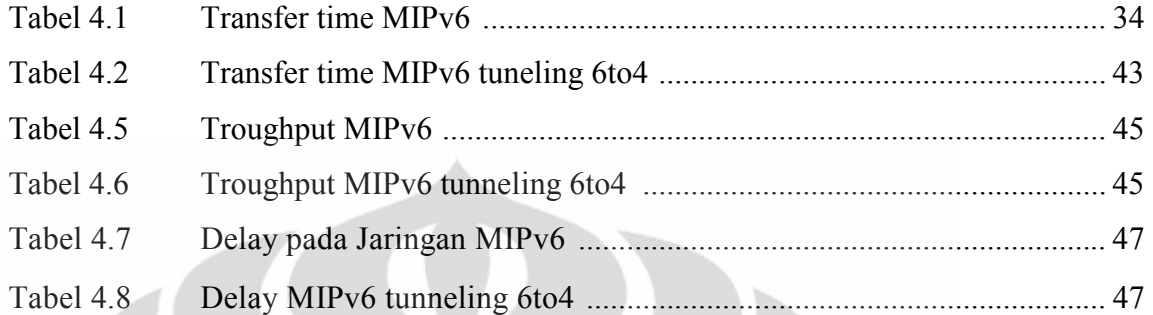

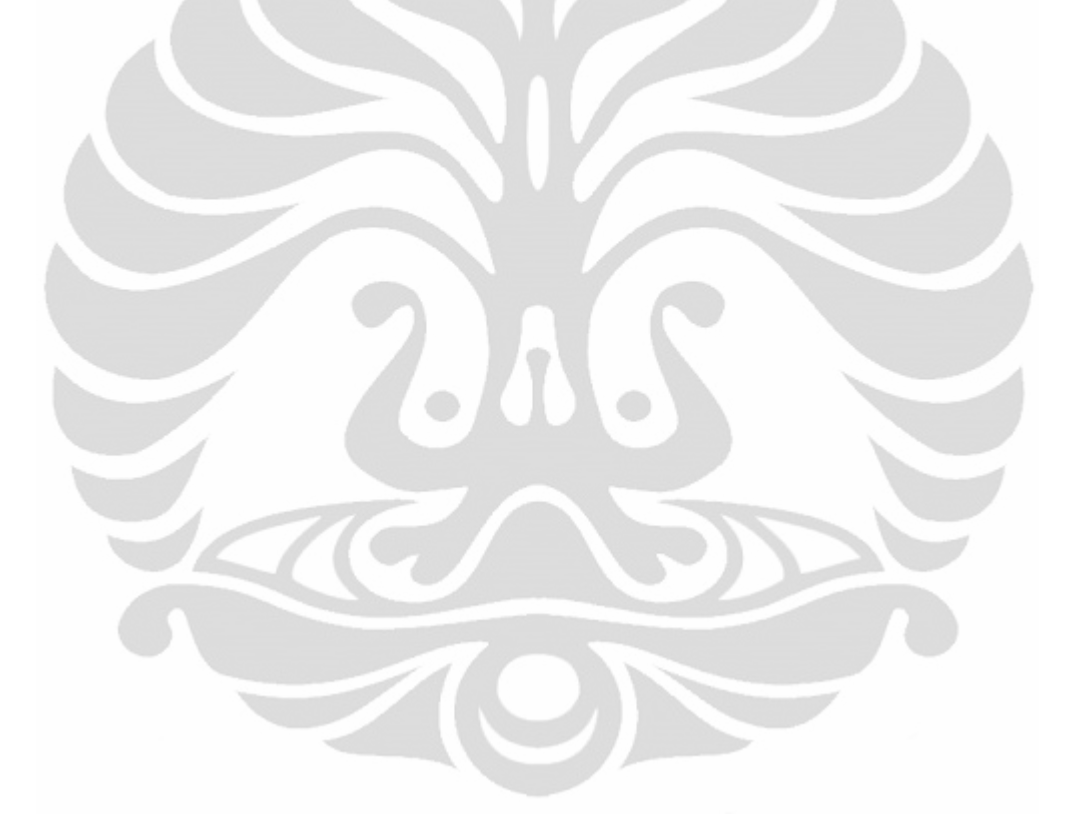

## DAFTAR GAMBAR

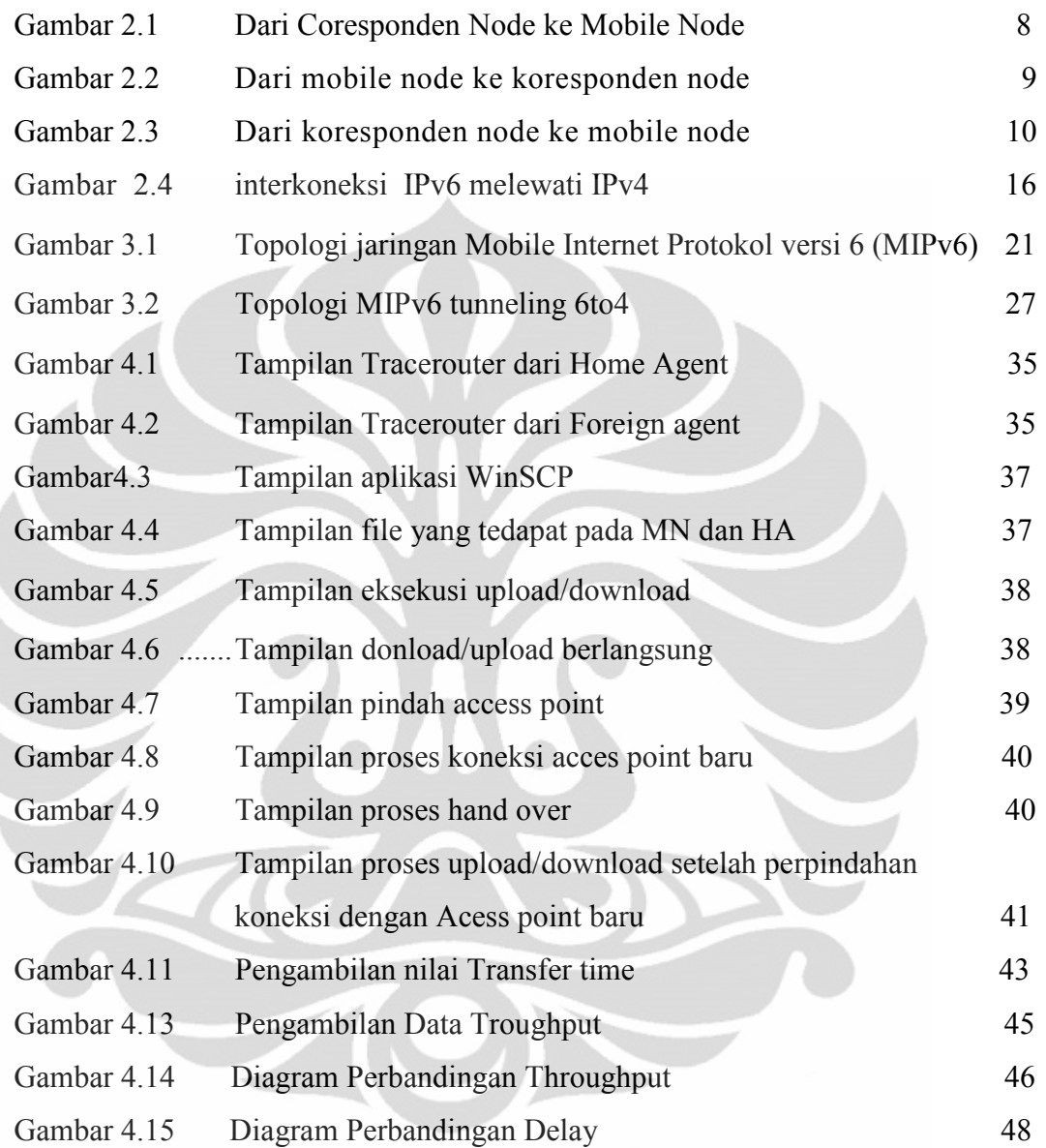

# BAB 1 PENDAHULUAN

#### 1.1 LATAR BELAKANG

Seiring dengan berkembangnya teknologi pada zaman sekarang teknologi komunikasi berbasis Mobile Internet Protokol (MIP). Sehingga memungkinkan banyaknya penggunaan Mobile Internet Protokol version 4 (MIPv4) yaitu teknologi yang digunakan saat ini akan mengalami masalah pengalamatan yang semakin terbatas. Karena keterbatasan jumlah pengalamatan pada MIPv4 ini, sehingga dibutuhkan suatu standart baru pada routing protocol yang mampu mengakomodasi jumlah pengalamatan yang lebih banyak. Berangkat dari masalah ini, Mobile Internet Protokol version 6 (MIPv6) kemudian dikembangkan dan dijadikan standart baru yang kelak akan mengakomodasi pengalamatan yang lebih banyak.

MIPv6 adalah protocol baru yang didisain untuk menggantikan MIPv4. Alamat MIPv4 pada dasarnya menggunakan metode pengalamatan berbasis 32 bit, yang berarti mampu mengakomodasi jumlah pengalamatansampai dengan 2 pangkat 32 atau sekitar 4,294 x 10 pangkat 9. Sedangkan IPv6 menggunakan metode pengalamatan berbasis 128 bit, yang berarti mampu mengakomodasi jumlah pengalamatan sampai dengan 2 pangkat 128 atau sekitar 3,402 x 10 pangkat 38. Dengan perbandingan jumlah pengalamatan yang begitu besar inilah, yang mendasari perubahan dari MIPv4 menjadi MIPv6.

MIPv6 merupakan MIP generasi berikutnya atau disebut juga Internet Protocol Next Generation (IPng). MIPv6 dirancang sedemikian rupa agar memiliki kinerja yang lebih handal bila dibandingkan dengan IPv4 seperti dalam pengiriman paket, security, authentication dan QoS (Quality Of Service). Selain itu diharapkan MIPv6 juga mampu memberikan fitur-fitur lain yang lebih kompleks yang akan dikembangkan lagi.

Sampai saat ini, secara umum jaringan masih menggunakan IPv4 sehingga implementasi jaringan MIPv6 dilakukan secara bertahap dan diusahakan tidak akan mengganggu jaringan MIPv4 yang sudah ada saat ini. Oleh karena itu, diperlukan suatu mekanisme transisi untuk mengganti penggunaan jaringan MIPv4 menjadi jaringan MIPv6 secara keseluruhan. Untuk melakukan proses transisi dari MIPv4 ke MIPv6 maka diperlukan suatu metode yang mampu menunjang mekanisme transisi tersebut. Beberapa metode telah diteliti dan diantaranya yaitu metode Tunneling dan Translation.

Salah satu aplikasi yang akan diimplementasikan sekaligus menjadi uji coba dalam MIPv6 dan MIPv6 tunneling 6to4 adalah transfer file, yang menggunakan protocol yang disebut Secure File Transfer Protocol (SFTP). Kebutuhan akan proses upload dan download ke suatu Home Agent menjadikan aplikasi ini sering dipergunakan.

## 1.2 TUJUAN SKRIPSI

Tujuan dari skripsi ini adalah sebagai berikut.

- 1. Merancang sebuah jaringan Mobile Internet Protocol version 6 (MIPv6)
- 2. Membuat jaringan Tunneling 6to4 untuk melewat MIPv6 dalam jaringan IPv4 yang sudah ada saat ini.
- 3. Aplikasi Secure Transfer File Protocol (SFTP) untuk uji coba transfer time, throughput dan delay MIPv4 dan MIPv6 tunneling 6to4.

### 1.3 BATASAN MASALAH

Pada skripsi ini hanya akan membahas pada Mobile Internet Protokol Internet version 4 (MIPv6) dan MIPv6 dengan tunneling 6to4.

Rancangan jaringan sederhana yang akan dibangun adalah jaringan lokal yang menggunakan Router PC dengan system operasi Debian Leny 5.

Aplikasi yang akan diimlementasikan pada jaringan test bed adalah aplikasi WinSCP pada router PC dan Mobile Node.

## 1.4 METODOLOGI PENULISAN

1. Studi Literatur

Mengumpulkan dan memelajari referensi tentang jaringan MIPv6 , tunneling , SFTP, Aplikasi Wireshark.

2. Perancangan Sitem

Pada skripsi ini dirancang system perangkat keras yang diperlukan dapat berjalan lancar dengan perangkat lunak yang diaplikasikan dalam perangkat keras tersebut.

3. Pembuatan Sistem

Pembuatan sistem dapat dilakukan setelah semua perangkat keras dan lunak telah terpenuhi. Permasalahan perangkat keras berupa router PC.

4. Pengambilan dan analisa data

Setelah dilakukan imlementasi, akan dicatat data-data yang berhubungan dengan Secure File Transfer Protocol pada masing-masing jaringan. Dan parameter yang dambil adalah transfer time, throughput, dan delay.

5. Penarikan kesimpulan

Penarikan kesimpulan dapat diambil dari topologi masing-masing jaringan yang akan dibuat.

# 1.5 SISTEMATIKA PENULISAN

Dalam penulisan skripsi ini akan disusun secara sistematis yang terdiri atas bagian–bagian yang saling berhubungan sehingga diharapkan akan mudah dipahami dan dapat diambil manfaatnya. Bab satu berisi latar belakang, tujuan skripsi, batasan masalah, dan sistematika penulisan. Bab dua berisi tentang pengenalan tentang Jaringan Mobile internet Protokol, tunneling dual stack, dan uraian pendukung jaringan. Bab tiga menjelaskan perancangan Topologi jaringan dan konfigurasi jaringan. Bab empat analisa data berisikan tentang pengambilan data dan analisa data masing masing jaringan untuk aplikasi Secure File Transfer Protocol (SFTP). Kemudian bab lima sebagai penutup berisikan beberapa kesimpulan dari skripsi yang dilakukan.

### BAB 2

#### MOBILE IPv6 DAN SECURE FILE TRANSFER PROTOCOL (FTP)

#### 2.1 Mobile Internet Protocol

### 2.1.1 Latar Belakang Perkembangan Mobile Internet Protocol

Semakin pesat perkembangan teknologi komunikasi dan informasi terutama dalam bidang komunikasi wireless sehingga kebutuhan akan mobile semakin tinggi. Sedangkan untuk setiap perpindahan jaringan terjadi perubahan nomer IP (internet protocol). Dengan demikian diperlukan teknologi yang bisa melakukan fungsi untuk tidak merubah alamat IP meskipun berpindah dari suatu jaringan dengan jaringan lainnya. Teknologi yang bisa melakukan fungsi ini adalah mobile IP. Dimana dalam teknologi ini ketika sebuah mobile node berpindah dari jaringan satu ke lainnya maka tidak mengalami perubahan IP. Dengan kata lain sebuah mobile node akan mempunyai alamat yang tetap meskipun selalu berpindah jaringan.

Semakin bertambah mobile node yang berbeda pada suatu jaringan computer mengakibatkan kebutuhan akan IP semakin meningkat sehingga untuk memenuhi kebutuhan ini diperlukan adanya alokasi IP yang lebih banyak. Dalam teknologi Mobile Internet Protocol (MIP) terdapat dua model : yaitu model IP versi 4 dan mobile IP versi 6. Mobile IP versi 6 ini mendukung adanya koneksi yang lebih cepat karena didukung adanya teknologi tunneling. Yaitu biderectional tunnel dan route potimation. Dengan MIP ini diharapkan akan lebih memudahkan dalam pengaturan IP.

Dalam jaringan internet yang mengunakan kabel, ditetapkan bahwa alamat IP mengidentifikasi secara unik titik node yang terhubung pada internet. Karena itu sebuah node harus ditempatkan pada jaringan yang diidentifikasikan oleh alamat IPnya dalam rangka untuk menerima datagram yang ditunjukkan kepadanya jika tidak, datagram yang ditunjukkan kepada node tidak terkirim. Untuk sebuah node yang merubah point of attachment tanpa kehilangan kemampuan untuk berkomunikasi, maka salah satu dari mekanisme berikut harus dilakukan:

- 1. Node harus merubah alamat IP nya ketika node merubah titik hubungnya ke internet.
- 2. Route tertentu node harus disebarkan ke seluruh penyedia internet

Kedua alternatif ini sering tidak dapat diterima , alternatif pertama tidak mungkin bagi sebuah node untuk menjaga sambungan layer transport dan layer yang lebih tinggi ketika node merubah lokasinya. Alternatif kedua jelas akan menjadi masalah karena diperlukan mekanisme baru untuk mengakomodasikan mobilitas node dalam internet yang memungkinkan node merubah alamat IPnya.

Fitur dari mobile IP ini diantaranya yaitu:

- 1.Support host yang berpindah–pindah
- 2.Tidak ada batasan geografis
- 3.Tidak ada modifikasi terhadap nomor IP
- 4.Keamanan jaringan terjamin

Mobile IP yang telah disetujui oleh Internet Enginering Steering Group (IESG) pada bulan juni 1996 dan dipublikasikan sebagai Proposed Standart pada november 1996, Proposed Standart merupakan langkah signifikan pertama pada evolusi sebuah protokol dari draft internet menjadi standart internet penuh.

MIP dibuat oleh IP Routing untuk wireless/mobile node yang merupakan kerjasama dengan IETF yang terbentuk pada juni 1992. Dokumen standart dari MIP mengikuti RFC antara lain:

- RFC 2002 yang merupakan protokol dari mobile itu sendiri
- RFC 2003, 2004, dan 1701, yang masing-masing mengidentifikasi tipe tunneling yang digunakan dalam MIP.
- RFC 2005, yang menjelaskan tentang applicability dari MIP
- RFC 2006 yang menjelaskan tentang mobile IP Management information Base (MIB).Mobile IP MIB adalah sekumpulan

variabel dalam sebuah node yang mengimplementasikan mobile IP yang dapat diperiksa atau dikonfigurasikan oleh sebuah maneger station dengan mengunakan Simple Network Management Protocol versi 2 (SNMPv2) yang terdapat dalam RFC 1905.

Alamat IP dari sebuah node terdiri dari dua bagian yaitu bit alamat yang lebih tinggi menentukan jaringan dimana node tersebut terletak dan bit yang lebih rendah menentukan nomer node tersebut. Mobile IP yang dirancang untuk mengijinkan setiap mobile node untuk memiliki dua alamat IP dan mengatur dengan baik proses binding antara dua alamat tersebut . Salah satu dari alamat IP adalah alamat permanen home address yang berada pada home network dan digunakan untuk komunikasi endpoint dan yang lainnya merupakan temporary care of address yang menunjukkan lokasi sekarang dimana host tersebut berada. Tujuan utama dari MIP adalah untuk membuat mobilitas dapat semakin mudah untuk dikenali ke level protokol yang lebih tinggi seperti TCP dan untuk menimimalisasi perubahan infrastruktur internet yang ada.

## 2.1.2. Protokol Mobile IPV6

Mobile IPV6 mendefinisikan sebuah protokol IPV6 baru berupa set pesan-pesan dan proses-proses yang digunakan untuk menetapkan hubungan antara node-node yang berdekatan. Protokol tersebut adalah Neigbor Discovery.

Proses-proses yang dilakukan oleh Neighbor Discovery adalah sebagai berikut :

- 1. Router Discovery, proses dimana sebuah host menelusuri routerrouter pada sebuah link.
- 2. Prefix Discovery, proses dimana host-host menelusuri perfix-perfix netwok untuk link-link local
- 3. Parameter Discovery, proses dimana host-host menelusuri

parameter-parameter operasi tambahan .

- 4. Address autoconfiguration, proses pengkonfigurasi IP address untuk interface-interface secara otomatis.
- 5. Neighbor Unreachabilty detection, proses dimana sebuah node memastikan sebuah node memastikan bahwa layer IPv6 suatu node tetangga tidak lagi menerima paket-paket.
- 6. Neighbor Unreachability detection, proses dimana sebuah node memastikan bahwa sebuah address yang akan digunakan belum pernah dipakai oleh tetangga.

Mobile node selalu diharapkan untuk dialamatkan pada home addressnya , meskipun ia berada pada home linknya atau jauh dari home. Home address adalah alamat IP yang diberikan pada mobile node dengan home subnet perfiknya pada home link. Sementara mobile node berada dalam home, paket dialamatkan pada home addressnya kemudian dirutekan ke sambungan mobile node menggunakan mekanisme routing.

Sementara mobile node menempel pada beberapa foreign link yang jauh dari home, ia juga dapat dialamatkan pada satu atau lebih care of address yang merupakan sebuah alamat IP yang dihubungkan dengan mobile node yang mempunyai subnet perfix dari sebuah foreign link tertentu merupakan. Mobile node dapat memperoleh care of addressnya melalui mekanisme IPv6 konvensional seperti stateless atau statfull autoconfiguration. Selama mobile node tinggal pada lokasi ini paket dialamatkan pada care of address ini untuk kemudian dirutekan ke mobile node. Mobile node dapat juga menerima paket-paket dari beberapa care of address, seperti ketika ia sedang bergerak tetapi masih dapat dicapai pada link sebelumnya.

Hubungan antara mobile node, home address dan care of address dikenal sebagai corespondent node . Sementarta ketika jauh dari home, sebuah mobile node meregristasi care of address secara utama dengan router pada home linknya , permintaan kepada router ini berfungsi sebagai home agent untuk mobile node.

Ada dua mode komunikasi yang mungkin antara mobile node dan correspondent node yaitu :

1. Mobile node ini membuat regristasi binding dengan mengirimkan pesan binding update ke home agent . Home agent akan membalas ke mobile node dengan mengambalikan pesan binding acknowledgement node. Paket-paket dari corespondent node dan bahkan tersedia jika mobil node tidak meregristasi bindingnya yang terbaru dengan coresponden node. Paket-paket dari corespondent mode dirutekan ke home agent dan kemudian disalurkan dari mobile node ke home agent (reserve tunneled) dan kemudian secara normal dari home network ke coresponden node. Pada mode ini, home agent menggunakan proxy Neighbor Discovery untuk menahan beberapa paket IPV6 yang dialamatkan ke mobile node home address pada home link. Setiap paket yang ditahan disalurkan ke mobile node home address pada home link. Setiap paket yang ditahan disalurkan ke mobile node primary care of address. Penyaluran ini menggunakan enkapsulisasi IP6.

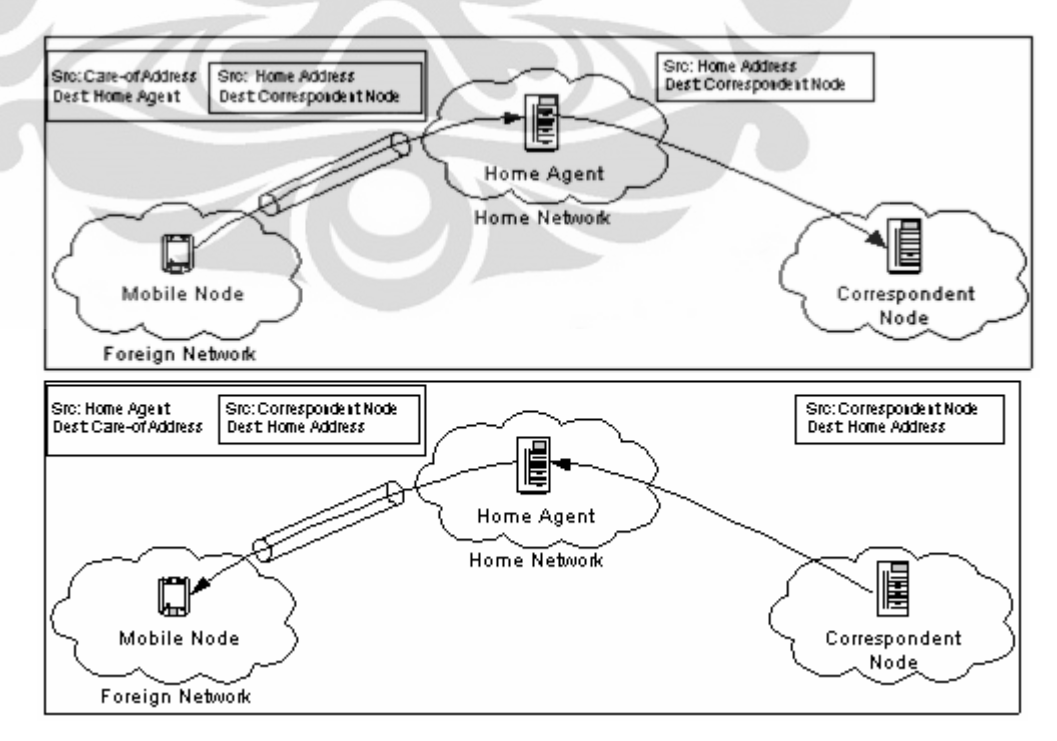

Gambar 2.1 Dari Coresponden Node ke Mobile Node [1]

2. Mode kedua adalah route optimazation. Mode ini memerlukan dukungan mobile untuk meregristasi bindingnya pada corespondent node. Paket-paket dari corespondent node dapat dirutekan secara langsung ke care of address dari mobile node. Ketika mengirimkan sebuah paket ke beberapa tujuan coresponden node mengecek binding yang tertahan untuk masukan untuk paket destination address. Jika binding yang tertahan untuk alamat tujuan ditemukan , node menggunakan sebuah dari tipe dari IPv6 routing header yang baru untuk meroutekan paket secara langsung ke mobile node care of address membolehkan penggunaan jalur komunikasi terpendek. Ini juga menghilangkan congestion pada mobile node home agent dan home link. Sebagai tambahan dampak dari kemungkinan kegagalan dari home agent atau network pada jalur dapat dikurangi. Ketika peroutingan paket secara langsung ke mobile node , corespondent node menyesuaikan destination address pada IPv6 header ke node care of address dari mobile node. Tipe routing IP6v6 header yang baru juga ditambahkan ke paket untuk dibawa ke home address yang ditentukan, mobile node menyesuaikan source address dalam IPV6 paket header ke care of addressnya yang baru. mobile node menambahkan pilihan tujuan IPv6 home address yang baru untuk membawanya ke home address. Pencantuman home address pada paket-paket ini membuat penggunaan care of address transparan diatas network layer.

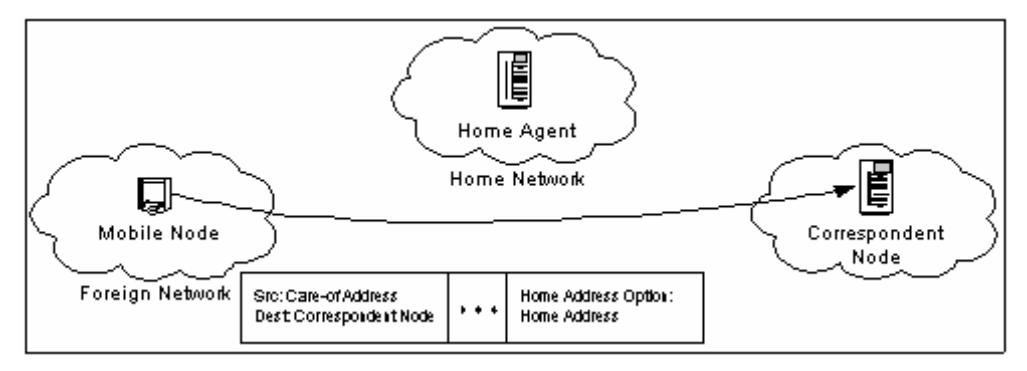

Gambar 2.2 Dari mobile node ke koresponden node [1]

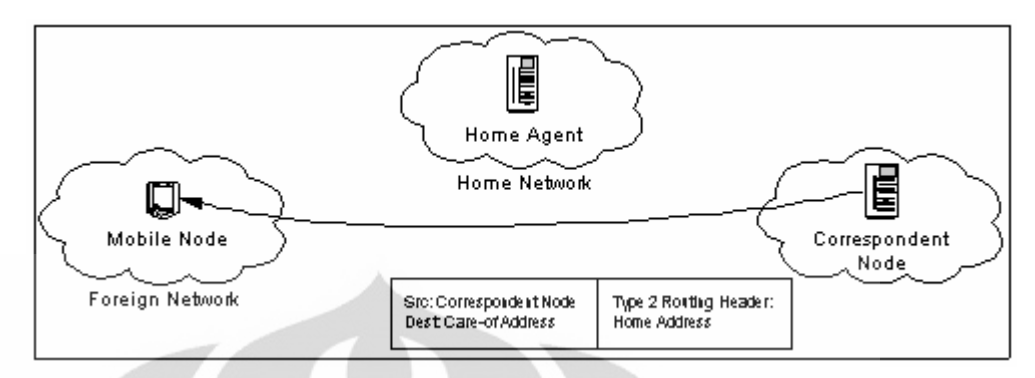

Gambar 2.3 Dari koresponden node ke mobile node [1]

## 2.1.3 Perbandingan Mobile IPV4 dengan Mobile IPV6

Ada perbedaan utama antara mobile IPV4 dengan mobile IPV6

- 1. Pada mobile IPV6 tidak ada keharusan untuk menggunakan router khusus sebagai foreign agent seperti di mobile IPv4. Mobile IPv6 beroperasi dibeberapa lokasi tanpa kebutuhan khusus dari router local.
- 2. Mobile IPv6 mendukung untuk optimasi rute yang menjadi bagian dasar protokol, daripada perluasan yang standar.
- 3. Optimasi route mobile IPv6 dapat beroperasi secara aman bahkan tanpa pre-anggered security association. Ini diharapkan bahwa optimasi router tersebut dapat dilakukan skala global antara seluruh mobile node dan coresponden node .
- 4. Kebanyakan paket dikirimkan ke mobile node sementra jauh dari home dalam mobile IPv6 dikirim menggunakan IPv6 routing header daripada enkapsulasi IP, mengurangi apa yang dikerjakan dalam mobile IP44.
- 5. Mobile IPV6 dipisahkan dari beberapa bagian link layer, sebagaimana digunakan pada neigbor Discovery . Ini juga meningkatkan kekuatan dari protokol.
- 6. Penggunaan enkapsulasi IPv6 memindahkan kebutuhan dalam mobile IPv6 untuk mengatur tunnel soft state.
- 7. Mekanisme penemuan home agent address dinamis dalam mobile IPv6 mengembalikan balasan tunggal ke mobile node.

Pendekatan directed broadcast digunakan dalam IP V4 untuk mengembalikan balasan yang terpisahke setiap home.

#### 2.2 Interkoneksi IPv6 ke IPv4 dengan Mekanisme Automatic Tunneling

IPv6 mempunyai format alamat dan header yang bebeda dengan IPv4 sehingga tidak bisa melakukan interkoneksi dengan IPv4 secara langsung karena itu diperlukan suatu mekanisme transmisi IPv6 agar paket IPv6 dapat dilewatkan pada jaringan IPv4 yang telah ada atau sebaliknya. Salah satu metode transisi adalah metode tunneling.

Panjang alamat IPv4 sebesar 32 bit , alamat IPv4 pada dasarnya terdiri dari dua bagian utama , yaitu identitas jaringan (network ID) dan identitas komputer (host ID) . Netwok ID menyatakan identitas dari jaringan dimana komputer tersebut berada, sementara host ID menyatakan identitas jaringan dimana komputer itu sendiri.

Pembagian kelas IPv4

Kelas A = 00000000 s/d 01111111 = 0 s/d 127

Kelas B = 10000000 s/d 10111111 = 128 s/d 191

Kelas C = 11000000 s/d 11011111 = 192 s/d 223

Kelas D = 11100000 s/d 11101111 = 224 s/d 239

Kelas E = 11110000 s/d 11111111 = 240 s/d 255

Penulisan Alamat IPv4 Tunneling : 202.149.240.66 dengan menggunakan contoh ini , jika administrator men-setup jaringan dengan semua komputer yang memiliki bagian nilai yang sama. 202.149.240.xxx angka yang bergaris bawah merupakan network ID-nya, sedangkan xxx adalah host ID-nya. Kelas pada IPV4 mewakili sebuah group alamat yang dapat dikenali software sebagai suatu jaringan fisik. Untuk mengetahui suatu alamat IPV4 itu termasuk kelas apa, kita harus merubah alamat IPV4 tersebut ke dalam nilai biner, contoh : 10.149.240.66

00001010.10010101.11110000.10000010

Dengan memperhatikan 3 nilai biner pertama kita bisa mengatakan alamat IPv4 diatas adalah kelas A.

Alamat IPV6 yang mempunyai panjang 128 bit dalam hexadesimal

tentunnya sulit dihafalkan karena itu alamat numerik jarang digunakan lebih mudah DSN memegang peranan penting. Alamat IPv6 sendiri terbagi atas beberapa macam berdasarkan RFC 3513 :

- unspeccifed dengan notasi ::/128
- Loopback dengan notasi ::1/128
- Multicast dengan notasi ff00::/8
- Link local unicast dengan notasi FE80::/8
- Site local unicast dengan notasi FECO::/8
- Global unicast

Alamat yang akan digunakan untuk berkomunikasi dengan internet adalah alamat global unicast. Pembagian alokasi alamat global berdasarkan regristrasi RFC 2928 :

- IANA 2001:000::/29 sampai 2001:01F8::/29
- APNIC 2001:200::/29 sampai 2001:03F8::/29
- ARIN 2001:400::/29 sampai 2001:05F8::/29
- RIPE NCC 2001:400::/29 sampai 2001:05F8::/29

Tunneling protokol merupakan mekanisme proses enkapsulasi atau netwok protokol yang disebut payload protokol ke dalam delivery protokol yang berbeda. Tunneling IPv6 over IPv4 merupakan suatu proses enkapsulasi paket IPv6 dengan header IPv4 sehingga paket IPv6 dapat dikirim melalui jaringan IPv4 Struktur tunneling IPv6 pada IPv4 ditunjukan gambar 2.4.

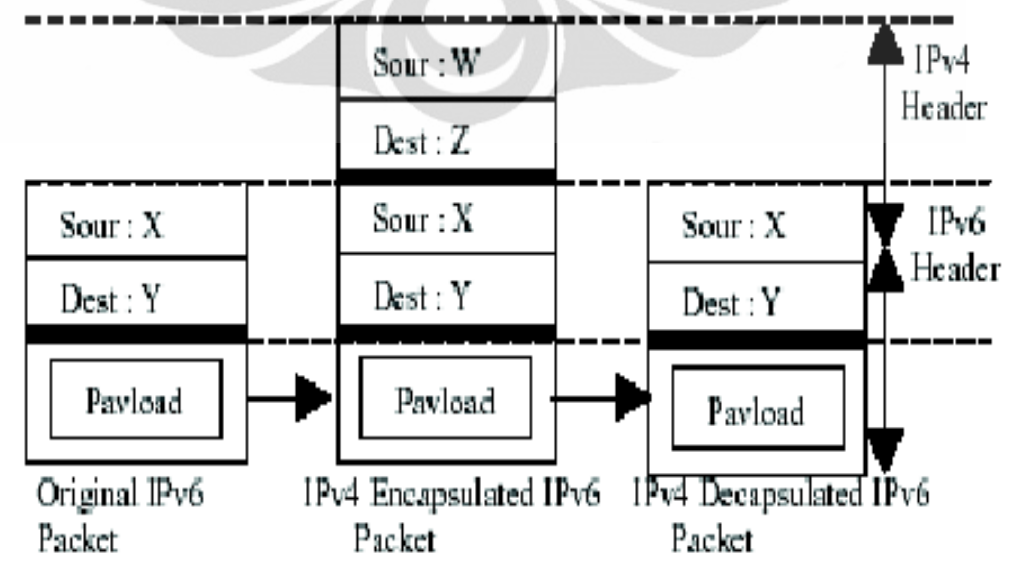

Gambar 2.4 Enkapsulasi paket pada proses tunneling [2]

### 2.2.1 Implementasi Automatic Tunneling

l

Untuk membangun sebuah sistem mekanisme transisi automatic tunneling diperlukan beberapa langkah :

- 1. Desain arsitektur sistem automatic tunneling
- 2. Implementasi 2 automatic tunneling gateway / Dualstack
- 3. Pengaturan routing IPV6 pada gateway dan client tunnel
- 4. Pengujian mekanisme automatic tunneling

Sebagai contoh implementasi mekanisme tuneling outomatic

| pinguin1 |-----| CNC 1 |---------| Router / Internet IPv4 |------| CNC 2 |-------| pinguin2 |

Misalkan dengan konfigurasi seperti contoh diatas dengan kondisi sebagai berikut :

- o CNC 1 adalah Personal Computer (PC) dualstack dengan
	- alokasi perfix IPV4 adalah :198.xxx.xxx.x ::/48 alokasi perfix IPV6 adalah :2002:xxxx:xxxx::1/48 alokasi alamat IPV6 adalah :2002:xxxx:xxxx::1/48
- o Pinguin 1 adalah host IPV6 dengan alokasi IPV6:2002: $xxxx:xxx::2/48$
- o CNC 2 adalah PC dualstack dengan alokasi IPV4 adalah:190:xx:xx:x alokasi perfix IPV6 adalah:2002:xxxx:xxxx::/48 alokasi alamat IPV6 adalah:2002:xxxx:xxxx::1/48
- o Pinguin2 adalah host IPV6 dengan alokasi alamat IPV6 :  $2002:xxxxx:xxx::2/48$

Implementasi gateway tunneling pada CNC 1 (Dualstack) untuk host CNC 1 harus dialokasikan dengan menggunakan alamat IPV6 global supaya dapat diroutekan pada jaringan IPV6 dan internet. Format alamat IPV6 untuk gateway tunnel adalah sebagai berikut :

 $2002$  = perfix global

 $xxxxxxxx = alamat IPv4 dalam hexa (198.xxx.xxx.x =$ xxxx:xxxx)

Supaya operating system kita mendukung IPV6 kita perlu instalasi modul IPv6 adapun perintah untuk aktivasi modulnya adalah : #insmod ipv6

Misalkan yang terhubung ke jaringan IPV4 adalah interface eth0 dan yang terhubung ke client tunnel adalah eth1. Setelah itu kita perlu konfigurasi alamat IPV4 yaitu dengan perintah :

> #ifconfig eth0 198.xxx.xxx.x netmask 255.2555.255.0 up Untuk pengecekan interface kita gunakan perintah : #ifconfig eth0

Langkah selanjutnya adalah mengaktifkan interface untuk tunneling yang digunakan untuk membangun jembatan menembus jaringan IPV4. Aktivasinya dengan mengunakan perintah :

#ifconfig sit0 up

Dengan implementasi gateway tunnelingnya adalah dengan format sebagai berikut : ::address IPV4 host /prefix

Dalam implementasi gateway tunnel address IPV4 pada eth0 yang digunakan adalah 198.xxx.xxx.x maka format address yang muncul pada *interface* sit0 dan CNC 1 adalah ::198.xxx.xxx.x dengan perfix 96. Biasanya alamat ini akan terkonfigurasi secara otomatis saat kita aktifasi sit0. Untuk mengkofigurasinya dapat dilakukan dengan perintah :

> #ifconfig sit0 add ::198.xxx.xxx.x/196 up Utau untuk menghapus digunakan #ifconfig sit0 del::198.xxx.xxx.x/96 Untuk mengecek sit0 menggunakan perintah #ifconfig sit0

Untuk selanjutnya mengkonfigurasi alamat pada interface eth1. Alamat IPV6 untuk eth1 harus menggunakan perfik ulang telah dihitung yaitu 2002:xxxx:xxxx::1/48. Perintah yang digunakan :

#config eth1 add  $2002:xxxxxxx::1/48$  up

Untuk mengecek konfigurasinya menggunakan

#ifconfig eth1

Langkah yang terakhir yang dikonfigurasi gateway tunnel CNC 1 ini adalah dengan mengkonfigurasi entri tabel routingnya yaitu semua alamat yang bertujuan ke CNC 2 atau dengan perfik 2002:xxxx:xxxx::/48 dilewatkan ke interface tunnel sit0, dengan perintah

#route-A inet6 add 2002:xxxx:xxxx::/48 gw

::198.xxx.xxx.x dev sit0 supaya gateway dapat memforward paket IPV6 maupun IPV4 maka diperlukan aktivasi IP forward pada sistem operasi dengan perintah

> #echo"1">/proc/sys/net/ipv4/conf/all/forwarding #echo"1">/proc/sys/net/ipv6/conf/all/forwarding

Implementasi Gateway Tunneling pada CNC 2

Gateway Tunnel CNC 2 mempunyai prinsip konfigurasiyang sama. Untuk alamat IPv6 yang dipakai 2002 : prefix global

 $xxxxx:xxxx :$  Alamat IPv4 CNC 2 dalam hexa (190.xx.xx.x =  $xxxx'xxxx$ )

Supaya operating system kita mendukung IPv6 kita perlu instalasi modul IPv6 adapun perintah untuk aktivasi modulnya adalah:

# insmod ipv6

Misalkan yang terhubung ke jaringan IPv4 adalah interface eth0 dan yang terhubung ke client tunnel adalah eth1 .Setelah itu kita perlu konfigurasi alamat IPv4 yaitu dengan perintah :

# ifconfig eth0 190.xx.xx.x netmask  $255.255.255.0$  up Seperti halnya konfigurasi pada gateway tunnel CNC 1 maka kita perlu aktivasi interface tunnel sit0 .

#ifconfig sit0 up

Apabila inet6 address sudah terkonfigurasi alamat IPv6 compatibel IPv4 maka kita tidak perlu melakukan penambahan alamat pada interface sit0.

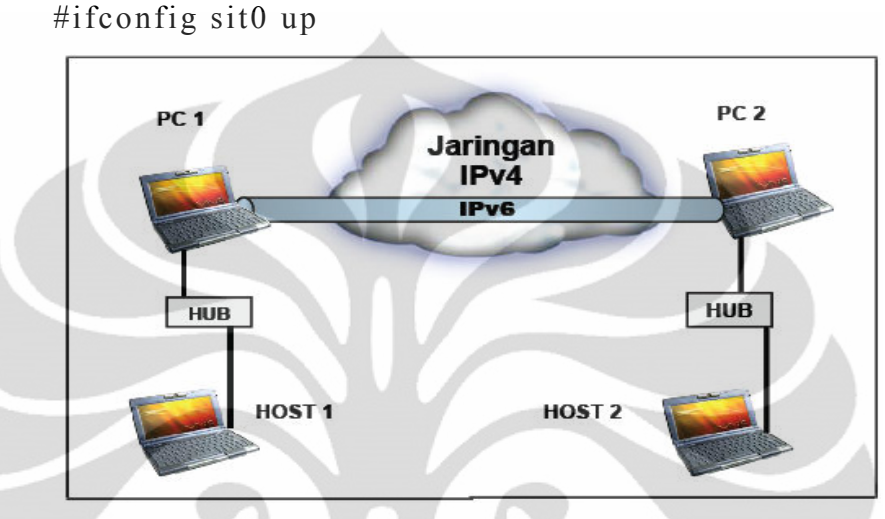

Gambar 2.5 interkoneksi IPv6 melewati IPv4 [2]

Sebuah perusahaan memiliki topologi jaringhan seperti gambar diatas dengan kondisi sebagai berikut :

> - PC 1 adalah PC dualstack dengan alokasi IPv4 adalah 202.120.120.1 Alokasi prefix IPv6 adalah : 2002:ca78:7801::/48

Alokasi alamat IPv6 adalah : 2002:ca78:7801::1/48

- HOST 1 adalah host IPv6 dengan alokasi IPv6 2002:ca78:7801::2/48
- PC 2 adalah PC dualstack dengan alokasi IPv4 adalah 202.81.81.2 Alokasi prefix IPv6 adalah : 2002:ca51:5102::/48
	- Alokasi alamat IPv6 adalah : 2002:ca51:5102::1/48
- HOST 2 adalah host IPv6 dengan alokasi alamat IPv6 2002:ca51:5102::2/48
- PC 1 & PC 2 terhubung ke jaringan IPv4 menggunakan interface eth0.
- PC 1 terhubung ke HOST 1 dan PC 2 terhubung ke HOST 2 menggunakan interface eth1.

Pada PC 1 alamat IPv4 nya harus dialokasikan dengan menggunakan alamat IPv6

global supaya dapat di routekan pada jaringan IPv6, pengalokasiannya adalah sebagai berikut :

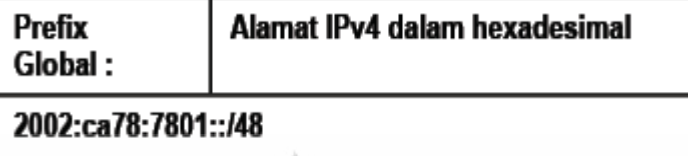

Ket:  $2002 = Prefix$  global

ca78:7801 = Alamat IPv4 PC 1 dalam hexa (  $202.120.120.1$  = ca78:7801 )

# ifconfig eth0 202.120.120.1 netmask 255.255.255.0 up { Pengkonfigurasian alamat IPv4 pada PC 1 }

# ifconfig sit0 up { Mengaktifkan interface untuk tunneling yang digunakan untuk membangun jembatan menembus jaringan IPv4 }

Alamat IPv4 pada eth0 yang digunakan adalah 202.120.120.1 maka format alamat yang dimunculkan pada interface tunneling ( sit0 ) PC 1 adalah ::202.120.120.1 dengan prefix 96.

Alamat IPv6 pada eth1 yang digunakan adalah 2002:ca78:7801::1/48 # ifconfig eth1 add 2002:ca78:7801::1/48 up

{ Pengkonfigurasian alamat IPv6 pada *interface* eth1 (*HOST* 1) }

# route –A inet6 add 2002:ca51:5102::/48 gw ::202.120.120.1 dev sit0 {Pengkonfigurasian entry table routing / semua alamat yang bertujuan ke PC 2 akan dilewatkan ke *interface tunneling* (sit0) }

HOST 1 berada dibawah layanan PC 1, maka harus dibuat alamat prefix dari HOST 1 ini sama dengan alamat prefix dari PC 1. Alamat Prefixnya yaitu 2002:ca78:7801::/48, maka dapat dialokasikan alamat untuk HOST1 yaitu : 2002:ca78:7801::2/48. Semua paket yang bertujuan ke prefix PC 2 harus dilewatkan ke eth0 dengan perintah konfigurasi sebagai berikut :

#ifconfig eth0 add 2002:ca78:7801::2/48 up

#route –A inet6 add 2002:ca51:5102::/48 gw 2002:ca78:7801::1 dev eth0

Sama halnya juga dengan HOST 2 berada dibawah layanan PC 2, maka harus dibuat alamat prefix dari HOST 2 ini sama dengan alamat prefix dari PC 2. Alamat Prefixnya yaitu 2002:ca51:5102::/48, maka dapat dialokasikan alamat untuk HOST 2 yaitu : 2002:ca51:5102::2/48. Semua paket yang bertujuan ke prefix PC 2 harus dilewatkan ke eth0 dengan perintah konfigurasi sebagai berikut:

#ifconfig eth0 add 2002:ca51:5101::2/48 up

#route –A inet6 add 2002:ca78:7801::/48 gw 2002:ca51:5102::1 dev eth0

# 2.3 Secure File Transfer Protokol (SFTP)

Secure Shell atau SSH adalah protokol jaringan yang memungkinkan pertukaran data melalui saluran aman antara dua perangkat jaringan. Terutama banyak digunakan pada sistem berbasis Linux dan Window untuk mengakses akun shell, SSH dirancang sebagai pengganti Telnet dan shell remote tak aman lainnya, yang mengirim informasi, terutama kata sandi, dalam bentuk teks sederhana yang membuatnya mudah untuk dicegat. Enkripsi yang digunakan oleh SSH menyediakan kerahasiaan dan integritas data melalui jaringan yang tidak aman seperti Internet. standar TCP port 22 telah ditetapkan untuk menghubungi server SSH.

Dalam semua versi SSH, penting untuk memverifikasi kunci publik sebelum menerimanya secara valid. Menerima seorang kunci publik atttacker sebagai kunci publik yang valid memiliki efek membuka password yang ditransmisikan dan memungkinkan serangan man in-the-middle. Dalam komputasi, SSH File Transfer Protocol (kadang-kadang disebut Secure File Transfer Protocol atau SFTP) adalah protokol jaringan yang menyediakan akses file, transfer file , dan file manajemen fungsionalitas atas setiap diandalkan data stream. Hal ini dirancang oleh Internet Engineering Task Force (IETF) sebagai perluasan dari Secure Shell protocol (SSH) versi 2.0 untuk menyediakan kemampuan transfer file aman. IETF dari Internet Draft menyatakan bahwa meskipun protokol ini dijelaskan dalam konteks protokol SSH2, protokol ini bersifat umum dan independen . Ini bisa digunakan dalam beberapa aplikasi yang berbeda, seperti transfer file aman selama Transport Layer Security (TLS) dan transfer informasi manajemen VPN aplikasi.

#### BAB III

#### PERANCANGAN TOPOLOGI JARINGAN

#### 3.1 Perancangan Topologi Jaringan

Pada perancangan topologi jaringan test-bed terdiri dari 2 tipe jaringan yang diklasifikasikan menurut teknik konfigurasi pengalamatannya, yaitu jaringan Mobile IPv6, dan jaringan Mobile IPv6 tunneling 6to4.

Pada kedua tipe jaringan tersebut akan dilakukan pengamatan mengenai kualitas Security File Transfer Protokol masing-masing tipe jaringan (SFTP) dari masing-masing tipe jaringan dan memperoleh informasi mengenai kelebihan dan kekurangan dari jaringatn tersebut.

Sebagai perangkat pendukung utama dalam test bed akan digunakan PC yang bertindak sebagai router IPv4 – Tunneling Dual Stack sebagai solusi dari permasalahan keterbatasan router yang tidak dimiliki, karena keterbatasan biaya . Berikut ini spesifikasi perangkat keras yang diperlukan dalam jaringan test-bed :

1. Home Agent (PC Intel Atom)

- $\gg$  Sistem operasi Linux Debian Lenny 5 aplikasi WinSCP
- $\approx$  Intel Centrino CPU 2.00 GHz
- $\gg$  1 GByte RAM
- $\gg$  Ethernet 10/100 Mbp
- 2. Mobile Node (laptop Axioo Neon M740SUN)
	- $\approx$  Sistem operasi Windows 7 aplikasi WinSCP dan WireShark
	- $\overline{\triangleright}$  Intel Core 2 Duo CPU 2.00 GHz
	- ⌦ 2 GByte RAM
	- $\triangleright$  Ethernet 10/100 Mbps1.
- 3. Foreign Agent 1 (PC Intel Atom)

 $\gg$  Sistem operasi Linux Debian Lenny 5 aplikasi WinSCP

- $\approx$  Intel Centrino CPU 2.00 GHz
- $\approx$  1 GBvte RAM
- ⌦ Ethernet 10/100 Mbps
- 4. Foreign Agent 2 (PC Intel Atom)

 $\gg$  Sistem operasi Linux Debian Lenny 5 aplikasi WinSCP

- ⌦ Intel Centrino CPU 2.00 GHz
- $\approx$  1 GByte RAM
- $\mathbb{Z}$  Ethernet 10/100 Mbps
- 4. Router IPv4 (PC Intel Atom)
	- $\gg$  Sistem operasi Debian lenny 5
	- ⌦ Pentium 4 CPU 2.00 GHz
	- $\approx$  1 GByte RAM
	- $\mathbb{Z}$  Ethernet 10/100 Mbps4.
- 5. Dual Stack 1 (PC Intel Atom)
	- $\gg$  Sistem operasi Linux Debian Lenny 5 Aplikasi WinSCP
	- ⌦ Intel Centrino CPU 2.00 GHz
	- ⌦ 1 GByte RAM
	- $\triangleright$  Ethernet 10/100 Mbps
- 5. Dual Stack 1 (PC Intel Atom)
	- $\boxtimes$  Sistem operasi Linux Debian Lenny 5 aplikasi WinSCP
	- ⌦ Intel Centrino CPU 2.00 GHz
	- $\gg$  1 GByte RAM
	- $\triangleright$  Ethernet 10/100 Mbps
- 6. Enam unit LAN Card (TP-Link)
	- $\approx$  Supports 10/100 Mbps
	- $\gg$  Integrated Fast Ethernet MAC
- 7. Enam unitWireless router (Linksys)
	- $\approx$  Supports 802.11b/g/n standars
	- $\gg$  Kecepatan hingga 300 Mbps
	- $\approx$  Maximum 100 m indoor dan 300 m outdoor
- 8 . Swich (TP-Link)
- 9. Dua Kabel UTP Cross
- 10.Delapan Kabel UTP Straigh

## 3.2 Konfigurasi Jaringan Mobile IPv6 dengan Debian

## 3.2.1. Topologi

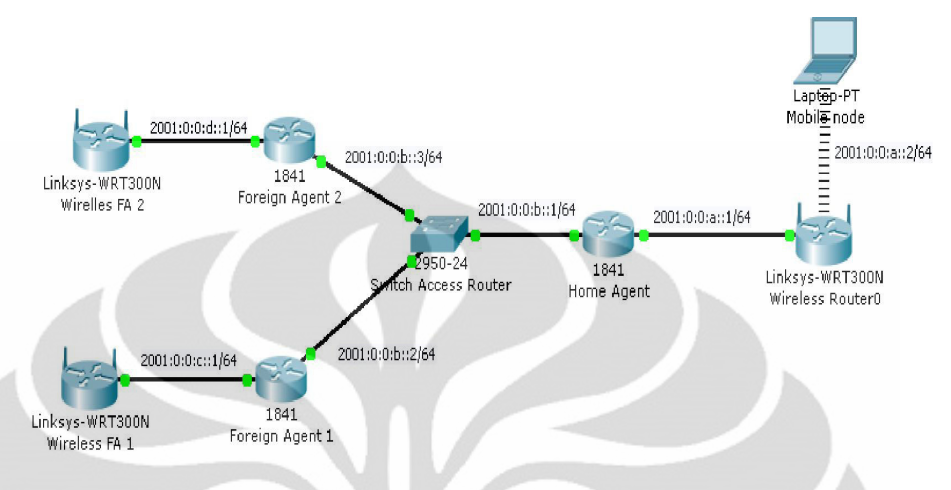

Gambar 3.1 Topologi jaringan Mobile Internet Protokol version 6 (MIPv6)

Pada gambar 3.1 merupakan gambaran topologi jaringan Mobile IPv6 , eth0 Home Agent (HA) dihubungkan dengan swich, sementara eth1 HA dihubungkan dengan accespoint HA (wireless router 0) . Eth0 Foreign Agent 1 (FA1) dihubungkan dengan switch, sementara eth1 dihubungkan dengan accespoint FA1 (wireless FA1). Eth0 Foreign agent 2 (FA2) dihubungkan dengan switch, sementara eth1 FA2 dihubungkan accespoint FA2 (wireless FA2).

## 3.2.2. Konfigurasi Home Agent

- 1. Login sebagai root
- 2. Lalu ketikan modprobe ipv6

## HomeAgent:~# modprobe ipv6

3. Setelah itu ditambahkan IP address sesuai dengan topologi

#### HomeAgent:~# nano /etc/network/interfaces

4. Tambahkan baris seperti berikut

### auto lo

#### iface lo inet loopback

auto eth0

iface eth0 inet6 static

address 2001:0:0:b::1

netmask 64

auto eth1

iface eth1 inet6 static

address 2001:0:0:a::1

netmask 64

( lalu keluar dengan menekan tombol ctrl + x jawab y lalu enter ) 5.

Setelah itu tambahkan proses networknya dengan perintah

HomeAgent:~# /etc/init.d/networking restart

echo 1 > /proc/sys/net/ipv6/conf/all/forwarding

route – A inet6 add 2001:0:0:c::/64 gw 2001:0:0:b::2 dev eth0

route –A inet6 add 2001:0:0:d::/64 gw 2001:0:0:b::3 dev eth0

### 3.2.3 Konfigurasi Foreign Agent 1

- 1. Login sebagai root
- 2. Mount Paket dari CD/DVD

apt-cdrom add

3. Install Paket ssh-server

#### apt-get install ssh-server

4. Berikan IPv4 terlebih dahulu untuk menambah packet yang tidak ada di CD/DVD

## ifconfig eth0 192.168.0.1 netmask 255.255.255.0 up

5. Koneksikan PC client ke Foreign Agent lalu berikan ip pada LAN

#### ip address 192.168.0.2

Tambahan packet yang belum ada di CD/DVD menggunakan WinScp

radvd

6. reboot PC Foreign Agent

Setelah proses reboot selesai lakukan konfigurasi

1. Login sebagai root

2. Lalu ketikan modprobe ipv6

ForeignAgent:~# modprobe ipv6

3. Setelah itu tambahkan IP address sesuai dengan topologi

ForeignAgent:~# nano /etc/network/interfaces

4. Tambahkan baris seperti berikut

auto lo

iface lo inet loopback

auto eth0

iface eth0 inet6 static

address 2001:0:0:b::2

netmask 64

gateway 2001:0:0:b::1

auto eth1

iface eth1 inet6 static

address 2001:0:0::c::1

netmask 64

( lalu keluar dengan menekan tombol ctrl + x jawab y lalu enter )

5. Setelah itu tambahkan proses networknya dengan perintah

ForeignAgent:~# /etc/init.d/networking restart

echo 1 > /proc/sys/net/ipv6/conf/all/forwarding

route –A inet6 add 2001:0:0:a::/64 gw 2001:0:0:b::1 dev eth0

route –A inet6 add 2001:0:0:d::/64 gw 2001:0:0:b::3 dev eth0

6. Kemudian lakukan instalasi paket radvd yang telah ditambahkan tadi

ForeignAgent:~# dpkg –i radvd.deb

7. Lalu buat konfigurasi radvd.conf di /etc dengan cara

ForeignAgent:~# nano /etc/radvd.conf

8. Lalu tambahkan baris berikut

interface eth1

{

};

AdvSendAdvert on; prefix 2001:0:0:c::/64

9. Lalu restart radvd dengan perintah

ForeignAgent:~# /etc/init.rd/radvd restart

## 3.2.4 Konfigurasi di Foreign Agent 2

1. Login sebagai root

{

};

2. Mount Paket dari CD/DVD

apt-cdrom add

3. Install Paket ssh-server

apt-get install ssh-server

4. Berikan IPv4 terlebih dahulu untuk menambah packet yang tidak ada di CD/DVD

## ifconfig eth0 192.168.0.1 netmask 255.255.255.0 up

5. Koneksikan PC client ke Foreign Agent 2 lalu berikan IP pada LAN

ip address 192.168.0.2

6. Tambahan packet yang belum ada di CD/DVD menggunakan WinSCP

## radvd

7. reboot PC Foreign Agent 2

Setelah proses reboot selesai lakukan konfigurasi

1. Login sebagai root

2. Lalu ketikan modprobe ipv6

ForeignAgent2:~# modprobe ipv6

3. Setelah itu tambahkan IP address sesuai dengan topologi

ForeignAgen2t:~# nano /etc/network/interfaces

4. Tambahkan baris seperti berikut

auto lo

iface lo inet loopback

auto eth0

iface eth0 inet6 static

address 2001:0:0:b::3

netmask 64

gateway 2001:0:0:b::1

auto eth1

iface eth1 inet6 static
address 2001:0:0::d::1

### netmask 64

( lalu keluar dengan menekan tombol ctrl + x jawab y lalu enter )

5. Setelah itu restart proses networknya dengan perintah

ForeignAgent2:~# /etc/init.d/networking restart

echo 1 > /proc/sys/net/ipv6/conf/all/forwarding

route –A inet6 add 2001:0:0:a::/64 gw 2001:0:0:b::1 dev eth0

route –A inet6 add 2001:0:0:c::/64 gw 2001:0:0:b::2 dev eth0

6. Kemudian lakukan instalasi paket radvd yang telah ditambahkan tadi

ForeignAgent2:~# dpkg –i radvd.deb

7. Lalu buat konfigurasi radvd.conf di /etc dengan cara

ForeignAgen2t:~# nano /etc/radvd.conf

8. Lalu tambahkan baris berikut

interface eth1

 $\left( \begin{array}{c} \end{array} \right)$ 

};

```
AdvSendAdvert on; 
prefix 2001:0:0:d::/64 
\big\{};
```
9. Lalu restart radvd dengan perintah

# ForeignAgent2:~# /etc/init.rd/radvd restart

Jika semua langkah di atas sudah selesai tinggal di coba melakukan test ping ke masing – masing PC

### 3.3 Konfigurasi Mobile Internet Protocol versi 6 (MIPv6) Tunneling 6to4

#### 3.3.1 Topologi

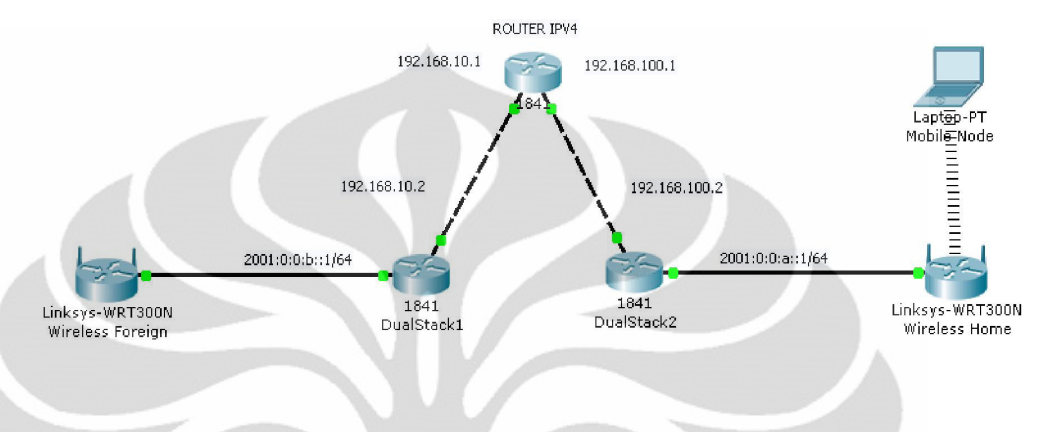

Gambar 3.2 Topologi MIPv6 tunneling 6to4

 Pada gambar 3.2 merupakan gambaran topologi jaringan mobileIPv6 tunelling 6to4 .Pada Eth0 router IPv4 dihubungkan dengan Eth0 dari dualstack 1 menggunakan kabel UTP cross, sementara Eth1 diubungkan dengan Eth0 menggunakan dualstack 2. Pada Et1 dualstack 1 dihubungkan dengan acces point home (wireless home). Dan pada Eth1 dualstack 2 dihubungkan dengan foreign (wireless foreign).

### 3.3.2 Konfigurasi Router IPv4

- 1. Login sebagai root
- 2. Setelah itu tambahkan IP address sesuai dengan topologi

#### nano /etc/network/interfaces

3. Tambahkan baris seperti berikut

auto lo

iface lo inet loopback

auto eth0

iface eth0 inet static

address 192.168.10.1

netmask 255.255.255.0

network 192.168.10.0

broadcast 192.168.10.255

auto eth1

iface eth1 inet static

address 192.168.100.1

netmask 255.255.255.0

network 192.168.100.0

broadcast 192.168.100.255

( lalu keluar dengan menekan tombol ctrl + x jawab y lalu enter )

4. Setelah itu restart proses networknya dengan perintah

/etc/init.d/networking restart

echo  $1 >$ /proc/sys/net/ipv4/ip\_forward

### 3.3.3 Konfigurasi di Home Agent

1. Login sebagai root

2. Setelah itu tambahkan IP address sesuai dengan topologi

# nano /etc/network/interfaces

3. Tambahkan baris seperti berikut

auto lo

iface lo inet loopback

auto eth0

iface eth0 inet static

address 192.168.100.2

netmask 255.255.255.0

network 192.168.100.0

broadcast 192.168.100.255

gateway 192.168.100.1

auto eth1

iface eth1 inet6 static

address 2001:0:0:a::1

netmask 64

( lalu keluar dengan menekan tombol ctrl + x jawab y lalu enter )

4. Setelah itu tambahkan proses networknya dengan perintah

 ifconfig sit0 add ::192.168.100.2/96 up /etc/init.d/networking restart echo 1 > /proc/sys/net/ipv4/ip\_forward

echo 1 > /proc/sys/net/ipv6/conf/all/forwarding

route –A inet6 add 2001:0:0:b::/64 gw ::192.168.10.2 dev sit0

#### 3.3.4 Konfigurasi di Foreign Agent 1

- 1. Login sebagai root
- 2. Mount Paket dari CD/DVD

#### apt-cdrom add

3. Install Paket ssh-server

### apt-get install ssh-server

4. Berikan IPv4 terlebih dahulu untuk menambah packet yang tidak ada di CD/DVD

#### ifconfig eth0 192.168.0.1 netmask 255.255.255.0 up

5. Koneksikan PC client ke Foreign Agent lalu berikan IP pada LAN

ip address 192.168.0.2

 6. Tambahan packet yang belum ada di CD/DVD menggunakan WinSCP radvd

7. reboot PC Foreign Agent

Setelah proses reboot selesai lakukan konfigurasi

5. Login sebagai root

6. Setelah itu tambahkan IP address sesuai dengan topologi

nano /etc/network/interfaces

7. Tambahkan baris seperti berikut

auto lo

iface lo inet loopback

auto eth0

iface eth0 inet static

address 192.168.10.2

netmask 255.255.255.0

network 192.168.10.0

broadcast 192.168.10.255

gateway 192.168.10.1

auto eth1

iface eth1 inet6 static

address 2001:0:0:b::1

netmask 64

( lalu keluar dengan menekan tombol ctrl + x jawab y lalu enter )

8. Setelah itu tambahkan proses networknya dengan perintah

Ifconfig sit0 add ::192.168.10.2/96 up

/etc/init.d/networking restart

echo  $1$  > /proc/sys/net/ipv4/ip\_forward

echo 1 > /proc/sys/net/ipv6/conf/all/forwarding

route –A inet6 add 2001:0:0:a::/64 gw ::192.168.100.2 dev sit0

9. Kemudian lakukan instalasi paket radvd yang telah ditambahkan sebelumnya

dpkg –i radvd.deb

10. Lalu buat konfigurasi radvd.conf di /etc dengan cara

nano /etc/radvd.conf

11. Lalu tambahkan baris berikut

interface eth1

AdvSendAdvert on;

prefix 2001:0:0:b::/64

 { };

{

};

12. Lalu kita restart radvd dengan perintah

## /etc/init.rd/radvd restart

Jika semua langkah di atas sudah selesai tinggal di coba melakukan test ping

#### 3.4 Metode Pengambilan Data

Pengambilan data dilakukan dengan cara :

- 1. Pada konfigurasi Mobile IPV6
	- a. Melakukan upload file dalam bentuk Win Rar dari Mobile (MN) node ke home agent (HA) pada saat MN terhubung dengan access point HA selanjutnuya dipindah ke Acces point Foreign agent (FA).
	- b. Melakukan download file dalam bentuk Win Rar dari MN ke HA pada saat MN terhubung dengan acces point HA kemudian kita pindah ke access point FA.
- 2. Pada konfigurasi tunneling 6to4 mobile IPv6
	- a. Melakukan upload file dalam bentuk Win Rar dari MN ke HA (dualstack 1) pada saat MN terhubung dengan access point HA selanjutnya dipindah ke access point FA.
	- b. Melakukan download file dalam bentuk Win Rar dari MN ke HA pada saat MN terhubung dengan access point HA selanjutnya dipindah ke acces point FA (dual Stack 2).

Untuk proses pengambilan data akan dilakukan penangkapan paket-paket yang lewat dari sisi mobil node dengan menggunakan aplikasi Wireshark.

Terdapat tiga parameter yang akan diambil dalam pengambilan data yaitu transfer time, trougput, dan delay. Parameter tersebut dianggap dapat mewakili unjuk kerja dari SFTP dalam melakukan proses upload dan download data. Jika dilihat dari ketiga parameter tersebut memiliki ketrkaitan satu dengan lainnya.

File yang diupload dan download pada SFTP dibedakan menjadi dalam bermacam ukuran, yaitu 190Mbyte, 260Mbyte, dan 440Mbyte. Perbedaan ukuran file ini bertujuan untuk mengamati hubungan antara ukuran file ini bertjuan untuk mengamati hubungan antara ukuran file dengan parameter-parameter yang diuji.

Pada sekripsi ini dilakukan pengambilan data melalui IPv6 murni dan IPv6 dengan tunneling 6to4.

Penangkapan-penangkapan data melalui aplikasi Wiresark pada sisi mobile node . Pada proses penangkapan (capture) data tersebut akan menampilkan banyak paket yang diterima, maka dari itu dilakukan proses filtering, sehingga yang akan terlihat hanya paket-paket secure file transfer protocol (SFTP) saja. Kemudian dapat dilihat pada summary dan mendapat parameter-parameter yang diinginkan, yaitu transfer time, trougput dan delay.

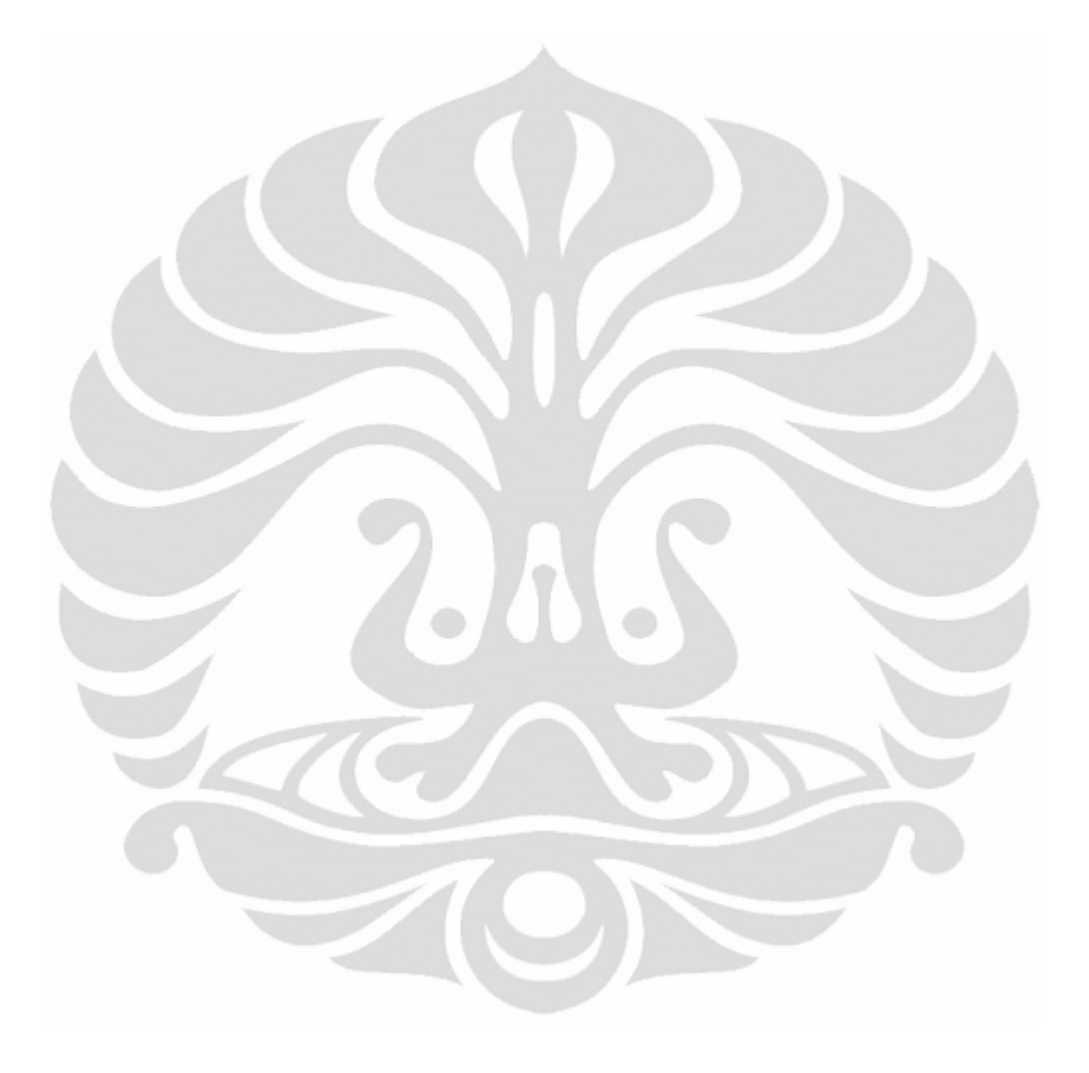

# BAB IV ANALISA DATA

#### 4.1 Analisa Konfigurasi Jaringan

Pengambilan data dilakukan dengan menggunakan jaringan sederhana pada setiap konfigurasi jaringan yang diujikan. Secara keseluruhan untuk topologi yang digunakan sebuah laptop sebagai host/node mobile dan enam buah PC router sebagai home agent-foreign agent serta router tunneling 6 to 4. Masing-masing laptop di tambahkan aplikasi WinSCP dan Wireshark.

Pada penelitian ini dilakukan 2 percobaan yaitu menggunakan jaringan mobile IPv6 dan Mobile Ipv6 dengan tunneling dual stack .

#### 4.1.1 Konfigurasi IPv6

Pada konfigurasi jaringan mobile IPv6 seluruh perangkat baik router PC maupun mobile node diberikan alamat IPv6. Dalam konfigurasi routing yang digunakan adalah static routing, dikarenakan semua konfigurasi menggunakan alamat IPv6 maka proses transmisi data yang terjadi pada saat melalui router hanya routing dan forwarding paket seperti jaringan pada umumnya . Untuk konfigurasi lengkapnya dapat dilihat pada bab 3.

Hasil traceroute konfigurasi MIPv6 ditunjukkan pada Gambar 4.1 dari home agent ke foreign agent, dan untuk sebaliknya dari foreign agent ke home agent ditunjukkan pada Gambar 4.2 .Pada hasil tracerouter tersebut terlihat bahwa seluruh hop yang dilewati merupakan alamat IPv6.

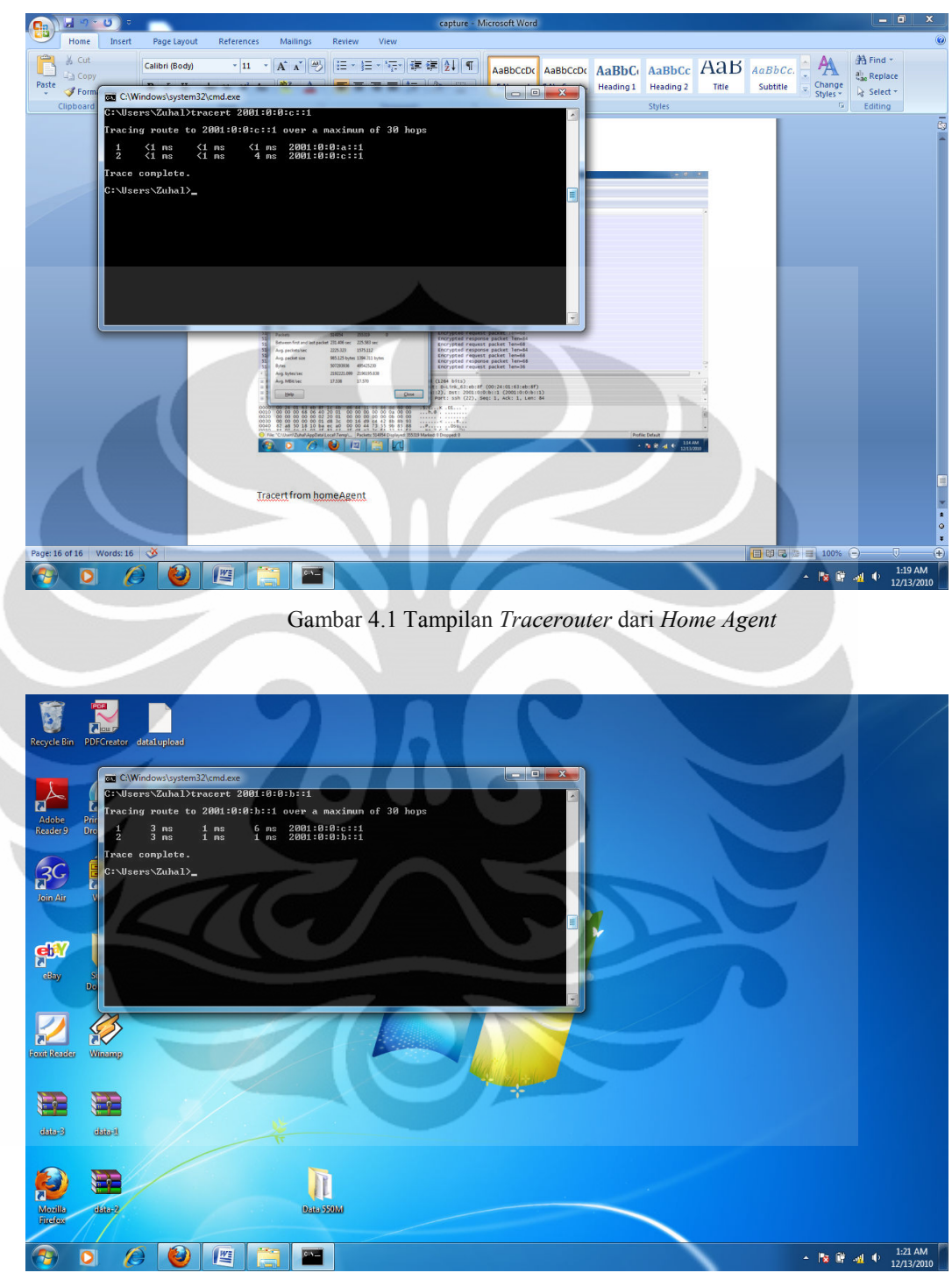

Gambar 4.2 Tampilan Tracerouter dari Foreign agent

#### 4.1.2 Konfigurasi Mobile IPv6 dengan Tunneling 6to4

Pada konfigurasi jaringan tunnelling 6to4 juga memiliki topologi sama dengan mobile IPv6 sehingga tidak ada perbedaan jumlah hop. Pada konfigurasi ini menggunakan mekanisme tunnelling 6to4 sehingga router perlu ditambahkan interface tunnel yang di-setting menjadi mode 6to4.

Peran router pada konfigurasi ini selain dirouting, juga berfungsi untuk proses enkapsulasi dan dekapsulasi paket. Konsep tunneling adalah melewatkan IPv6 melalui jaringan IPv4. Akan tetapi alamat dari IPv4 diubah dahulu sesuai format alamat dari tunneling 6to4. Proses enkapsulasi ini berlangsung pada waktu melewatkan IPv6, melalui jaringan IPv4, dan setelah tiba di sisi seberang akan didekapsulasi agar tersisa alamat IPv6 saja sesuai dengan awal. Untuk konfigurasi lengkap jaringan tunneling 6to4 dapat dilihat pada bab 3.

Hasil traceroute dilakukan dari sisi host ke host melalui tunnel. Dapat dilihat pada hasil traceroute bahwa pada hop kedua terdapat alamat IPv6. Alamat IPv6 pada hop kedua tersebut menunjukkan alamat identifier dari tunneling 6to4 sehingga dipastikan bahwa data yang dikirim dari host ke host melalui mekanisme tunneling 6to4 terlebih dahulu.

### 4.2 Analisa Performa Jaringan Pada SFTP

Secure File Transfer Protocol (SFTP) merupakan aplikasi yang digunakan untuk memindahkan suatu file data dari host/mobile node . SFTP merupakan suatu jenis protokol yang bekerja dengan memanfaatkan protokol TCP/IP yang pada umumnya menggunakan port 22.

SFTP dibedakan jadi 2, yaitu proses upload dan download yang dilakukan mobile node.

Pada skripsi ini digunakan aplikasi WinSCP Pada semua PC dan mobile node. MIPv6 murni dan jaringan tunneling 6to4 akan diimplementasikan penggunaan aplikasi tersebut. Secara otomatis WinSCP dapat mendeteksi address yang ada pada masing-masing jaringan tersebut. Gambar 4.3 adalah aplikasi WinSCP.

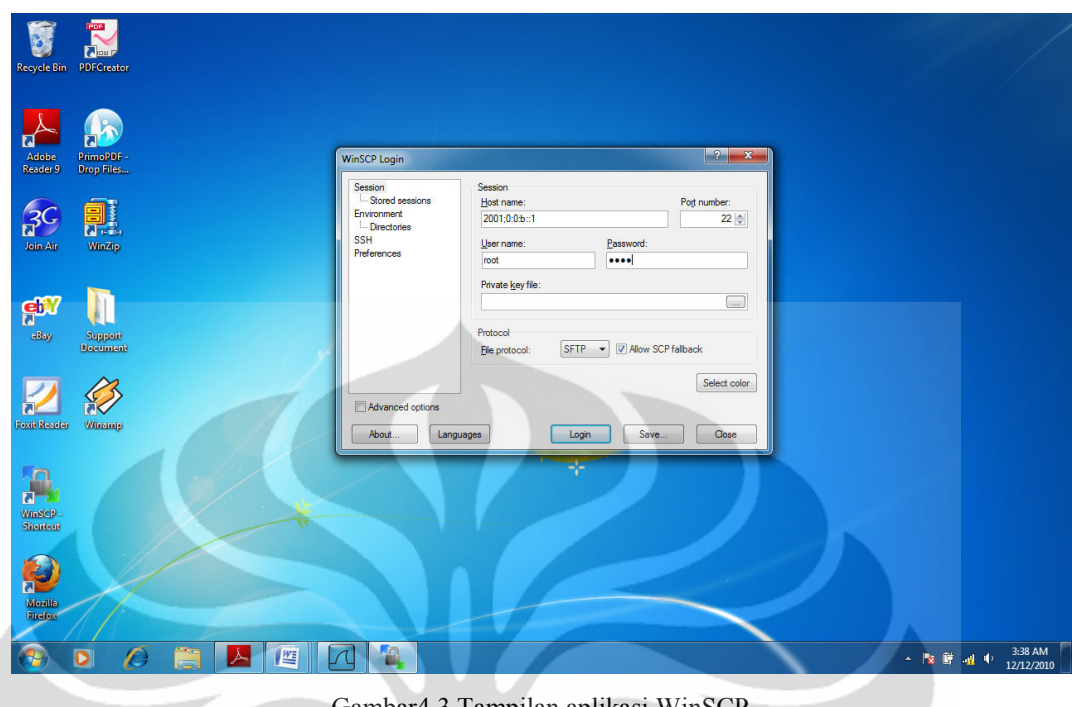

Gambar4.3 Tampilan aplikasi WinSCP

Setelah mobile node terhubung dengan accespoint home agent, maka selanjutnya akan diminta nomer IP Eth 0 , user name dan password home agent, setelah dimasukkan , pilih login. Apabila alamat yang dituju benar maka akan ditampilkan Gambar 4.4.

| Recycle Bin PDFCreator                                                                                           |                                                                                                    |                                                                                                    |                                                                                                   | $\Box$ $\Box$ $X$                                                                                                    |
|----------------------------------------------------------------------------------------------------|----------------------------------------------------------------------------------------------------|----------------------------------------------------------------------------------------------------|---------------------------------------------------------------------------------------------------|----------------------------------------------------------------------------------------------------|
|                                                                                                    | root - root@2001:0:0:b::1 - WinSCP<br>◆ 国部 名略→ 国<br>My documents                                                                                                    | Local Mark Files Commands Session Options Remote Help<br>名角<br>$F = \nabla \cdot \vec{v}$<br>$\mathbb{R}^3$<br>(5)<br>$\begin{array}{ccccccccccccccccc} \downarrow & \downarrow & \cdot & \rightarrow & \cdot & \begin{array}{ccc} \text{2} & \text{3} & \text{4} & \text{5} \end{array} \end{array}$<br>隐<br>$\cdot$ $\circ$                                                                                                    | $-15$ .<br>Default<br><b>I</b> root                                                               |                                                                                                    |
| PrimoPDF -<br>Adobe<br>Reader 9<br>Drop Files                                                                    | C:\Users\Zuhal\Documents                                                                                                    |                                                                                                    | /root                                                                                             |                                                                                                    |
| 不合。<br>WinZip<br>Join Air<br><b>eh</b> V<br>eBay<br>Support<br><b>Document</b><br>Winango<br><b>Foxit Reader</b> | Êxt<br>Name<br>£.,<br><b>Fax</b><br>My Music<br>My Pictures<br>My Videos<br>Scanned Documents<br>SN Card.docx<br>desktop.ini<br><b>MILAN Card.docx</b><br>and ssh.docx<br><b>MELUNIVERSITAS INDONE</b><br>WinSCP.exe<br>WinSCP.ini | Size Type<br>Changed<br>12/12/2010<br>Parent directory<br>12/9/2010<br><b>File folder</b><br>$12/6/2010$<br><b>File folder</b><br>$12/6/2010$<br><b>File folder</b><br>$12/6/2010$<br><b>File folder</b><br>12/9/2010<br><b>File folder</b><br>162 Microsoft Offic 12/12/2010<br>402 Configuration  12/6/2010<br>112,825 Microsoft Offic 12/12/2010<br>700.110 Microsoft Offic 12/8/2010<br>Microsoft Offic 12/9/2010<br>81,888<br>$9/24/2010$<br>6,365,696<br>Application<br>579 Configuration  12/12/2010 | Éxt<br>Name<br>Size Changed<br>$t_{\rm{in}}$<br><b>Jo</b> aptitude<br>debtags<br>bashrc<br>nofile | <b>Rights</b><br>đ<br>12/12/2010 8:5<br>TWXT-XT-X<br>T.<br>12/12/2010 8:5<br>$TWX$ ------<br>пľ<br>12/12/2010 8:5<br>rwxr-xr-x<br>гI<br>412 12/15/2004 2:5<br>$rw-r-r-$<br>140 11/19/2007 9:5 rw-r--r-- |
| WinSCP-<br>Shortcut<br>R<br>Mozillo<br>Fuefox                                                                    | $\leftarrow$<br>0 B of 7,091 KiB in 0 of 12                                                                                                    | m<br>$\overline{4}$<br>$\overline{+}$<br>of F2 Rename 7 F4 Edit 暗 F5 Copy [音 F6 Move <b>of F7 Create Directory</b> X F8 Delete <b>of F9 Properties 1 F10 Quit</b>                                                                                                    | m<br>0 B of 552 B in 0 of 4<br>$\triangle$                                                        | 面<br>SFTP-3<br>0:00:39                                                                                                    |
| o                                                                                                    | 些<br>合                                                                                                    | <b>Jo</b>                                                                                                    |                                                                                                   | 3:40 AM<br>▲ 桜 藤 湖 中<br>12/12/2010                                                                                                    |

Gambar 4.4 Tampilan file yang tedapat pada MN dan HA

Selanjutnya proses apload maupun download dengan menekan file yang akan dipindahkan ,baik dari mobile node maupun dari home agent dengan menekan menu copy seperti Gambar 4.5.

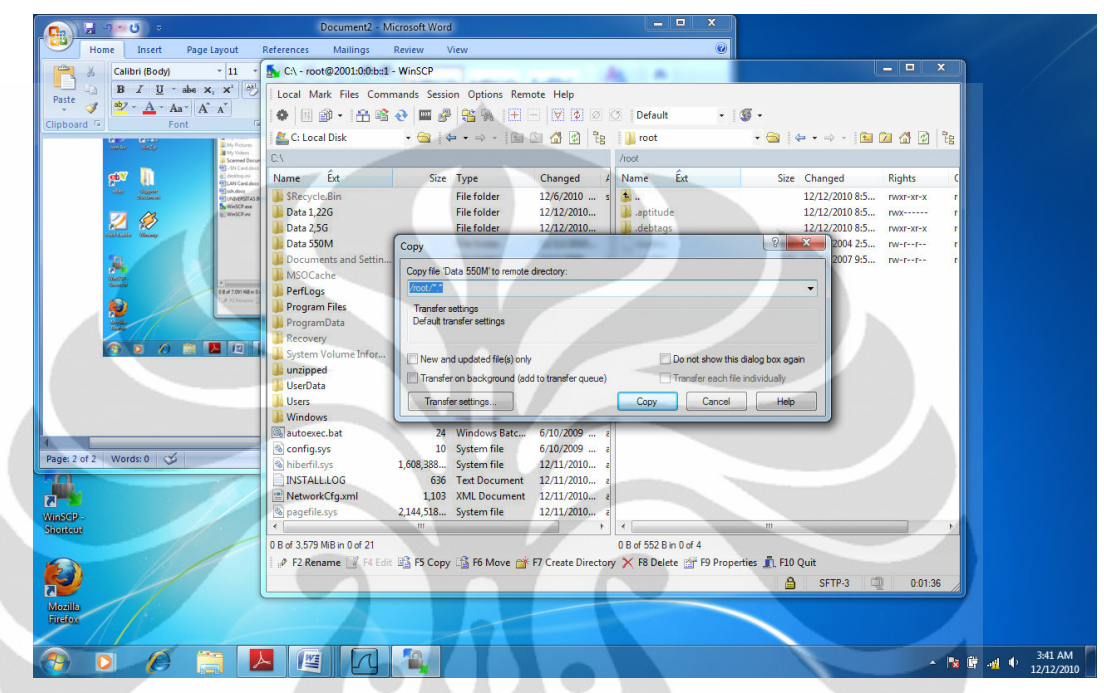

Gambar 4.5 tampilan eksekusi upload/download

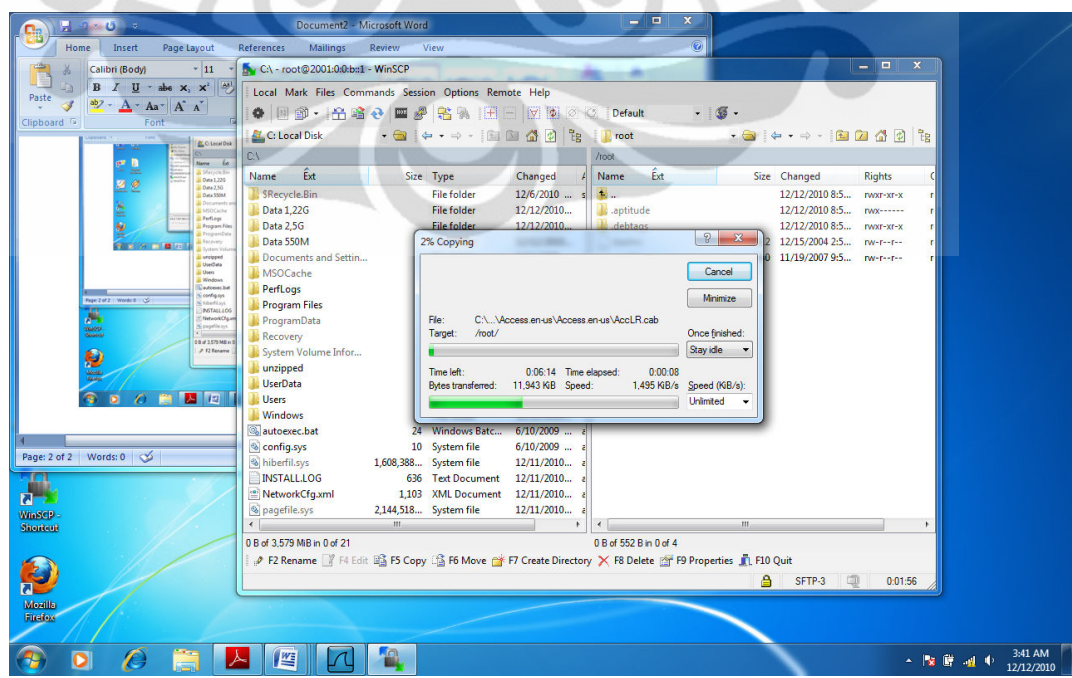

### Proses upload dan download berlanjut seperti gambar 4.6

Gambar 4.6 Tampilan download/upload berlangsung

Proses selanjutnya mobil node pindah access point ke foreign agent dan diamati dan ditunggu prosesnya maka akan terjadi proses penghentian upload / download setelah tersambung lagi dan terkoneksi dengan foreign agent maka download /upload akan berlanjut.

Proses dari berhentinya upload/download sampai berlanjutnya upload/download kembali, biasa disebut Hand Over. Waktu yang dibutuhkan untuk hand over berlangsung sekitar 10-15 detik, sebagai referensi dalam skripsi ini apabila mengunakan access point pada sisi access point home agent (AH) 300Mbs dan sisi access point foreign agaent (AH) 54 Mbps maka akan mengasilkan hand over pada sisi AH lebih cepat sekitar 3detik dibanding pada sisi AF.

| <b>Recycle Bin PDFCreator</b>                | $-1$<br>$\mathbf{x}$<br>A C:\ - root@2001:0:0:b::1 - WinSCP                                                                              |                     |
|----------------------------------------------|----------------------------------------------------------------------------------------------------|---------------------|
|                                              | Local Mark Files Commands Session Options Remote Help                                                                                    |                     |
|                                              | ● 图 3 · 名 略 → 四 # 名 第 图 - 2 2 2 2 Default<br>$-15.$                                                                                      |                     |
|                                              | • ● ↓ • → • 曲面备图 2<br><b>I</b> root<br>• ● ↓ • → • 国内合同 2<br>图 C: Local Disk                                                             |                     |
|                                              |                                                                                                    |                     |
| PrimoPDF-<br>Adobe<br>Drop Files<br>Reader 9 | /root<br>CA.                                                                                                    |                     |
|                                              | <b>Ext</b><br><b>Ext</b><br><b>Name</b><br>Size Type<br>Changed<br>Name<br>Size Changed<br><b>Rights</b>                                 |                     |
|                                              | 马.<br>SRecycle.Bin<br><b>File folder</b><br>$12/6/2010$<br>12/12/2010 8:5<br>rwxr-xr-x                                                   |                     |
| 鳳                                            | Data 1,22G<br><b>File folder</b><br>12/12/2010<br>le .aptitude<br>12/12/2010 8:5<br>$TMY$ ------                                         |                     |
|                                              | 12/12/2010.<br>debtags<br>Data 2.5G<br><b>File folder</b><br>12/12/2010 8:5 rwxr-xr-x<br>D<br>$\Sigma$<br>Data 550M<br>$\sqrt{2}$        |                     |
| WinZip<br>Join Air                           | 12/15/2004 2:5 rw-r--r--<br>16% Copying<br>0 11/19/2007 9:5 rw-r--r--<br>Documents and Settin                                            |                     |
|                                              | MSOCache<br>Cancel                                                                                                    |                     |
|                                              | PerfLoas                                                                                                    |                     |
|                                              | Minimize<br>Program Files                                                                                                    |                     |
| <b>eb</b> y                                  | INO Internet access<br>File:<br>C:\Data 550M\Enterprise.WW\EnterWW.cab<br>ProgramData                                                    |                     |
| eBay<br>Support                              | /root/<br>Once finished<br>Target:<br><b>Recovery</b>                                                                                    |                     |
| <b>Document</b>                              | Dial-up and VPN<br>Stay idle v<br>System Volume Infor                                                                                    |                     |
|                                              | unzipped<br><b>NULL</b><br>Time left:<br>0:05:16 Time elapsed<br>0:01:03                                                                 | g                   |
|                                              | <b>UserData</b><br>91.750 KiB Speed:<br>1,516 KiB/s<br>Speed (KiB/s):<br><b>Bytes transferred:</b>                                       |                     |
|                                              | m <sub>2</sub><br>Users:<br>Unlimited                                                                                                    | $\mathcal{I}$       |
| Winamp<br><b>Foxit Reader</b>                | <b>Windows</b><br><b>Wireless Network Connection</b>                                                                                     |                     |
|                                              | Windows Batc<br>$6/10/2009$ a<br>autoexec.bat<br>24                                                                                      |                     |
|                                              | $6/10/2009$<br><b>Home Agent</b><br><sup>8</sup> config.sys<br>10 System file                                                            | Connected <b>AN</b> |
|                                              | 12/11/2010<br>& hiberfil.svs<br>1,608,388 System file<br><b>ITNS-15</b>                                                                  | M.                  |
|                                              | 636 Text Document 12/11/2010<br>INSTALL.LOG<br>1.103 XML Document 12/11/2010 a<br>NetworkCfg.xml                                         |                     |
|                                              | <b>TELSA HOTSPOT</b><br>2,144,518 System file<br>12/11/2010<br>pagefile.sys                                                              | -All                |
| <b>WinSCP</b><br>Shortcut                    | Foreign_Agent<br>$\left\  \cdot \right\ $<br>m.<br>m.                                                                                    | $\mathbf{M}$        |
|                                              | 0 B of 552 B in 0 of 4<br>0 B of 3.579 MiB in 0 of 21<br>Information sent over this network                                              |                     |
|                                              | might be visible to others.<br>P F2 Rename F F4 Edit B3 F5 Copy C3 F6 Move F F7 Create Directory X F8 Delete F F9 Properties IL F10 Quit |                     |
|                                              |                                                                                                    |                     |
|                                              |                                                                                                    | Connect             |
|                                              | Connect automatically<br>ô<br>SFTP-3                                                                                                    |                     |

Gambar 4.7 Tampilan pindah accesspoint

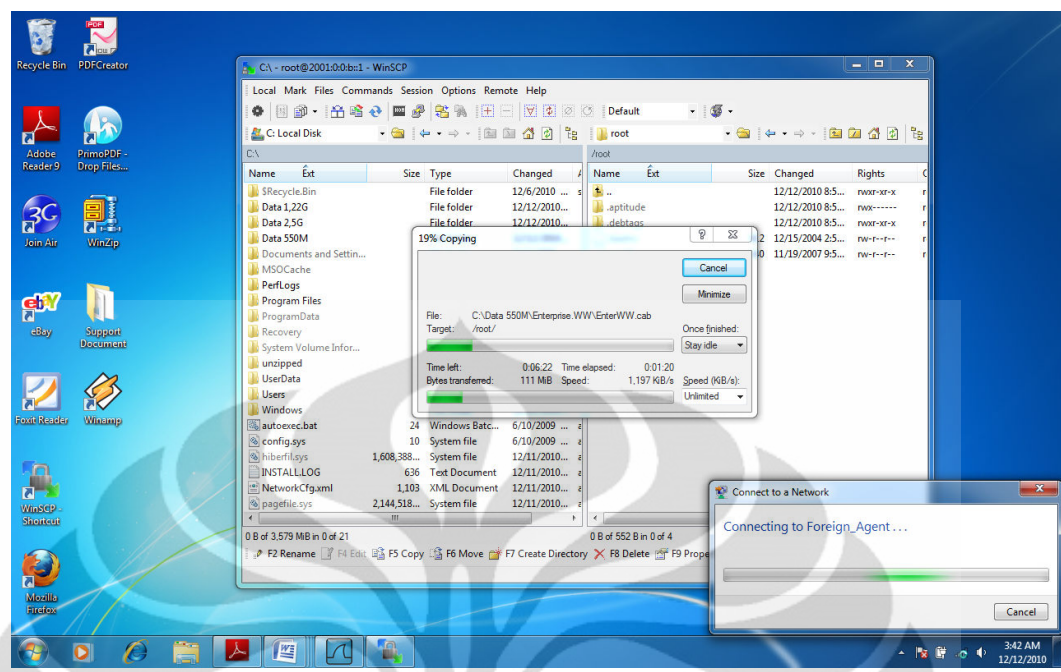

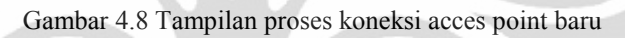

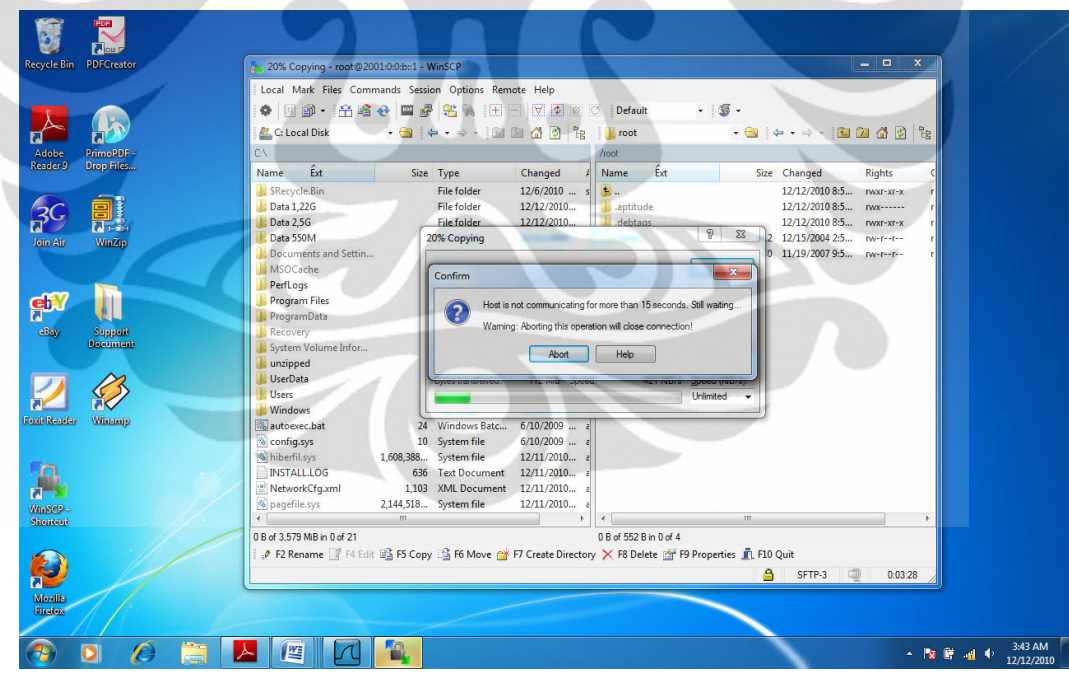

Gambar 4.9 tampilan proses hand over

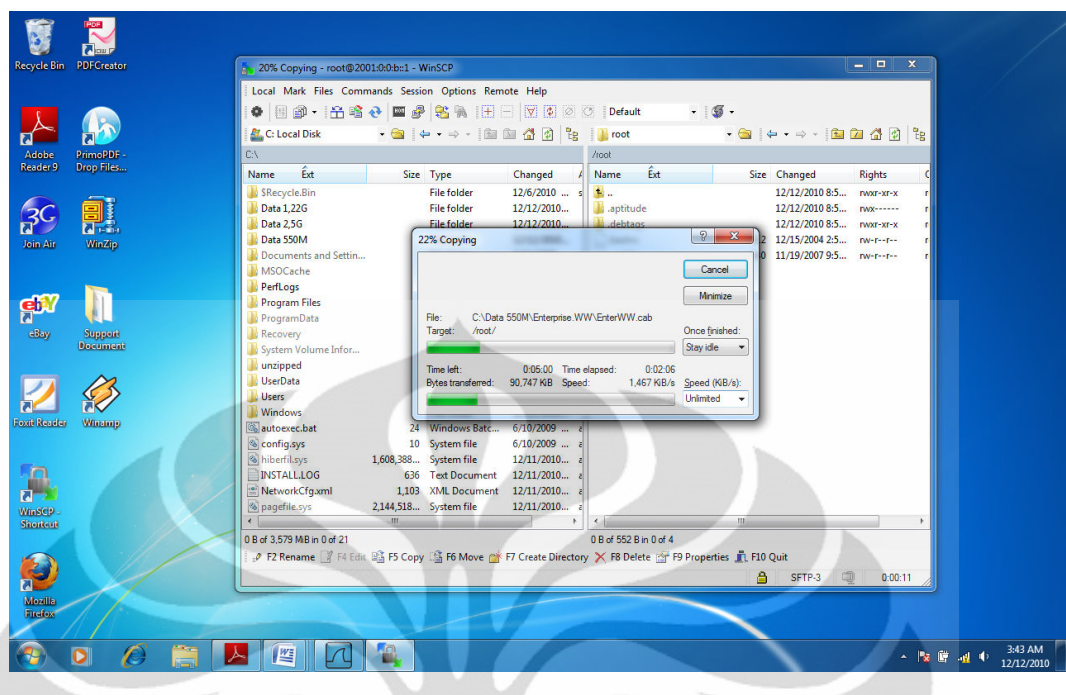

Gambar 4.10 Tampilan proses upload/download setelah perpindahan koneksi dengan Acess point baru

Proses download dan upload file dari dilakukan oleh mobile node ke Home Agent dengan ukuran yang berbeda-beda ukuran file : 190 MB, 260 MB, dan 440 MB. Semua file dibuat sama dalam bentuk ekstensi.rar untuk menghindari pengaruh perbedaan file pada performa SFTP.

Terdapat tiga parameter yang diambil dalam pengambilan data, yaitu transfer time, troughput, dan delay. Parameter tersebut danggap mewakili unjuk kerja dari SFTP dalam melakukan proses down load dan download data. Jika dilihat dari ketiga parameter tersebut memiliki keterkaitan satu dengan yang lain. Untuk analisa data tentang ketiga parameter tersebut dijelaskan pada bagian berikut ini.

### 4.2.1 Analisa Transfer Time

Transfer Time adalah jumlah waktu yang dibutuhkan untuk mengirim seluruh paket dari server ke client yang dinyatakan dalam second. Pengambilan parameter tranfertime dilakukandengan cara down load dan upload data dari server ke client. Kemudian disaat yang bersamaan pada sisi client atau mobile node melakukan capture data atau penangkapan paket-paket yang masuk melalui

interface ethernet dengan aplikasi wireshark. Berhubung paket-paket yang masuk pada ethernet tersebut bukan hanya paket SFTP ,maka dari itu dilakukan filtering terlebih dahulu pada hasil summary capture wiresark sehingga hanya muncul bagian-bagian yang diinginkan saja .Pengambilan nilai transfer time pada summary Wireshark pada Gambar 4.11. Pengambilan nilai transfer time pada summary Wireshark dapat dilihat padapat dilihat pada gambar diatas data yang digunakan hanya data paket yang didisplayed bukan pada captured. Data transfer time diambil dari perbedaan rentang waktu antara paket pertama sampai dengan paket terakhir. Dari tabel 3 dapat dilihat pada waktu ukuran file semakin besar kapasitas data maka semakin besar pula nilai dari transfertime.

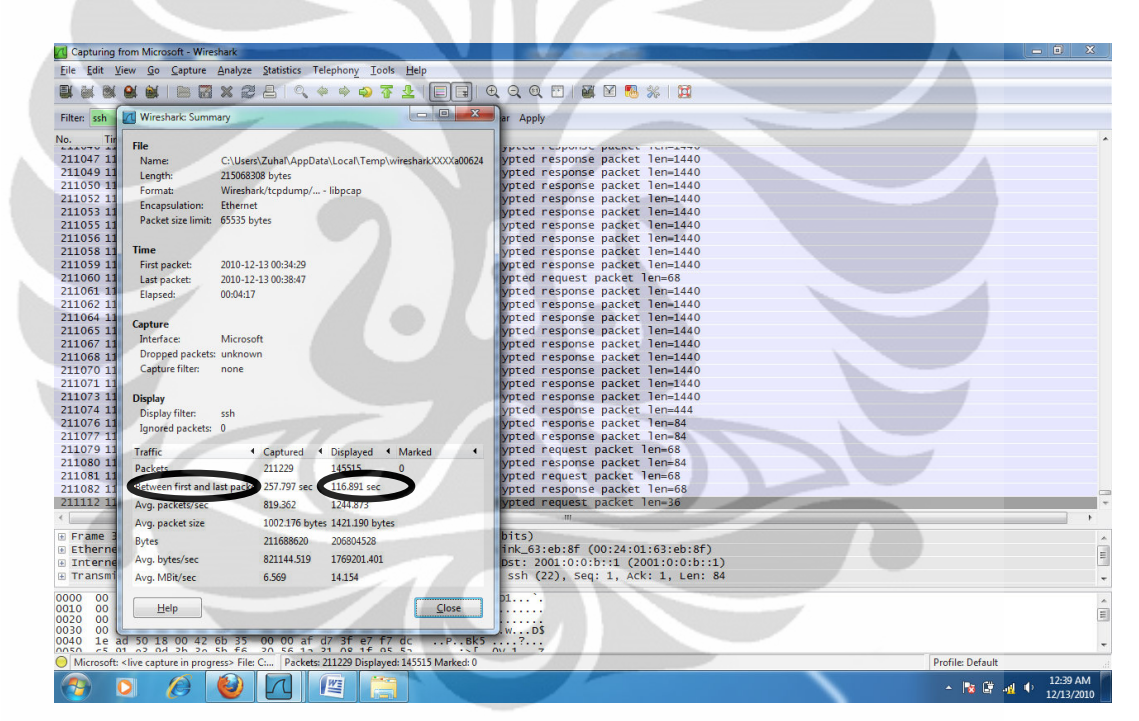

Gambar 4.11 Pengambilan nilai Transfer time

 Dapat dilihat Gambar 4.6 data yang digunakan hanya data paket yang ada pada displayed bukan pada captured. Data transfer time diambil dari perbedaan rentang waktu antara paket pertama sampai dengan paket terakhir. Dari pengujian data yang dilakukan sebanyak 5 kali pada masing-masing file dan masing-masing konfigurasi didapat rata-rata dari nilai transfer time seperti pada Tabel 4.1.

Diagram perbandingan nilai throughput ada pada Gambar 4,14.

| File (Mb) | Upload (second) | Download (second) |
|-----------|-----------------|-------------------|
| 190       | 180,379         | 116,891           |
| 260       | 221,416         | 129,261           |
| 440       | 331,136         | 225,583           |

Tabel 4.1 Transfer time rata-rata MIPv6

Tabel 4.2 Transfer time MIPv6 tuneling 6to4

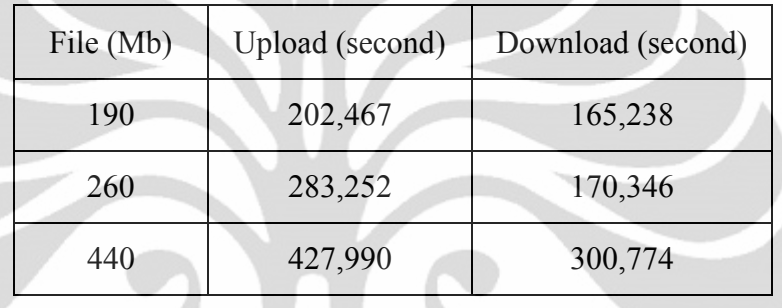

Berdasarkan hasil rata rata pada Tabel 4.1 dan Tabel 4.2, didapatkan bahwa terdapat pengaruh kapasitas data terhadap nilai transfer time . Semakin besar kapasitas data maka semakin besar pula nilai dari transfer time.

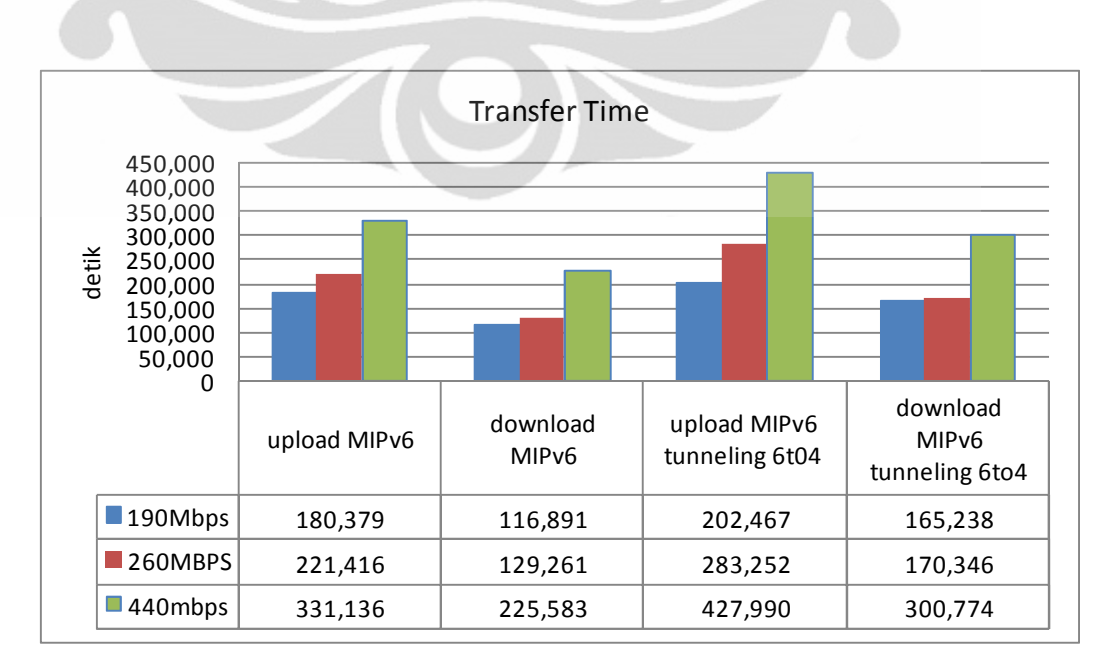

Diagram perbandingan nilai transfer time dapat dilihat pada Gambar 4.12.

Gambar 4.12 Diagram Perbandingan Transfer

 Untuk menghitung perbandingan transfer time saat upload dan download jaringan yang menggunakan konfigurasi MIPv6 dengan konfigurasi jaringan MIPv6 tunneling 6to4 dalam prosentase ditunjukkan rumus :

 NTtU MIPv6 tunnel 6to4 – NTtU MIPv6 % PTtU = --------------------------------------------------- x 100% 4.1 NTtU MIPv6

Keterangan :

%PTtU = Prosentasi Perbandingan Transfer time saat Upload NTtU = Nilai Transfer time saat Upload

 NTtD MIPv6 tunnel 6to4 – NTtD MIPv6 % PTtD =  $\frac{96}{100\%}$  4.2 NTtD MIPv6

Keterangan :

%PTtD = Prosentasi Perbandingan Transfer time saat Download NTtD = Nilai Transfer time saat Download

Dari hasil perhitungan maka akan didapatkan nilai perbandingan transfer time saat upload pada konfigurasi MIPv6 lebih kecil antara 12% sampai 29% dibanding konfigurasi MIPv6 tunneling 6to4. Dan perbandingan transfer time saat download pada konfigurasi MIPv6 lebih kecil 31% sampai 41% dibanding konfigurasi MIPv6 tunneling 6to4. Hal ini dikarenakan adanya proses enkapsulasi dan dekapsulasi paket pada mekanisme tunneling. Selain routing, proses enkapsulasi dan dekapsulasi juga dapat menambah waktu transfer time suatu file.

#### 4.2.2 Analisa Throughput

 Troughput merupakan kecepatan transfer data rata-rata dari suksesnya paket yang dikirim per detiknya, pada umumnya menggunakan satuan bit per second (bps). Pengambilan parameter transfer time dilakukan dengan cara download atau upload file dari mobile ke home dengan berpindah-pindah access point. Kemudian saat bersamaan pada sisi mobile node melakukan capture data atau penangkapan paket - paket yang masuk melalui interface ethernet dengan aplikasi Wireshark. Berhubung paket – paket yang masuk pada ethernet tersebut bukan hanya paket SFTP, maka dari itu dilakukan filtering terlebih dahulu pada hasil capture Wireshark sehingga hanya muncul paket - paket SFTP saja.

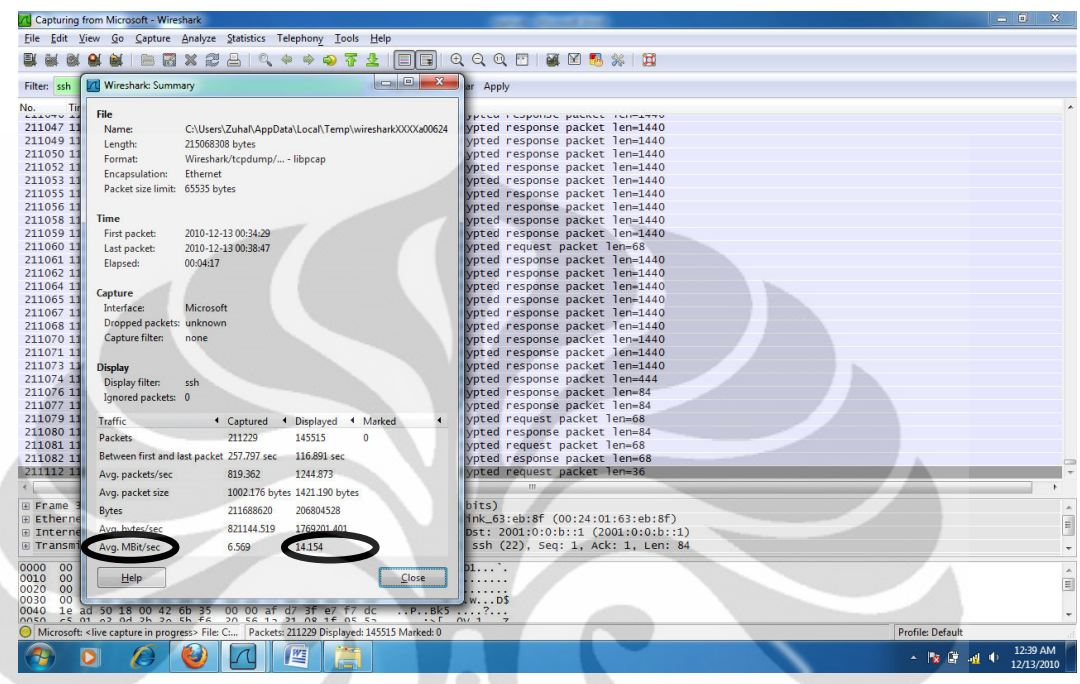

Gambar 4.13 Pengambilan Data Throughput

Dapat dilihat pada Gambar 4.13 data yang digunakan hanya data paket yang ada pada displayed bukan pada captured. Hal ini dimaksudkan agar yang ditampilkan hanya bagian – bagian yang diinginkan saja.

|           | $\cup$ 1      |                 |
|-----------|---------------|-----------------|
| File (Mb) | Upload (Mbps) | Download (Mbps) |
| 190       |               |                 |
| 260       | .49           |                 |
| 440       | .82           | 2,20            |
| Rata-rata |               | 2,06            |

Tabel 4.3 Throughput MIPv6

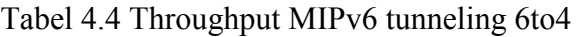

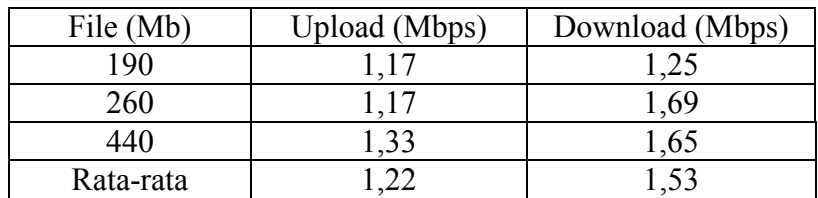

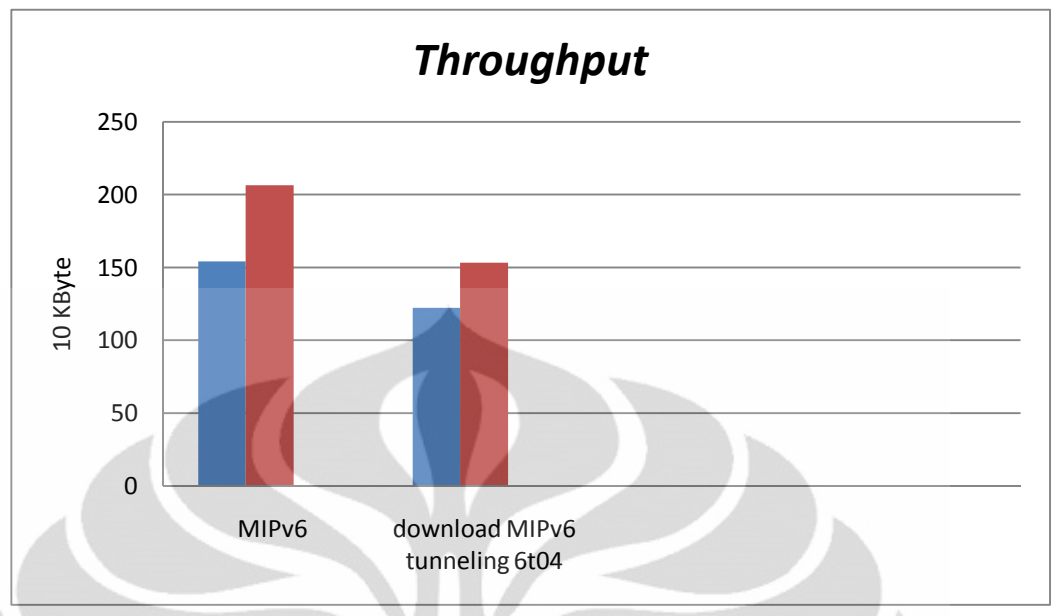

Gambar 4.14 Diagram Perbandingan Throughput

Untuk menghitung perbandingan throughput saat upload dan download jaringan yang menggunakan konfigurasi MIPv6 dengan konfigurasi jaringan MIPv6 tunneling 6to4 dalam prosentase ditunjukkan rumus :

96 PThU = 
$$
NThU \text{ MIPv6} + \text{NThU MIPv6} \text{ tunnel} \cdot \text{Sto4}
$$

\n96 PThU =  $NThU \text{ MIPv6} \cdot \text{tunnel} \cdot \text{Sto4}$ 

\n100% =  $4.3$ 

Keterangan : %PThU = Prosentasi Perbandingan Throughput saat Upload NThU = Nilai Throughput saat Upload

$$
\% \text{ PThD} = \frac{\text{NThD} \text{ MIPv6} - \text{NThD} \text{ MIPv6 tunnel} \text{6} \text{to} 4.4}{\text{NThU} \text{ MIPv6 tunnel} \text{6} \text{to} 4.4}
$$

Keterangan :

%PThD = Prosentasi Perbandingan Throughput saat Download NThD = Nilai Throughput saat Download

 Dari hasil perhitungan maka akan didapatkan nilai perbandingan throughput saat upload pada konfigurasi MIPv6 lebih besar antara 12% sampai 36% dibanding konfigurasi MIPv6 tunneling 6to4. Dan perbandingan throughput saat download pada konfigurasi MIPv6 lebih besar 31% sampai 41% dibanding konfigurasi MIPv6 tunneling 6to4. Hal ini dikarenakan adanya proses enkapsulasi dan dekapsulasi paket pada mekanisme tunneling. Selain routing, proses enkapsulasi dan dekapsulasi juga dapat mengurangi througphut suatu file.

#### 4.2.3 Analisa Delay

Delay adalah waktu tunda dari waktu yang seharusnya dari suksesnya seluruh paket yang diterima. Parameter delay dihitung dengan cara membagi nilaitransfer time dengan jumlah bit data. Ditunjukkan pada rumus dibawah ini :

$$
delay (sec) = \frac{transfer \, time (sec)}{jumlah \, bit} \tag{4.5}
$$

 Hasil pengambilan data secara keseluruhan untuk parameter delay dapat dilihat pada bagian lampiran sedangkan untuk hasil rata – rata dari perhitungan delay dapat dilihat pada Tabel 4.5.

| Upload $(\mu s)$ | Download $(\mu s)$ |
|------------------|--------------------|
| 0,761            | 0,565              |
| 0,761            | 0,458              |
| 0,548            | 0,516              |
| 0,690            | 0,513              |
|                  |                    |

Tabel 4.5 Delay pada Jaringan MIPv6

Tabel 4.6 Delay MIPv6 tunneling 6to4

| File (Mb) | Upload $(\mu s)$ | Download $(\mu s)$ |
|-----------|------------------|--------------------|
| 190       | 0,854            | 0,799              |
| 260       | 0,857            | 0,590              |
| 440       | 0,754            | 0,606              |
| Rata-rata | 0,822            | 0,665              |

Untuk diagram perbandingan nilai delay dapat dilihat pada Gambar 4.15.

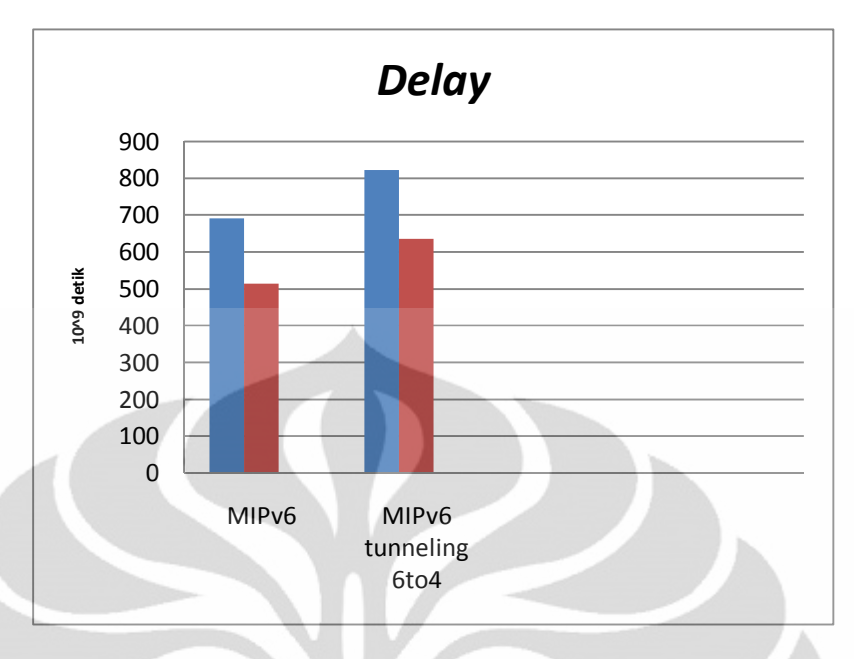

Gambar 4.15 Diagram Perbandingan Delay

 Untuk menghitung perbandingan transfer time saat upload dan download jaringan yang menggunakan konfigurasi MIPv6 dengan konfigurasi jaringan MIPv6 tunneling 6to4 dalam prosentase ditunjukkan rumus :

 NDU MIPv6 tunnel 6to4 – NDU MIPv6 % PDU = --------------------------------------------------- x 100% 4.6 NDU MIPv6 Keterangan : %PDU = Prosentasi Perbandingan Delay saat Upload NDU = Nilai Delay saat Upload

 NDD MIPv6 tunnel 6to4 – NDD MIPv6 % PDD = ---------------------------------------------------- x 100% 4.7 NDD MIPv6

Keterangan : %PDD = Prosentasi Perbandingan Delay saat Download NTtD = Nilai Dealay saat Download

Dari hasil perhitungan maka akan didapatkan nilai perbandingan delay saat upload pada konfigurasi MIPv6 lebih kecil antara 12% sampai 38% dibanding konfigurasi MIPv6 tunneling 6to4. Dan perbandingan transfer time

saat download pada konfigurasi MIPv6 lebih kecil 17% sampai 41% dibanding konfigurasi MIPv6 tunneling 6to4. Ini menunjukan bahwa selain proses routing juga dapat menambah delay jaringan. Hal ini dikarenakan adanya proses enkapsulasi dan dekapsulasi paket-paket pada proses tunneling.

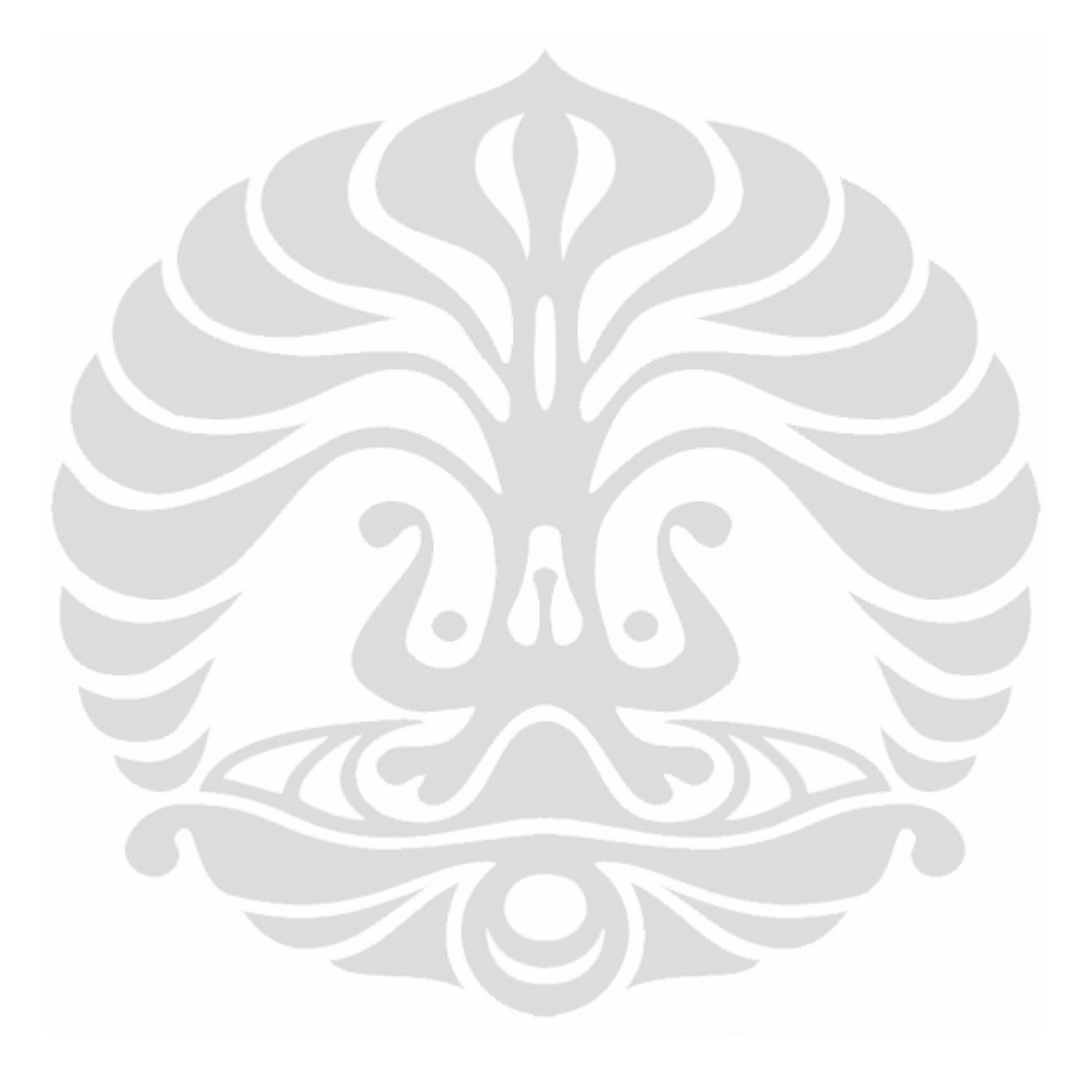

# BAB 5 KESIMPULAN

1 Untuk jaringan yang menggunakan MIPv6 secara presentasi memiliki nilai transfer time rata-rata lebih kecil pada saat upload 12% sampai 29% dan saat download 31% sampai 41% dari konfigurasi jaringan MIPv6 tunneling 6to4. Hal ini dikarenakan adanya proses enkapsulasi dan dekapsulasi paket pada mekanisme tunneling. Selain routing, proses enkapsulasi dan dekapsulasi juga dapat menambah waktu transfer suatu file.

2 Konfigorasi MIPv6 memiliki nilai throughput lebih besar pada saat upload 12% sampai 36% dan pada saat download 31% sampai 41% dibanding konfigurasi MIPv6 tunneling 6to4, hal ini dikarenakan adanya proses enkapsulasi dan dekapsulasi paket pada mekanisme tunneling. Selain routing, proses enkapsulasi dan dekapsulasi paket juga dapat mengurangi kecepatan rata-rata kirim keseluruhan paket.

3 Untuk delay dari konfigurasi MIPv6 lebih kecil pada saat upload 12% sampai 38% dan pada saat download 17% sampai 41% dibanding MIPv6 tunneling 6to4. Ini menunjukan bahwa selain proses routing juga dapat menambah delay jaringan. Hal ini dikarenakan adanya proses enkapsulasi dan dekapsulasi paket-paket yang masuk ada tunneling.

## DAFTAR REFERENSI

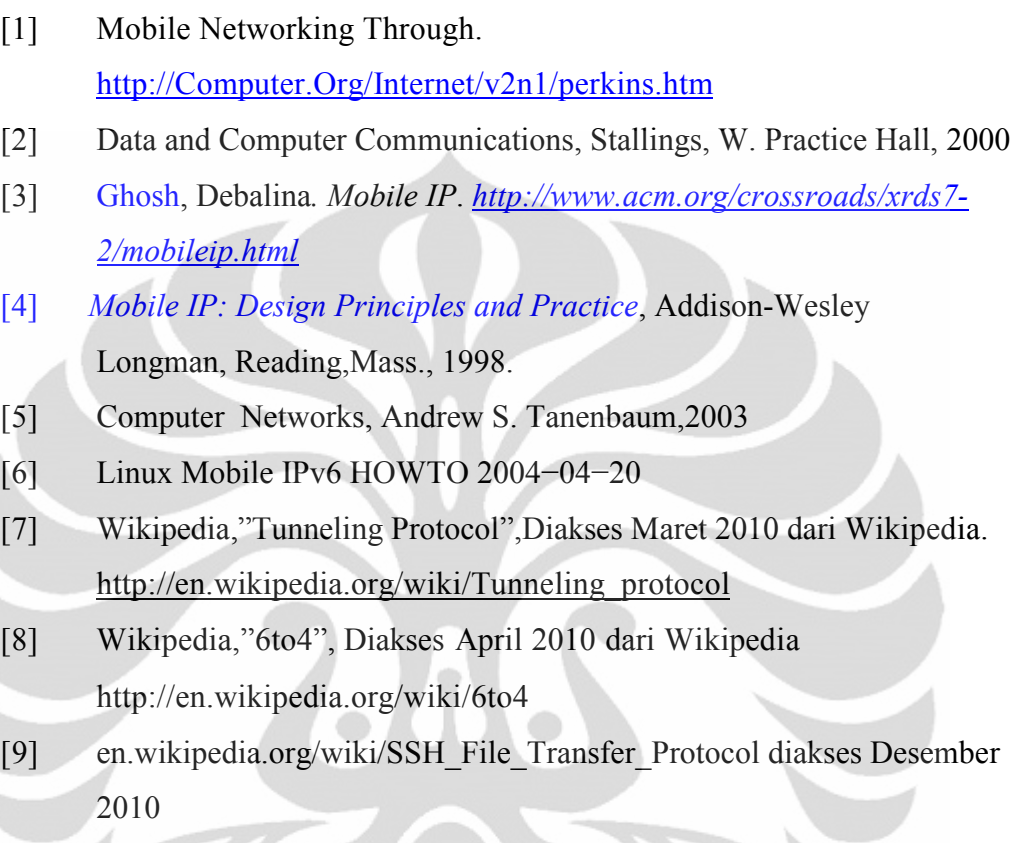

 $\rightarrow$ 

 $\overline{\phantom{a}}$ 

 $\geq$ 

### LAMPIRAN HASIL CAPTURE WIRESARK

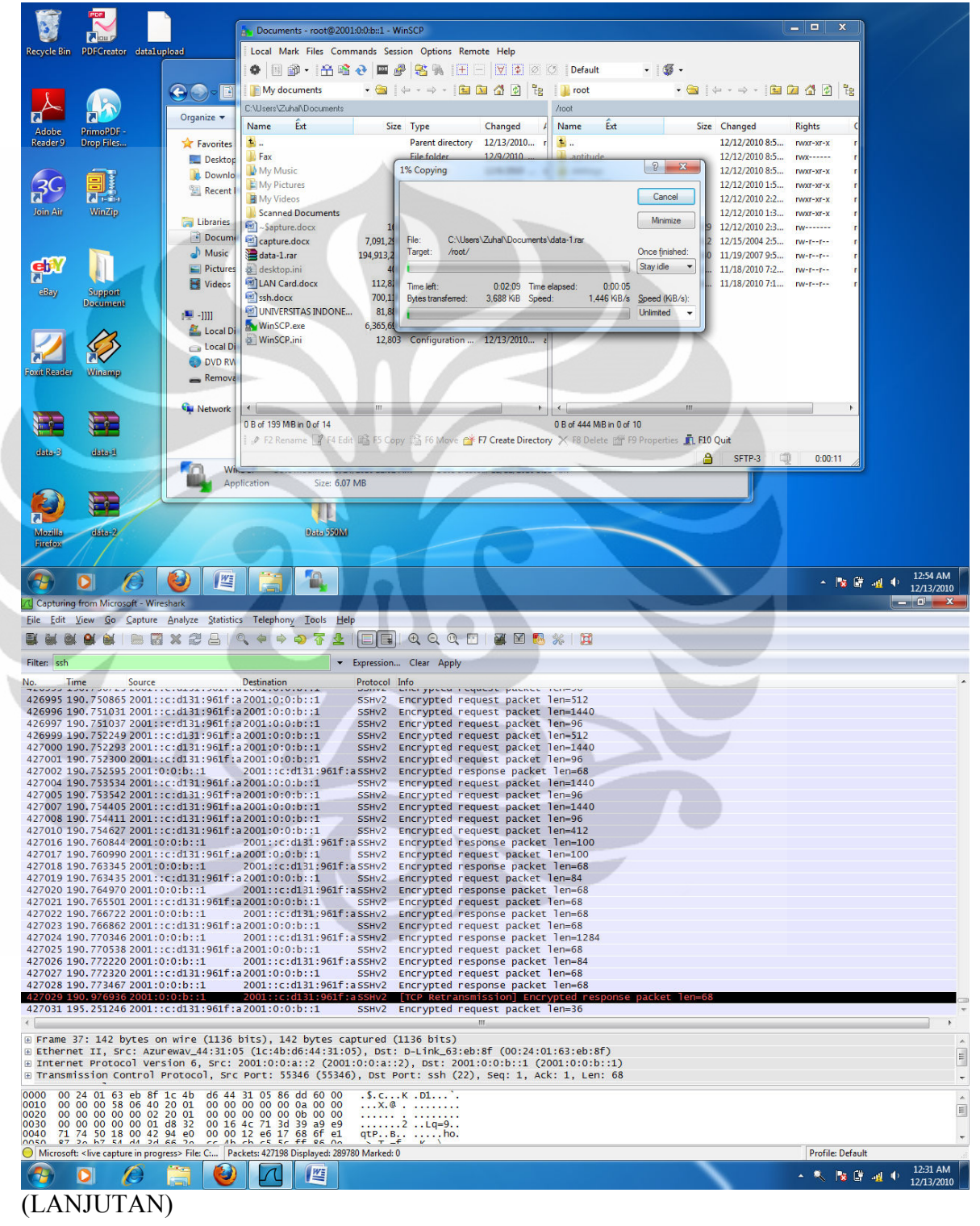

#### UPLOAD FILE 190MB PADA JARINGAN MIPv6

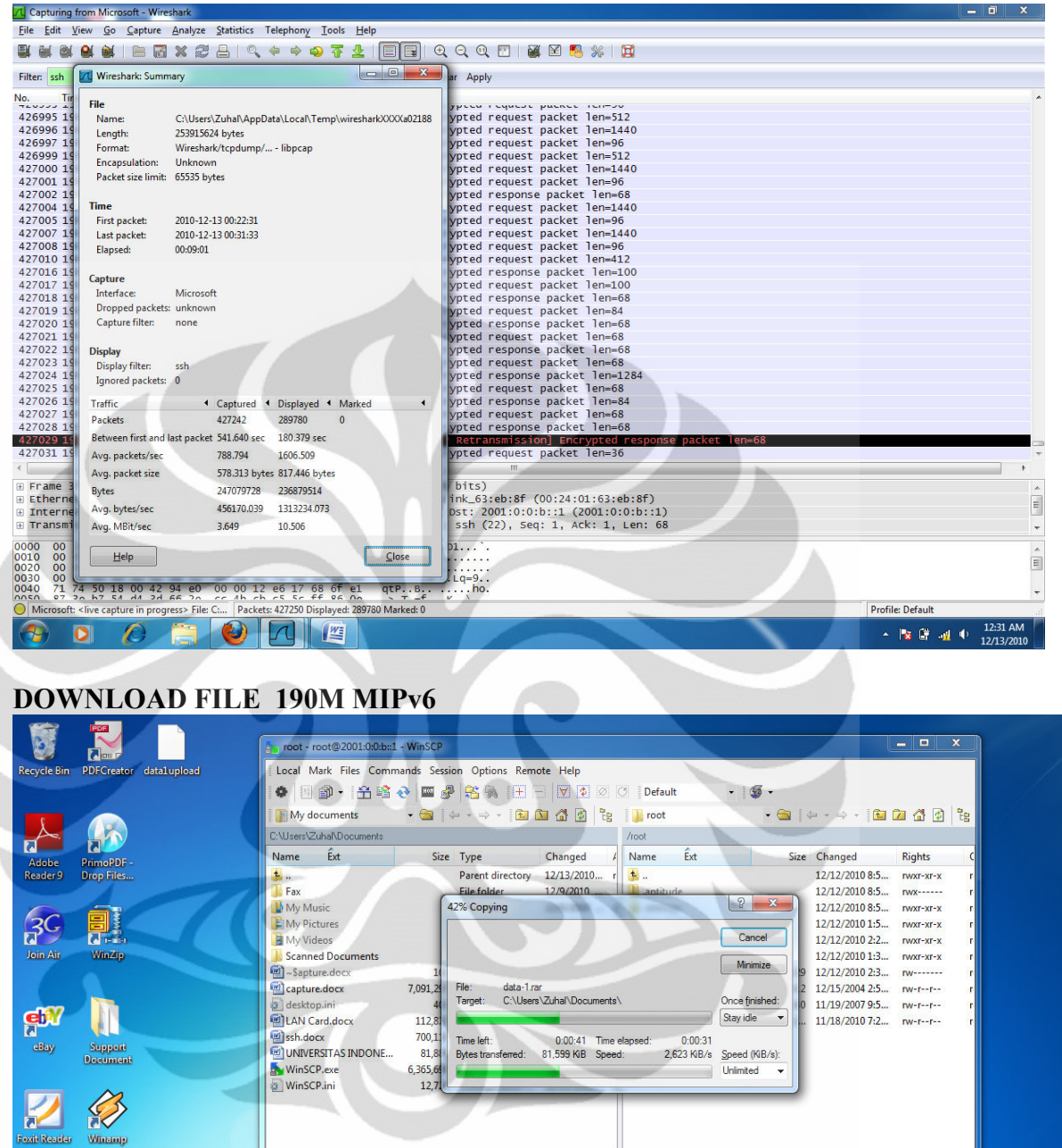

(content of 13<br>
19 of 14,028 KB in 0 of 13<br>
1 . ∂ F2 Rename [2] F4 Edit Bin 5 Copy [1] F6 Move (alternative Directory > F8 Delete (alternative Directory + F8 Delete (alternative Directory + F8 Delete

**1** 

**Filling** 

 $\overline{a}$ O)

 $\frac{F}{\Box}$  F10 Quit

 $0:01:22$ 

 $\overline{+$   $\overline{>}$   $\overline{}}$   $\overline{}}$   $\overline{+$   $\overline{}}$   $\overline{+}$   $\overline{+}$   $\$ 

Winang

S

data il

E data-2

 $\mathcal{C}$ 

 $\bullet$ 

H

data-3

Mozill<br>Firefo

電

| <b>A</b> Capturing from Microsoft - Wireshark                                                                                                    |                                                                                                    | $\begin{array}{c c c c c} \hline \multicolumn{1}{ c }{\mathbf{0}} & \multicolumn{1}{ c }{\mathbf{x}} \end{array}$ |
|----------------------------------------------------------------------------------------------------|----------------------------------------------------------------------------------------------------|----------------------------------------------------------------------------------------------------|
| File Edit View Go Capture Analyze Statistics Telephony Tools Help                                                                                                    |                                                                                                    |                                                                                                    |
| IB 53 X 2 8 4 4 4 4 5 3 1 6 6 1 6 4 6 6 7 8 8 7                                                                                                    |                                                                                                    |                                                                                                    |
| Filter: ssh<br>Expression Clear Apply<br><b>Destination</b>                                                                                                    |                                                                                                    |                                                                                                    |
| Time<br>No.<br><b>LUBERT JERO DE LUBERT JERO DE LA LEGO DE LEGO DE LEGO DE LA LEGO DE LA LEGO DE LA LEGO DE LA LEGO DE LA LA LEG</b><br>211047 112.081404 2001:0:0:b::1                                      | Protocol Info<br>Course Line ypeculi coponed public contexts<br>2001::c:adfb:8b5d:eSSHv2 Encrypted response packet len=1440            |                                                                                                    |
| 211049 112.081779 2001:0:0:b::1                                                                                                    | 2001::c:adfb:8b5d:eSSHv2 Encrypted response packet len=1440                                                                            |                                                                                                    |
| 211050 112.082404 2001:0:0:b::1<br>211052 112.082654 2001:0:0:b::1                                                                                                    | 2001::c:adfb:8b5d:eSSHv2 Encrypted response packet len=1440<br>2001::c:adfb:8b5d:eSSHv2 Encrypted response packet len=1440             |                                                                                                    |
| 211053 112.083277 2001:0:0:b::1<br>211055 112.083790 2001:0:0:b::1                                                                                                    | 2001::c:adfb:8b5d:eSSHv2 Encrypted response packet len=1440                                                                            |                                                                                                    |
| 211056 112.084232 2001:0:0:b::1                                                                                                    | 2001:: c: adfb: 8b5d: e SSHv2 Encrypted response packet len=1440<br>2001:: c: adfb: 8b5d: e SSHv2 Encrypted response packet len=1440   |                                                                                                    |
| 211058 112.084654 2001:0:0:b::1<br>211059 112, 085165 2001:0:0:b::1                                                                                                    | 2001:: c: adfb: 8b5d: e SSHv2 Encrypted response packet len=1440<br>2001:: c: adfb: 8b5d: e SSHv2 Encrypted response packet len=1440   |                                                                                                    |
| 211060 112.085201 2001::c:adfb:8b5d:e2001:0:0:b::1                                                                                                    | SSHv2 Encrypted request packet len=68                                                                                                  |                                                                                                    |
| 211061 112.085533 2001:0:0:b::1<br>211062 112,086036 2001:0:0:b::1                                                                                                    | 2001:: c: adfb: 8b5d: e SSHv2 Encrypted response packet len=1440<br>2001::c:adfb:8b5d:eSSHv2 Encrypted response packet len=1440        |                                                                                                    |
| 211064 112.086540 2001:0:0:b::1<br>211065 112.087159 2001:0:0:b::1                                                                                                    | 2001::c:adfb:8b5d:eSSHv2 Encrypted response packet len=1440<br>2001::c:adfb:8b5d:eSSHv2 Encrypted response packet len=1440             |                                                                                                    |
| 211067 112.087530 2001:0:0:b::1                                                                                                    | 2001::c:adfb:8b5d:eSSHv2 Encrypted response packet len=1440                                                                            |                                                                                                    |
| 211068 112.088154 2001:0:0:b::1<br>211070 112.088526 2001:0:0:b::1                                                                                                    | 2001::c:adfb:8b5d:eSSHv2 Encrypted response packet len=1440<br>2001::c:adfb:8b5d:eSSHv2 Encrypted response packet len=1440             |                                                                                                    |
| 211071 112.089027 2001:0:0:b::1<br>211073 112.089404 2001:0:0:b::1                                                                                                    | 2001:: c: adfb: 8b5d: e SSHv2 Encrypted response packet len=1440                                                                       |                                                                                                    |
| 211074 112.089775 2001:0:0:b::1                                                                                                    | 2001:: c: adfb: 8b5d: e SSHv2 Encrypted response packet len=1440<br>2001:: c: adfb: 8b5d: e SSHv2    Encrypted response packet len=444 |                                                                                                    |
| 211076 112.089906 2001:0:0:b::1<br>2001::c:adfb:8b5d:eSSHv2<br>211077 112.090275 2001:0:0:b::1<br>2001::c:adfb:8b5d:eSSHv2                                                                                   | Encrypted response packet len=84<br>Encrypted response packet len=84                                                                   |                                                                                                    |
| 211079 112.091110 2001::c:adfb:8b5d:e2001:0:0:b::1<br>SSHV2                                                                                                    | Encrypted request packet len=68                                                                                                    |                                                                                                    |
| 211080 112.092290 2001:0:0:b::1<br>2001::c:adfb:8b5d:eSSHv2<br>211081 112.093148 2001::c:adfb:8b5d:e2001:0:0:b::1<br>SSHV <sub>2</sub>                                                                       | Encrypted response packet len=84<br>Encrypted request packet len=68                                                                    |                                                                                                    |
| 211082 112.094299 2001:0:0:b::1                                                                                                    | 2001::c:adfb:8b5d:eSSHv2 Encrypted response packet len=68                                                                              |                                                                                                    |
| 211112 119.421287 2001::c:adfb:8b5d:e2001:0:0:b::1                                                                                                    | SSHV2 Encrypted request packet len=36                                                                                                  |                                                                                                    |
| E Frame 3: 158 bytes on wire (1264 bits), 158 bytes captured (1264 bits)                                                                                                    |                                                                                                    | $\blacktriangle$                                                                                                  |
| ⊞ Ethernet II, Src: Azurewav_44:31:05 (1c:4b:d6:44:31:05), Dst: D-Link_63:eb:8f (00:24:01:63:eb:8f)<br>⊞ Internet Protocol Version 6, Src: 2001:0:0:a::2 (2001:0:0:a::2), Dst: 2001:0:0:b::1 (2001:0:0:b::1) |                                                                                                    | $\equiv$                                                                                                    |
| E Transmission Control Protocol, Src Port: 55348 (55348), Dst Port: ssh (22), Seq: 1, Ack: 1, Len: 84                                                                                                    |                                                                                                    | $\overline{\phantom{a}}$                                                                                          |
| 0000<br>00 24 01 63 eb 8f 1c 4b<br>d6 44 31 05 86 dd 60 00<br>00 00 00 68 06 40 20 01                                                                                                    | $.$ \$. C K $.$ D1 <sup>2</sup> .                                                                                                    | $\hat{\phantom{a}}$                                                                                               |
| 00 00 00 00 00 0a 00 00<br>0010<br>00 00 00 00 00 02 20 01<br>00 00 00 00 00 0b 00 00<br>0020                                                                                                    |                                                                                                    |                                                                                                    |
| 00 00 00 00 00 01 d8 34 00 16 77 00 08 a9 44 24<br>1e ad 50 18 00 42 6b 35 00 00 af d7 3f e7 f7 dc<br>5 01 02 04 25 36 56 56 20 56 10 21 02 15 05 50<br>0030<br>0040<br>nnsn                                 | $\cdots P \cdot B k^5 \cdots^2$                                                                                                    | $\overline{\phantom{a}}$                                                                                          |
| Microsoft: <live capture="" in="" progress=""> File: C Packets: 211189 Displayed: 145515 Marked: 0</live>                                                                                                    |                                                                                                    | Profile: Default                                                                                                  |
| 悭                                                                                                    |                                                                                                    | 12:37 AM<br>- B E A<br>ю                                                                                          |
| Capturing from Microsoft - Wireshark                                                                                                    |                                                                                                    | 12/13/2010<br>- 0                                                                                                 |
| File Edit View Go Capture Analyze Statistics Telephony Tools Help                                                                                                    |                                                                                                    |                                                                                                    |
| QQ ERX 2 BQ 4 + 0 T 1 B Q Q Q E Q B % H                                                                                                    |                                                                                                    |                                                                                                    |
|                                                                                                    |                                                                                                    |                                                                                                    |
| Mireshark: Summary<br>Filter: ssh                                                                                                    | Apply                                                                                                    |                                                                                                    |
|                                                                                                    |                                                                                                    |                                                                                                    |
| lo.<br>Les vives de<br><b>File</b><br>211047 11<br>C:\Users\Zuhal\AppData\Local\Temp\wiresharkXXXXa00624<br>Name:                                                                                            | ypeculi coporuc packet iteratave<br>ypted response packet len=1440                                                                     |                                                                                                    |
| 211049 1<br>Length:<br>215068308 bytes                                                                                                    | ypted response packet len=1440                                                                                                    |                                                                                                    |
| 211050 1<br>Format:<br>Wireshark/tcpdump/ - libpcap<br>211052 1<br>Ethernet                                                                                                    | ypted response packet len=1440<br>ypted response packet len=1440                                                                       |                                                                                                    |
| <b>Encapsulation:</b><br>211053 1<br>Packet size limit: 65535 bytes<br>211055 11                                                                                                    | ypted response packet len=1440<br>ypted response packet len=1440                                                                       |                                                                                                    |
|                                                                                                    | ypted response packet len=1440                                                                                                    |                                                                                                    |
| <b>Time</b><br>First packet:<br>2010-12-13 00:34:29                                                                                                    | ypted response packet len=1440<br>ypted response packet len=1440                                                                       |                                                                                                    |
| Last packet:<br>2010-12-13 00:38:47                                                                                                    | ypted request packet len=68                                                                                                    |                                                                                                    |
| 211058 11<br>211059 11<br>211060 1<br>211061 11<br>Elapsed:<br>00:04:17<br>211062 11                                                                                                    | ypted response packet len=1440<br>ypted response packet len=1440                                                                       |                                                                                                    |
| Capture                                                                                                    | ypted response packet len=1440<br>ypted response packet len=1440                                                                       |                                                                                                    |
| 211064 11<br>211065 11<br>Microsoft<br>Interface:<br>211067 1                                                                                                    | lypted response packet len=1440                                                                                                    |                                                                                                    |
| Dropped packets: unknown<br>211068 11<br>Capture filter:<br>211070 11<br>none                                                                                                    | ypted response packet len=1440<br>ypted response packet len=1440                                                                       |                                                                                                    |
| 211071 11                                                                                                    | ypted response packet len=1440                                                                                                    |                                                                                                    |
| 211056 1<br>211073 11<br><b>Display</b><br>211074 11<br>Display filter:<br>ssh                                                                                                    | ypted response packet len=1440<br>ypted response packet len=444                                                                        |                                                                                                    |
| 211076 1<br>Ignored packets: 0<br>211077 1                                                                                                    | ypted response packet len=84                                                                                                    |                                                                                                    |
| 211079 1<br>4 Captured 4 Displayed 4 Marked<br>Traffic                                                                                                    | ypted response packet len=84<br>ypted request packet len=68                                                                            |                                                                                                    |
| 211080 1<br>Packets<br>211229<br>145515<br>$\overline{0}$<br>211081 1                                                                                                    | ypted response packet len=84<br>ypted request packet len=68                                                                            |                                                                                                    |
| Between first and last packet 257.797 sec<br>116.891 sec<br>211082 1                                                                                                    | ypted response packet len=68<br>ypted request packet len=36                                                                            |                                                                                                    |
| 819.362<br>1244.873<br>Avg. packets/sec                                                                                                    | m                                                                                                    |                                                                                                    |
| 1002.176 bytes 1421.190 bytes<br>Avg. packet size<br>211688620<br>206804528<br><b>Bytes</b>                                                                                                    | bits)                                                                                                    |                                                                                                    |
| Avg. bytes/sec<br>821144.519<br>1769201.401                                                                                                    | $ink_63:eb:8f (00:24:01:63:eb:8f)$<br>Dst: $2001:0:0:b::1$ (2001:0:0:b::1)                                                             |                                                                                                    |
| Avg. MBit/sec<br>6.569<br>14.154                                                                                                    | ssh (22), Seq: 1, Ack: 1, Len: 84                                                                                                    |                                                                                                    |
| No.<br>211112 1<br>$\leftarrow$<br>Frame<br>Ethern<br>E Interne<br>E Transm<br>0000<br>00<br>00                                                                                                    | $D1$ .                                                                                                    |                                                                                                    |
| Close<br>Help<br>00 <sup>2</sup>                                                                                                    | .<br>                                                                                                    |                                                                                                    |
| 00<br>1e ad 50 18 00 42 6b<br>35<br>00 00 af d7 3f e7<br>$\cdot$ . $P \cdot$ . Bk5<br>EG 15 21 08 16 05<br>$^{\Omega}$<br>no and ah on the fa<br>$\overline{20}$                                             | $W \ldots D5$<br>. ?<br>$\sqrt{11}$                                                                                                    | $\hat{\phantom{a}}$<br>$\equiv$<br>$\overline{\phantom{a}}$<br>$\hat{\phantom{a}}$<br>$\overline{\phantom{a}}$    |
| 0010<br>0020<br>0030<br>0040<br>MSE<br>Microsoft: <live capture="" in="" progress=""> File: C Packets: 211229 Displayed: 145515 Marked: 0</live>                                                             |                                                                                                    | Profile: Default<br>12:39 AM                                                                                      |

UPLOAD FILE 260M MIPv6

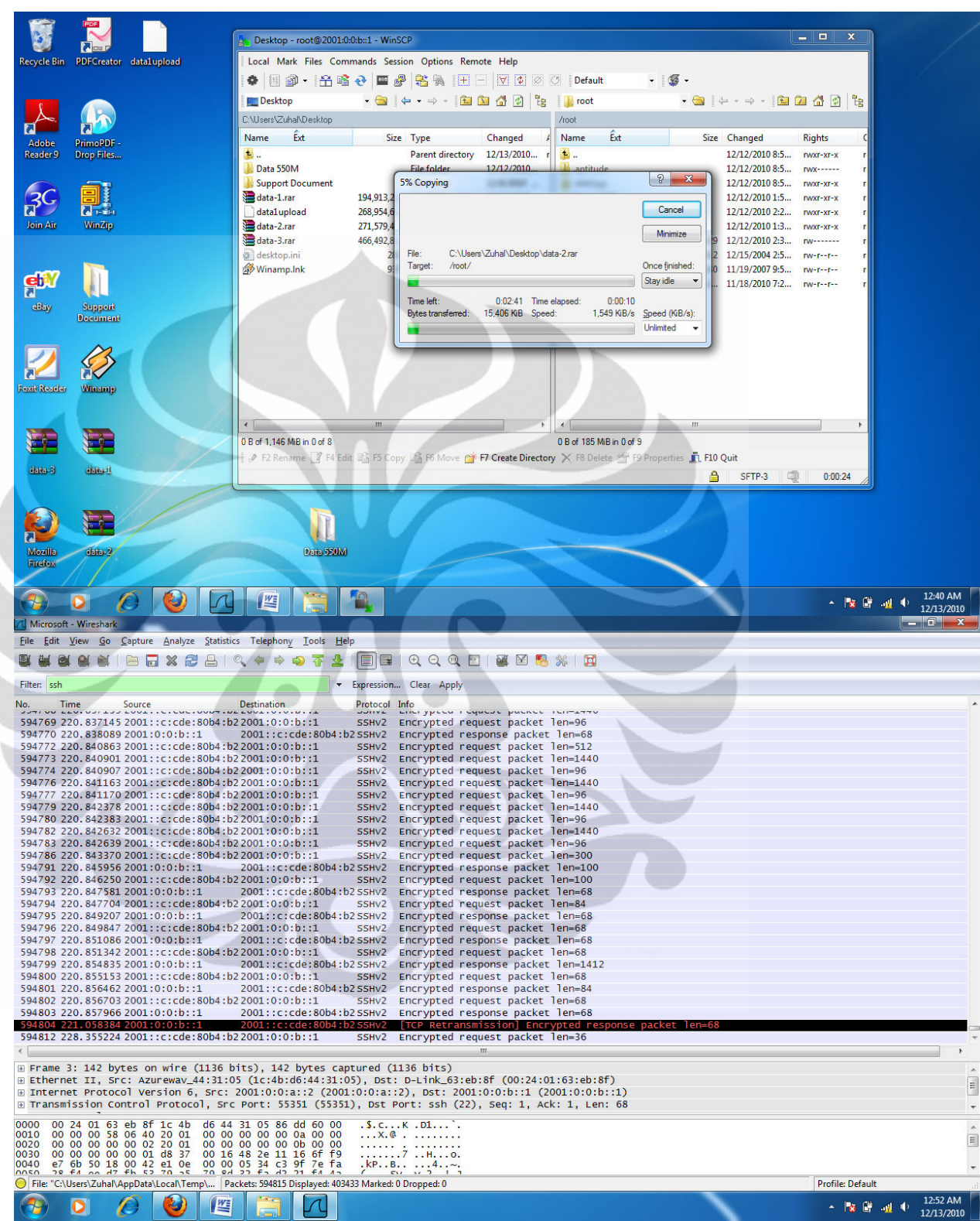

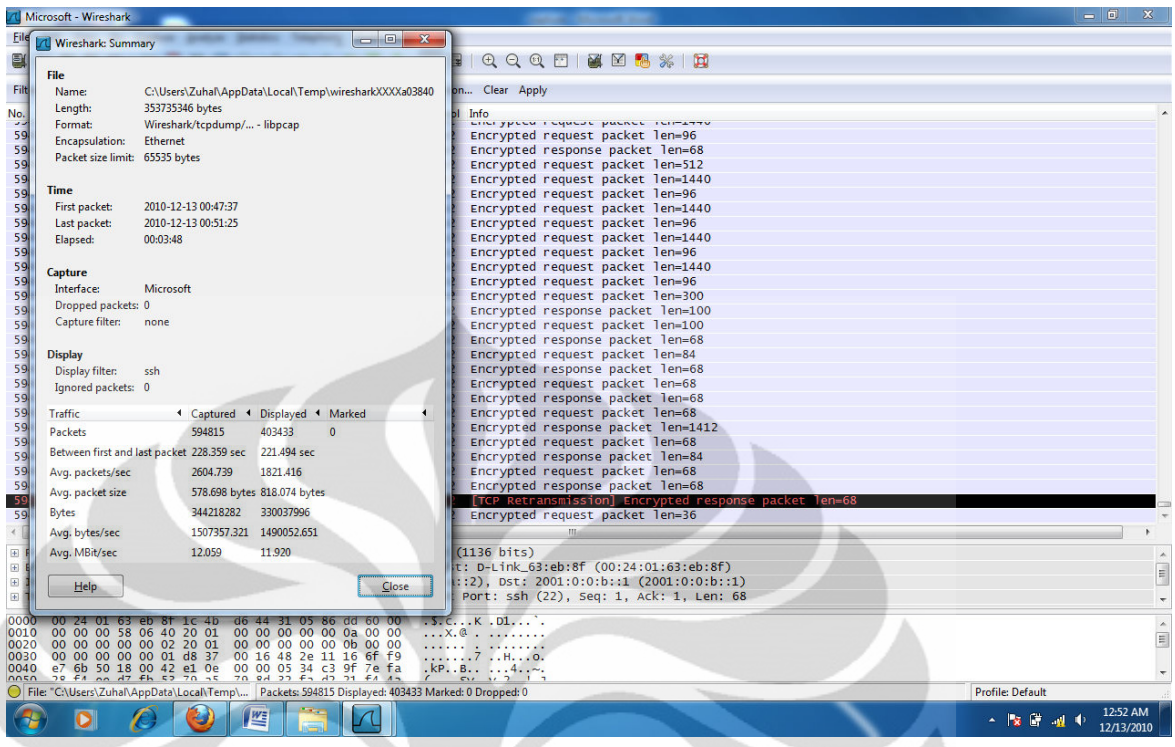

DOWNLOAD FILE 260 MIPV6

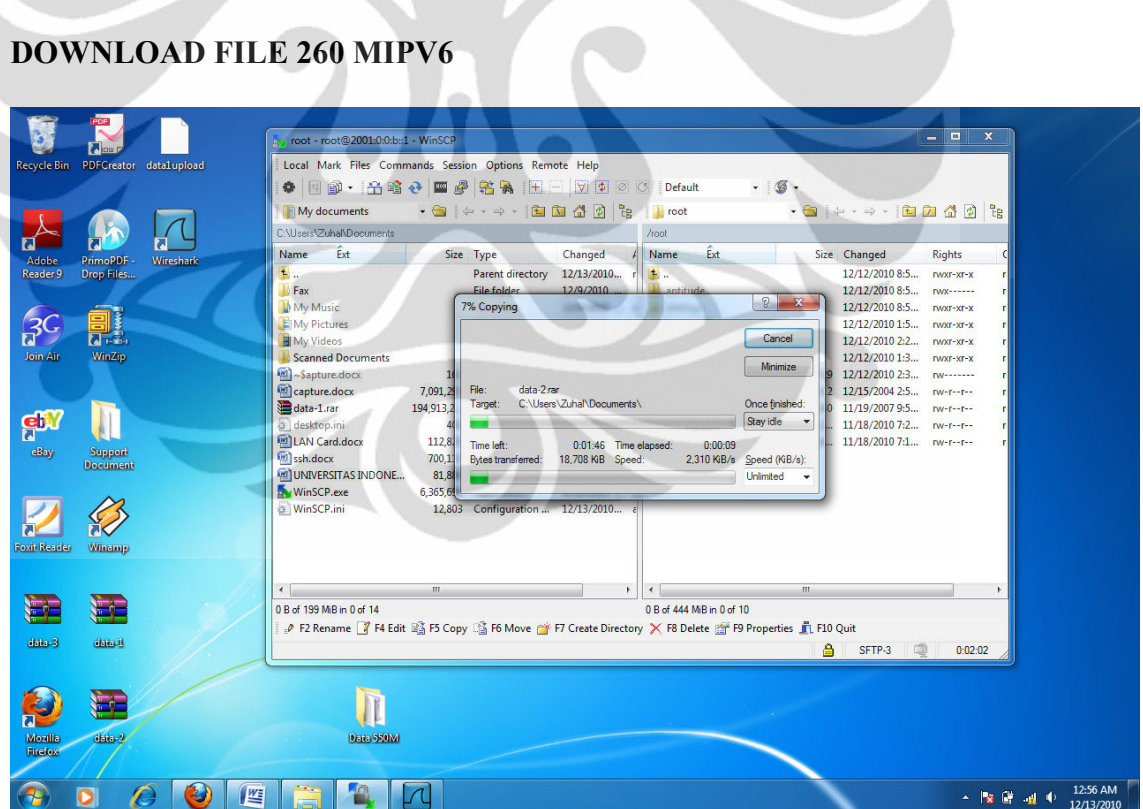

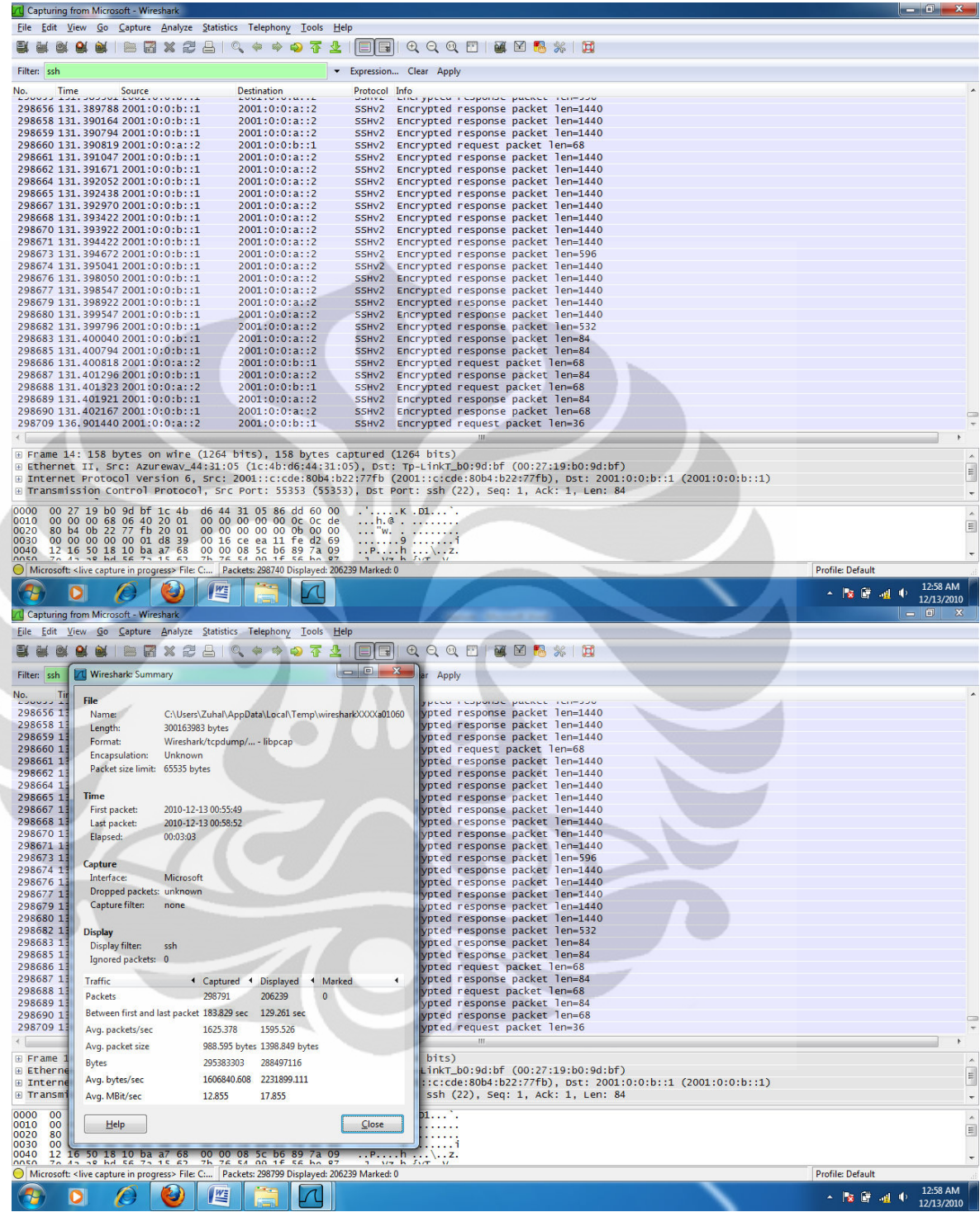

UPLOAD FILE 440 MIPv6

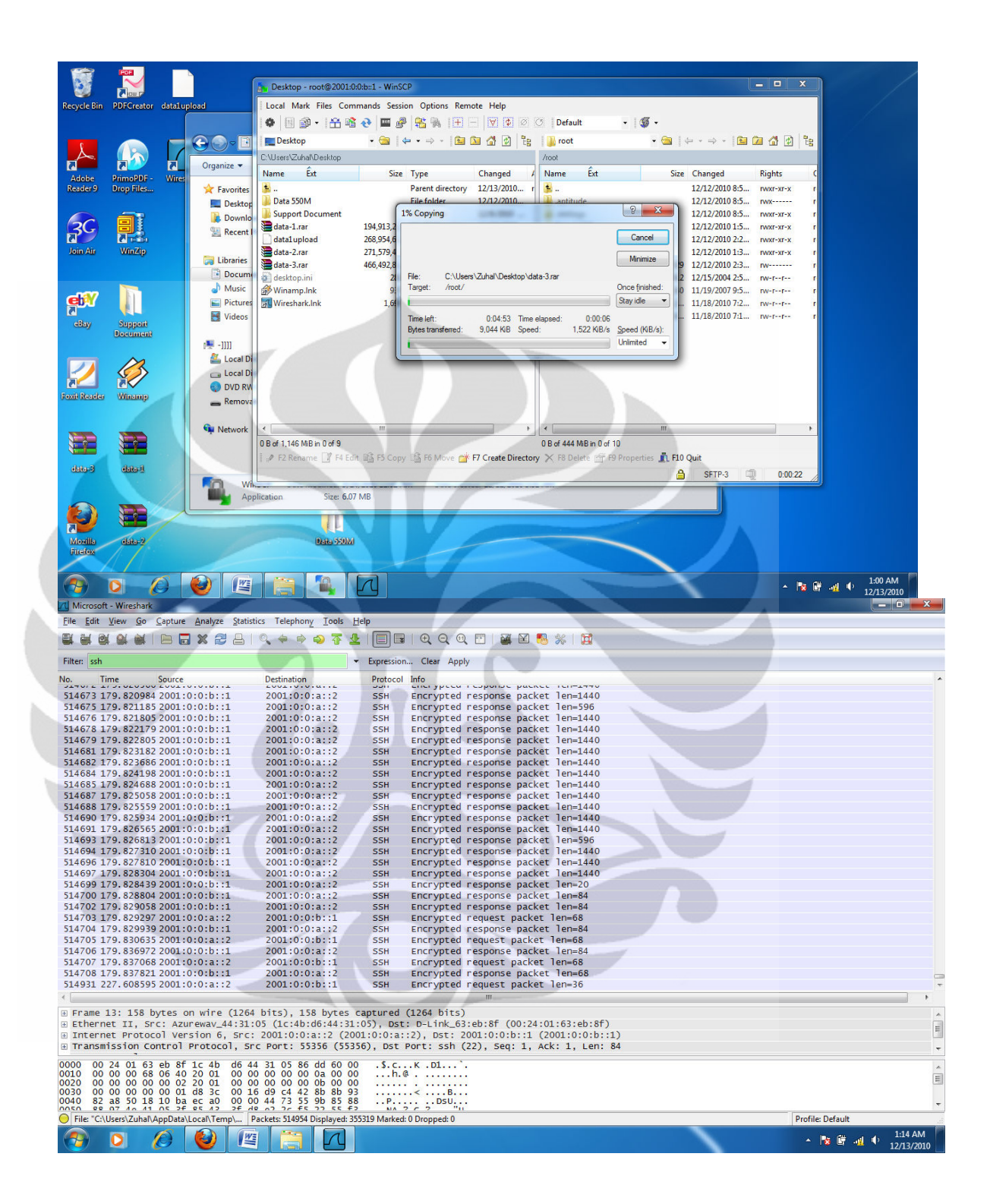

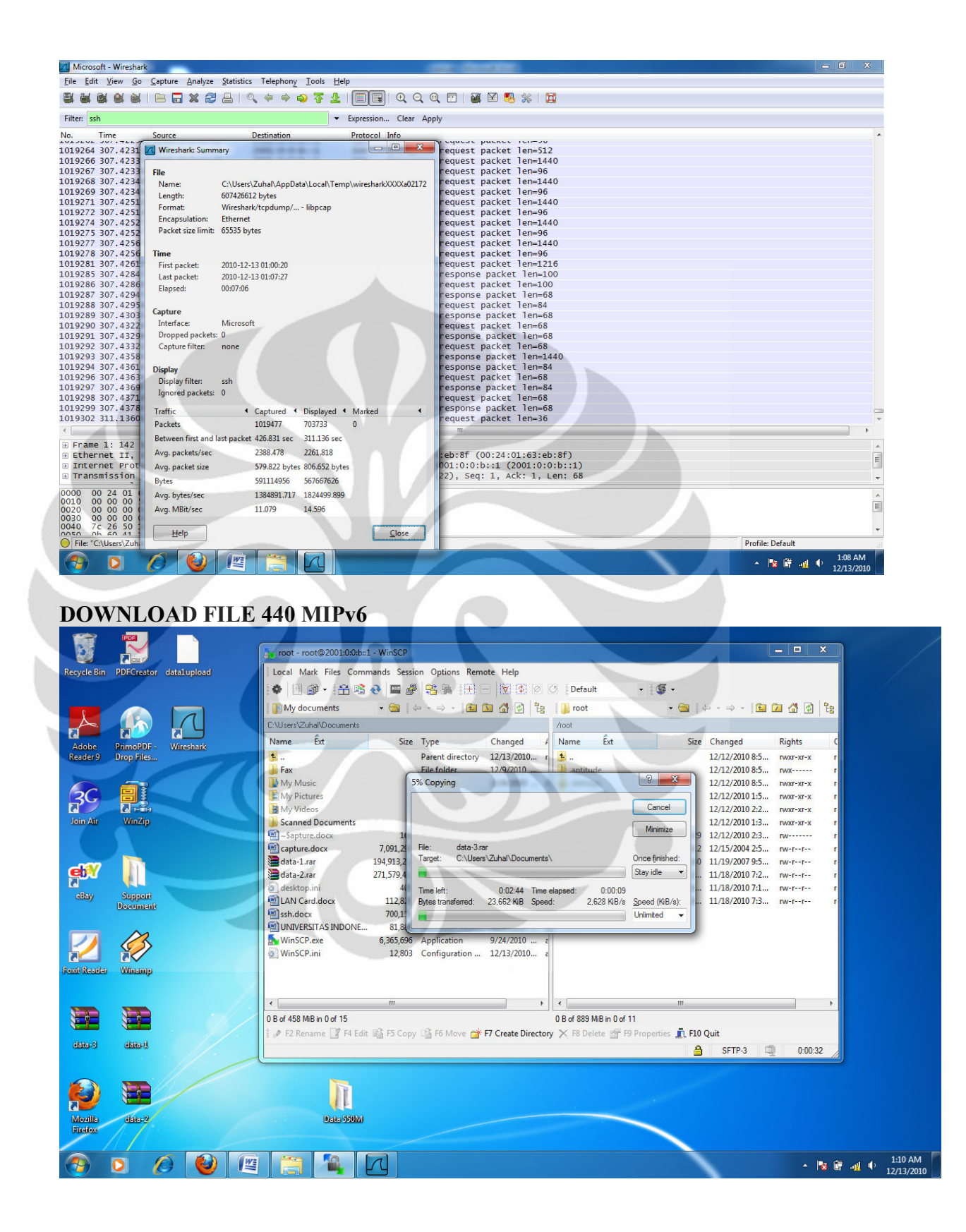

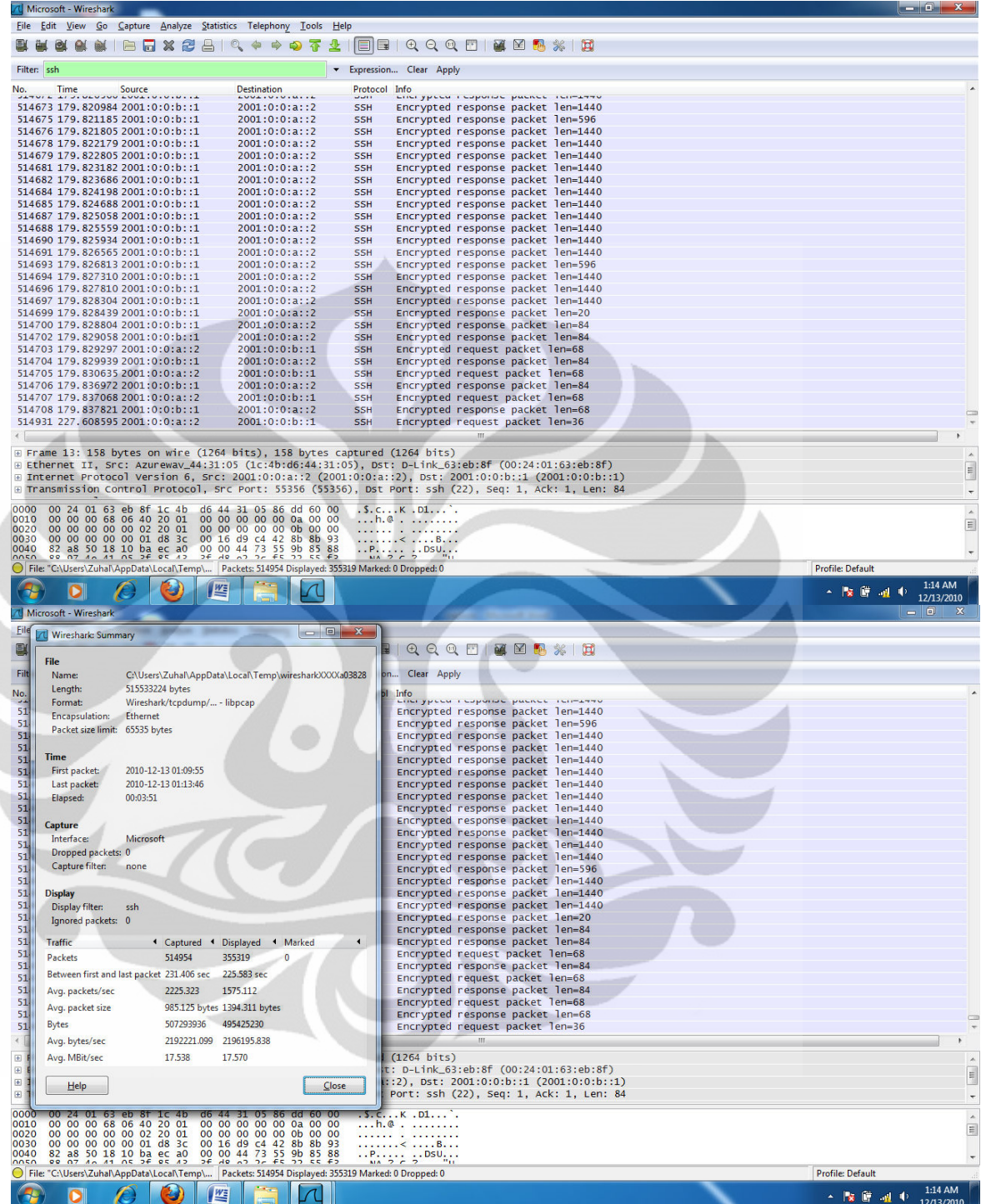

# UPLOAD FILE 190M MIPv6 TUNNELING 4to6

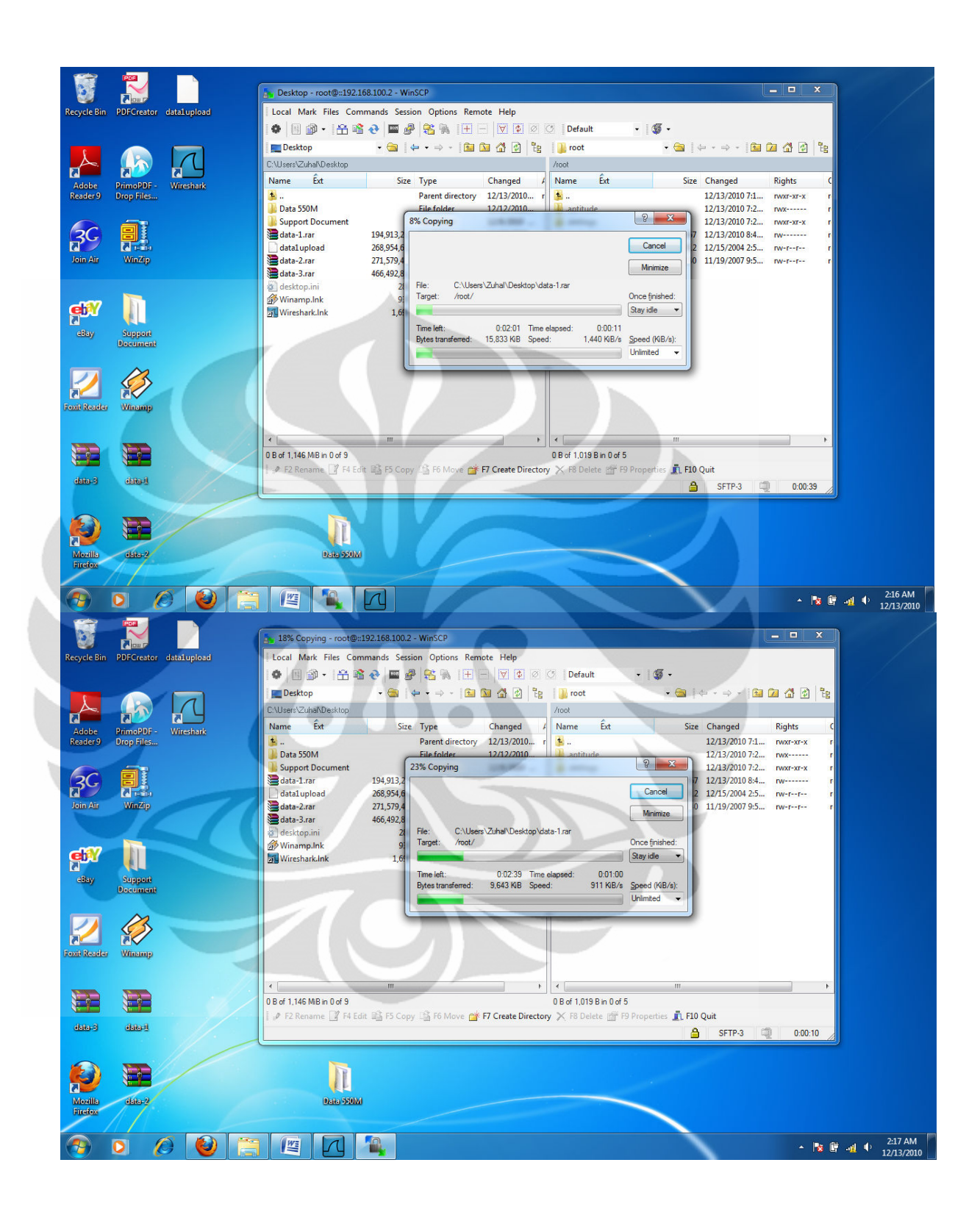
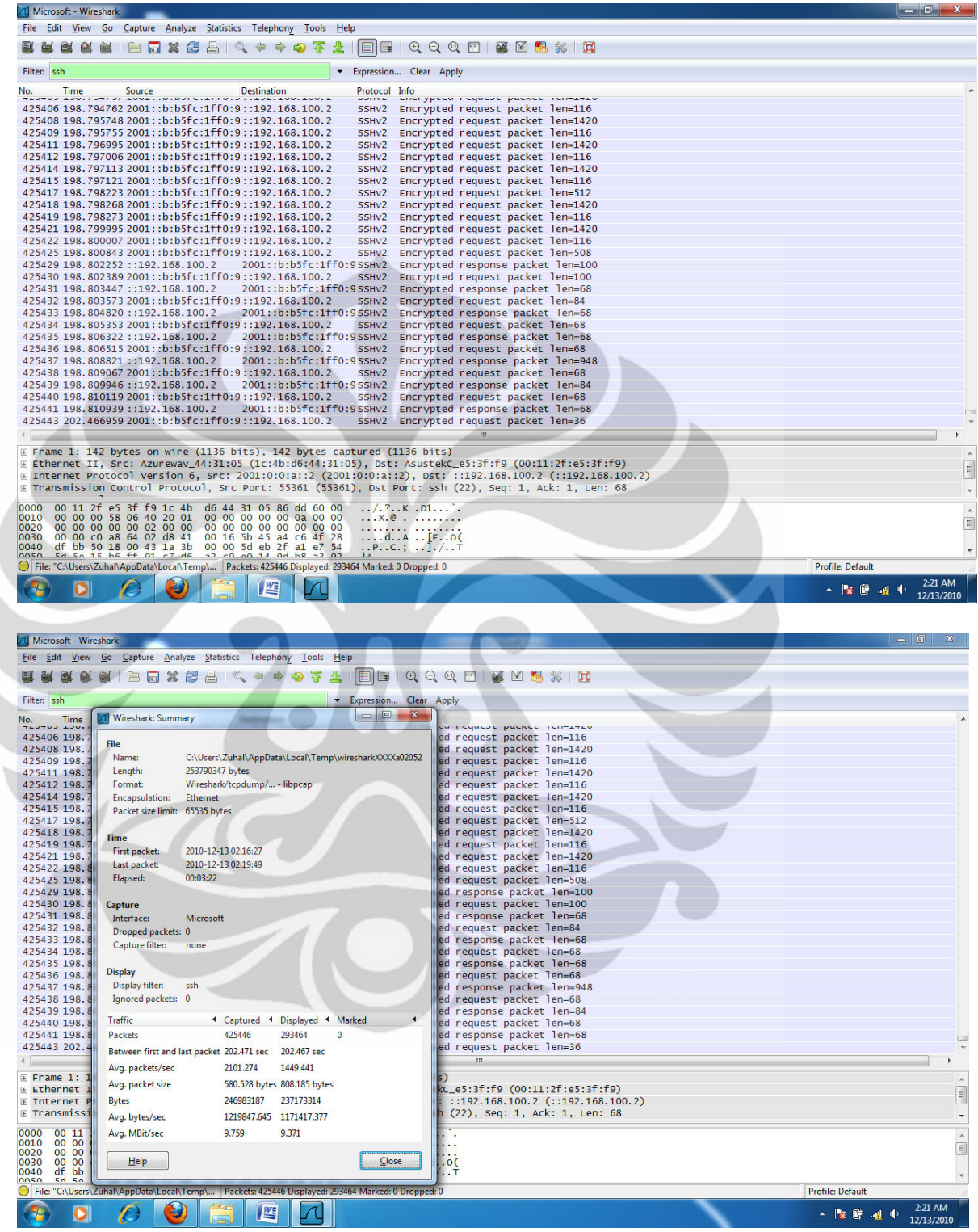

# DOWNLOAD FILE 160 MIPv6 TUNNELING 6to4

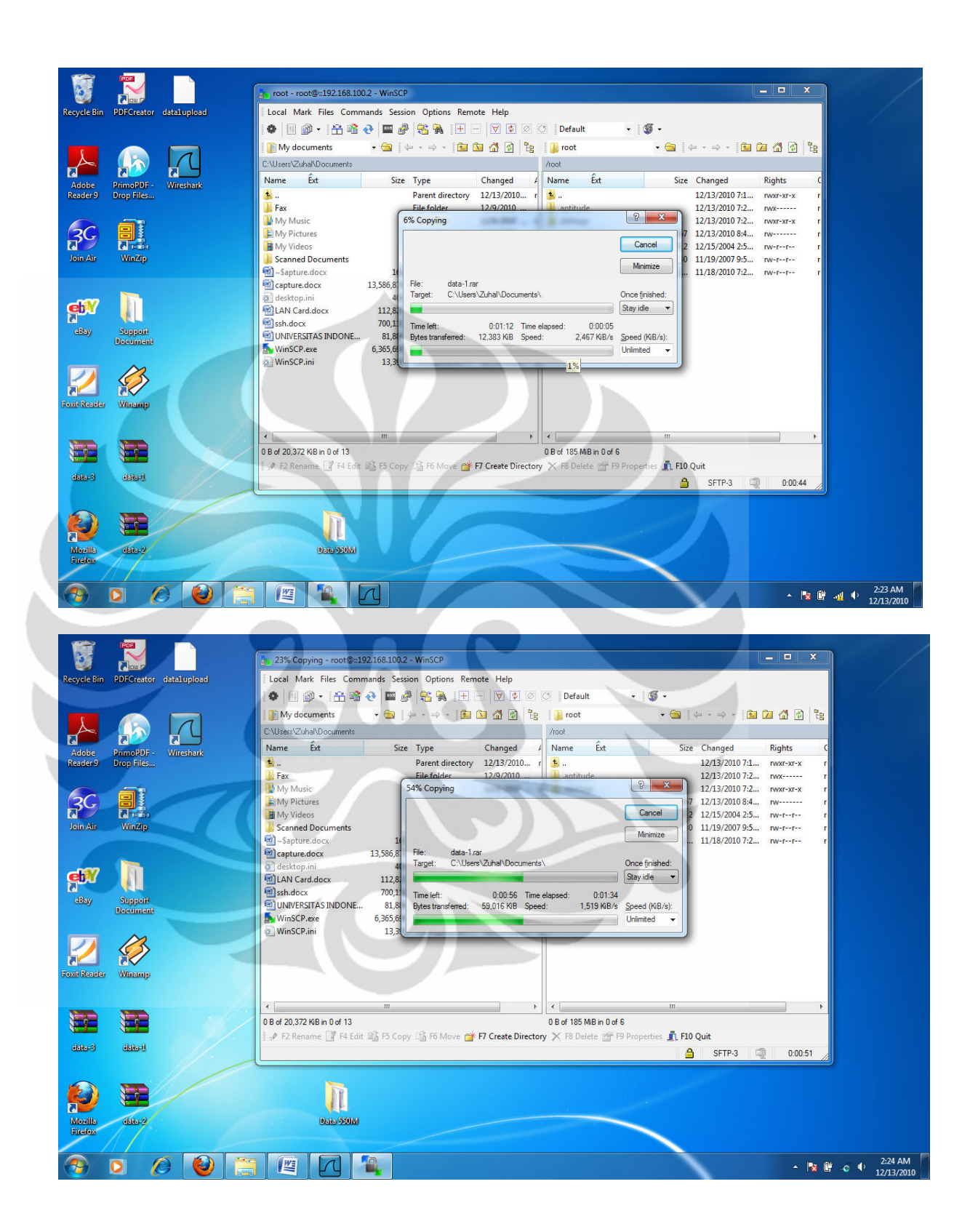

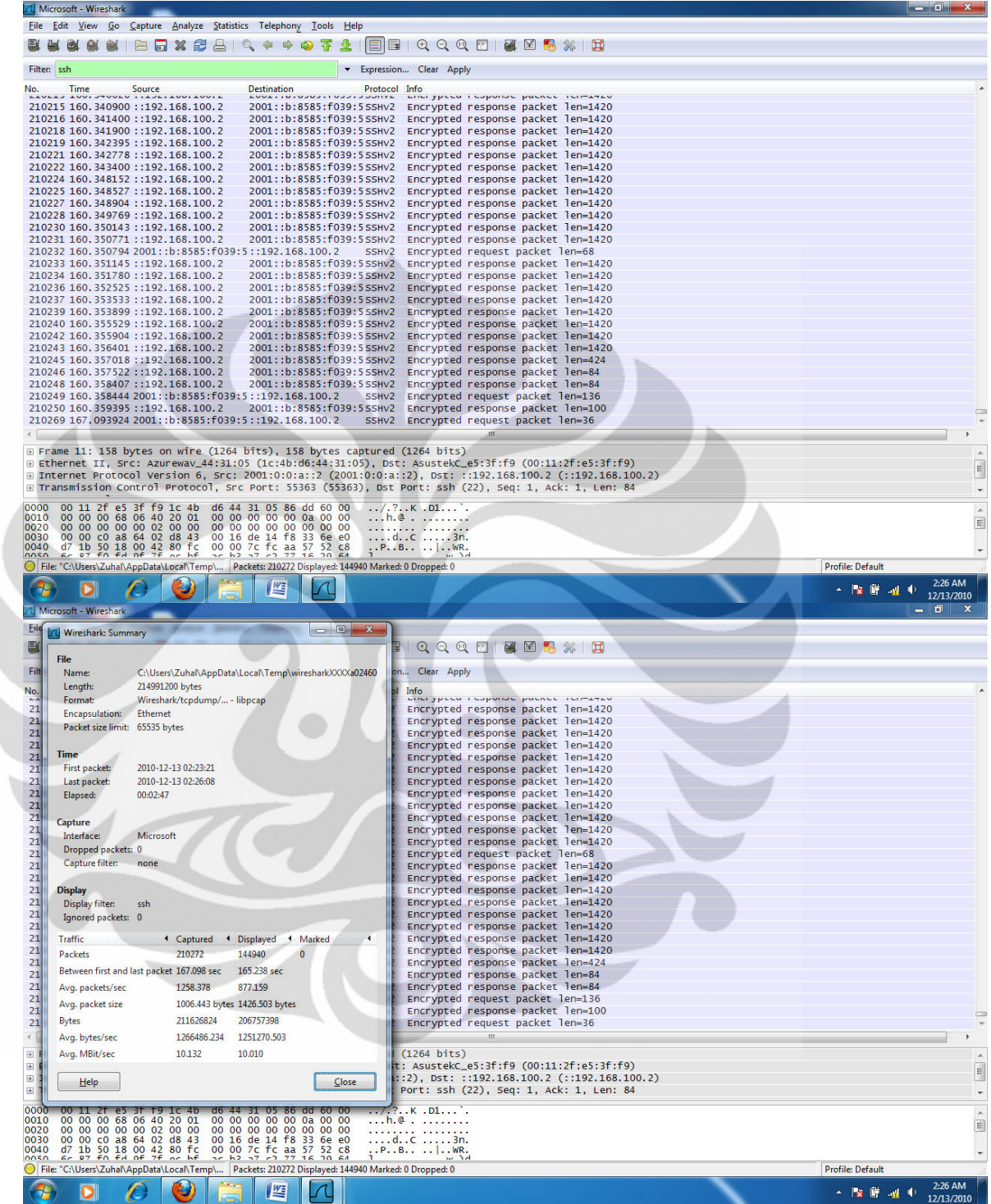

### **UPLOAD FILE 260 MIPv6 TUNNELING 6to4**

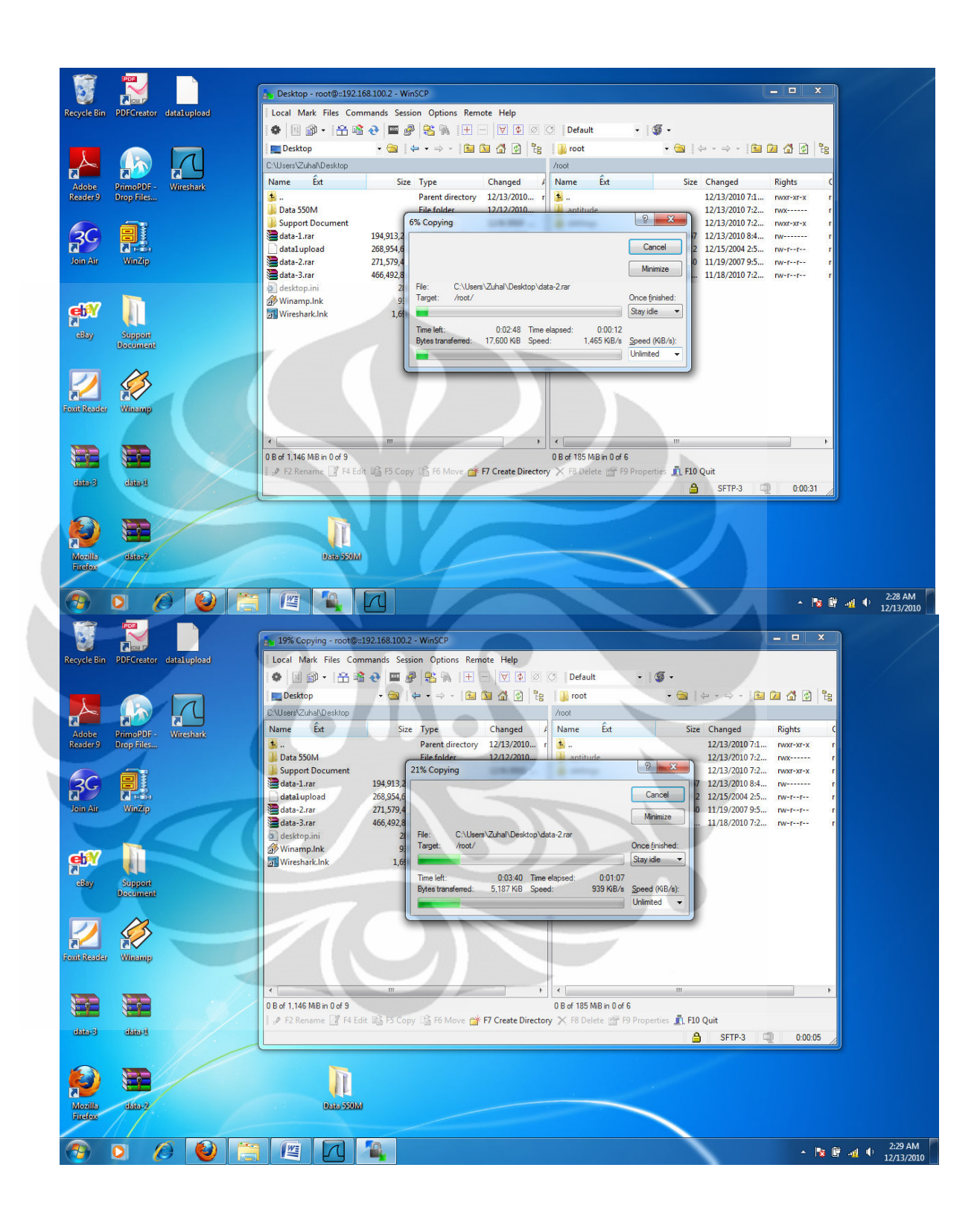

## **DOWNLOAD FILE 260 MIPv6 TUNNELING 6to4**

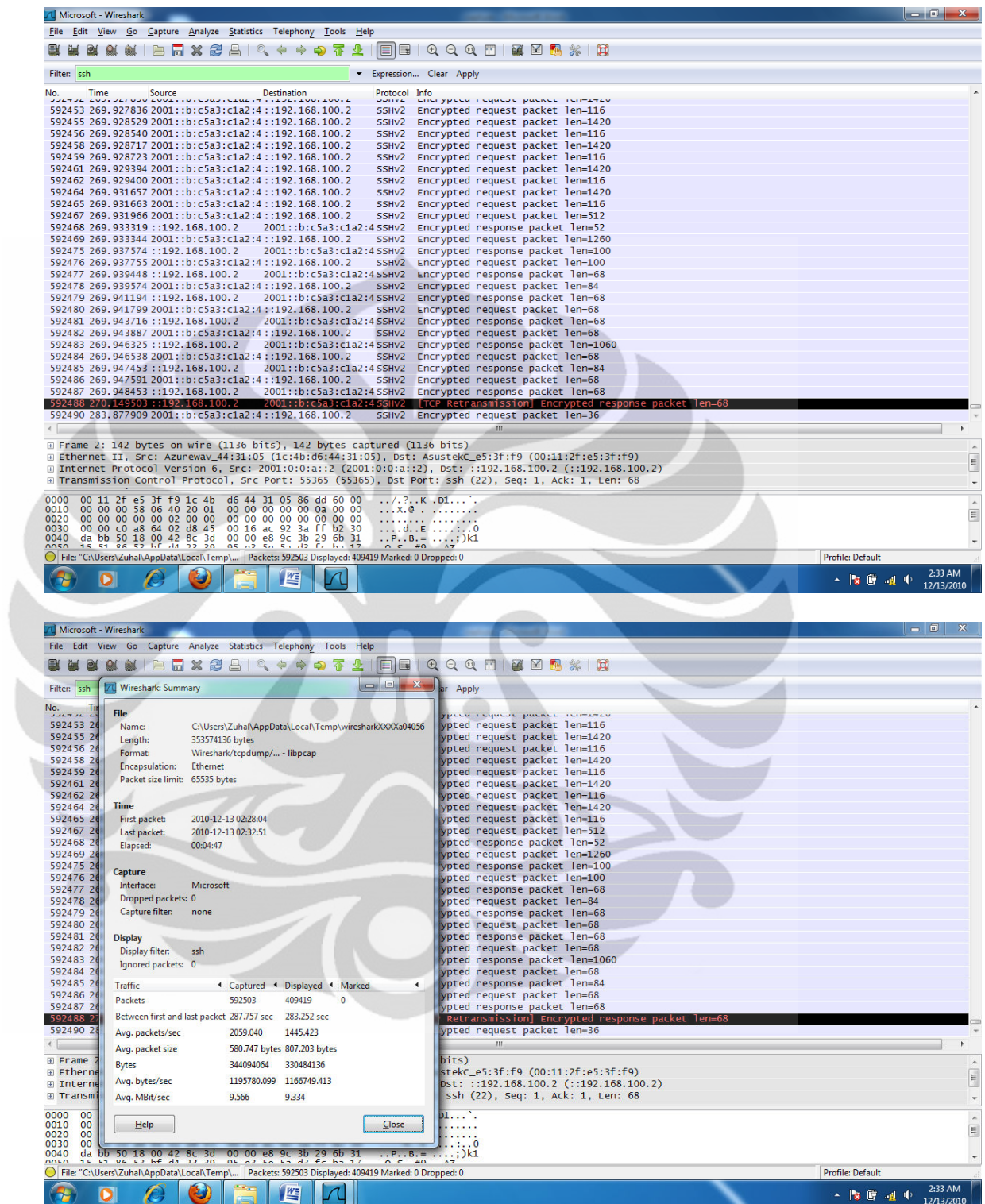

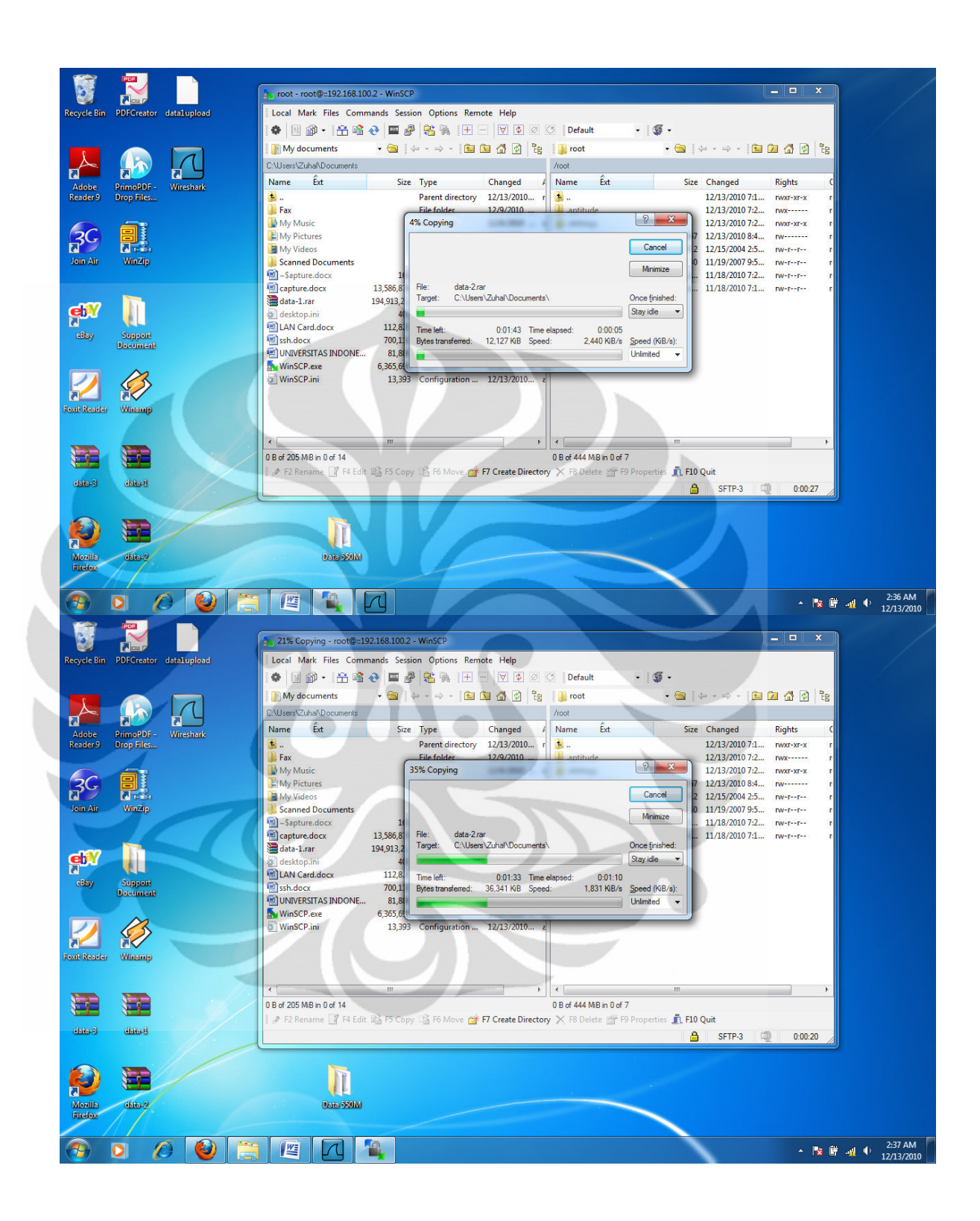

#### **UPLOAD FILE 440 MIPv6 TUNNELING 6to4**

Filter: ssh

**图 查 图 图 页 图 页 图 图 页 수 수 이 7 호 | 图 画 I G Q Q Q 图 I 图 图 8 % | 图** 

Expression... Clear Apply

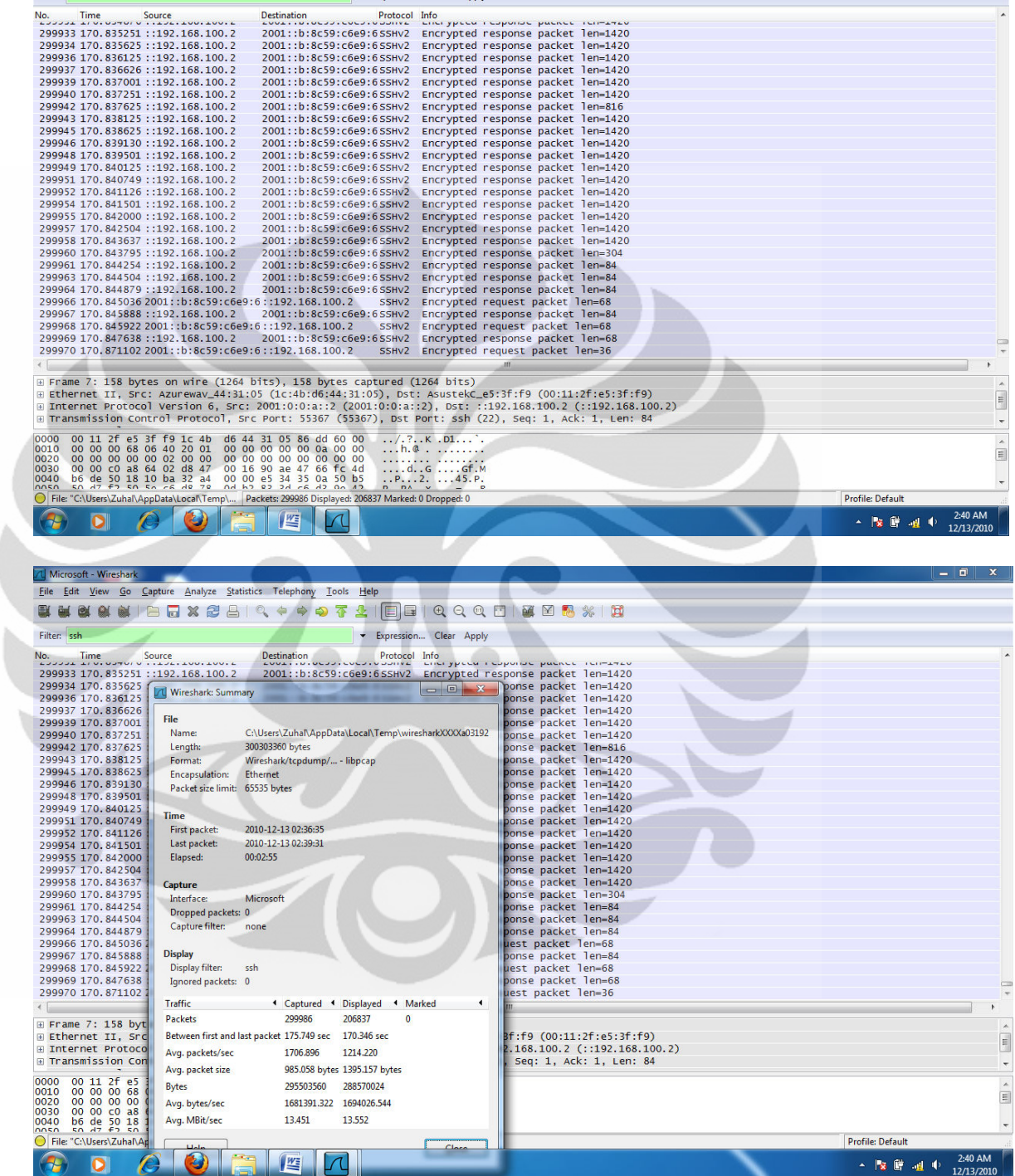

 $\begin{array}{c|c|c|c|c|c|c} \hline \multicolumn{3}{c|}{-} & \multicolumn{3}{c|}{-} & \multicolumn{3}{c|}{x} & \multicolumn{3}{c|}{-} \end{array}$ 

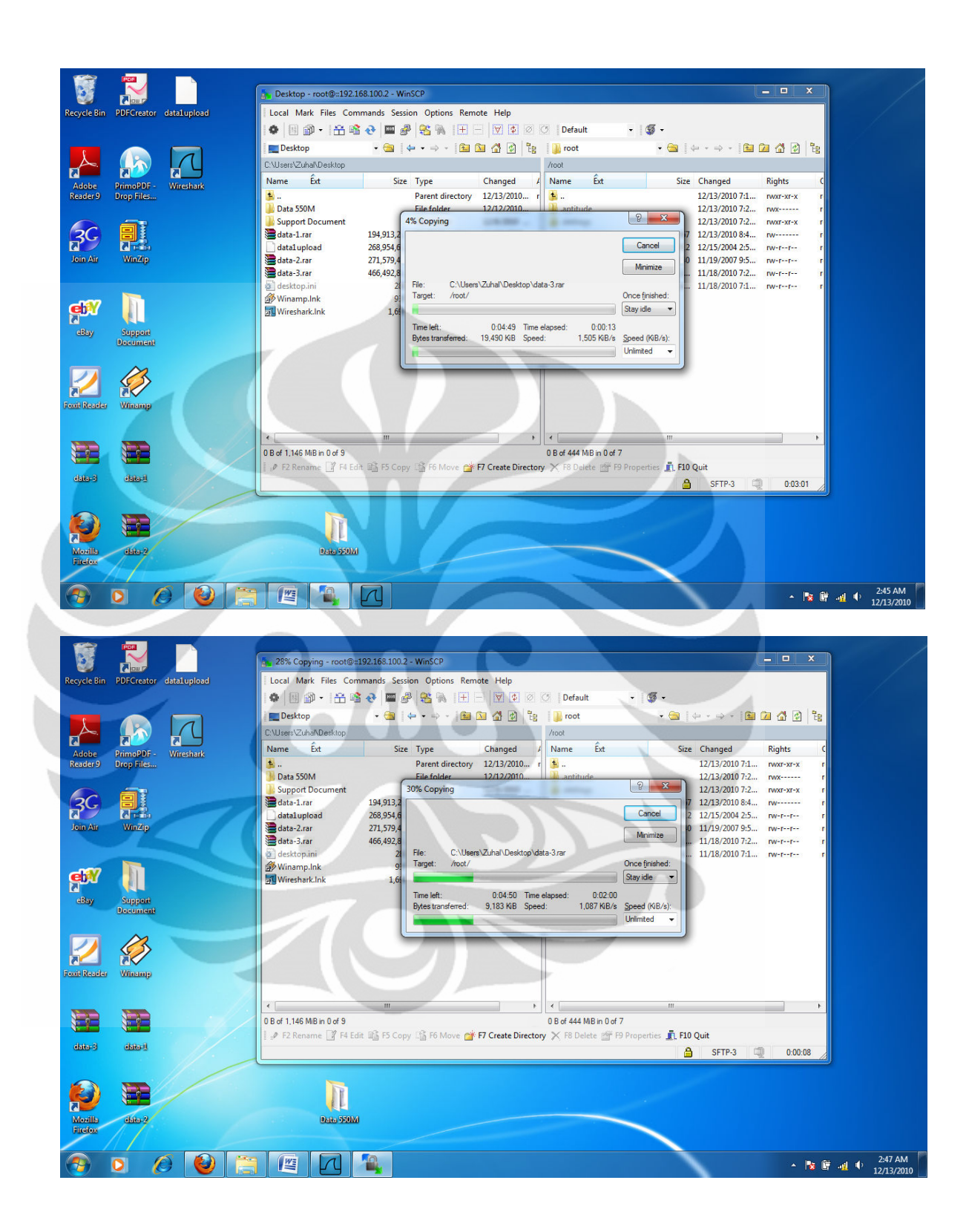

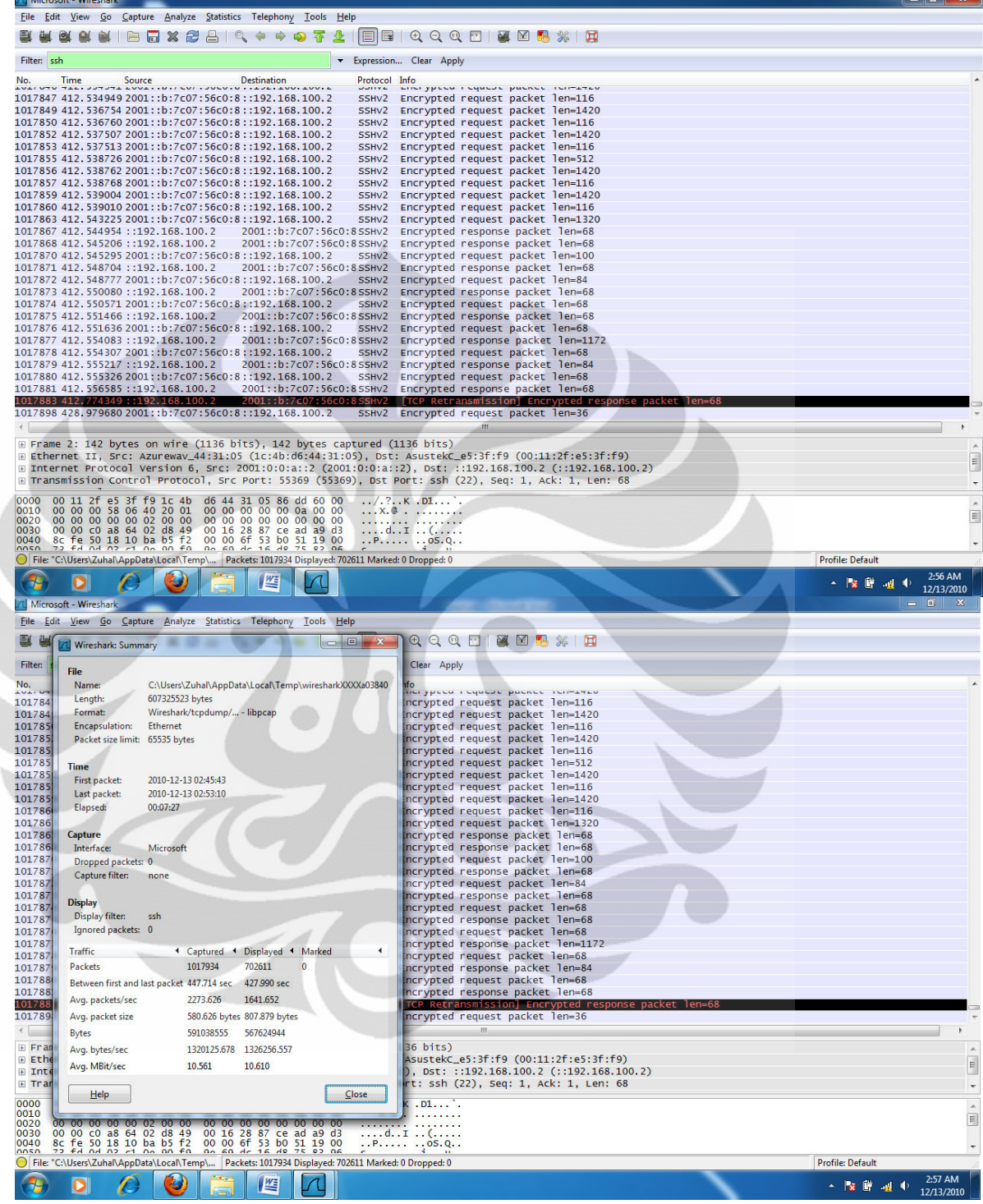

 $\overline{\phantom{a}}$ 

### **DOWNLOAD FILE 440 MIPv6 TUNNELING 6to4**

 $\mathbf{a}$  and  $\mathbf{b}$  and  $\mathbf{b}$ 

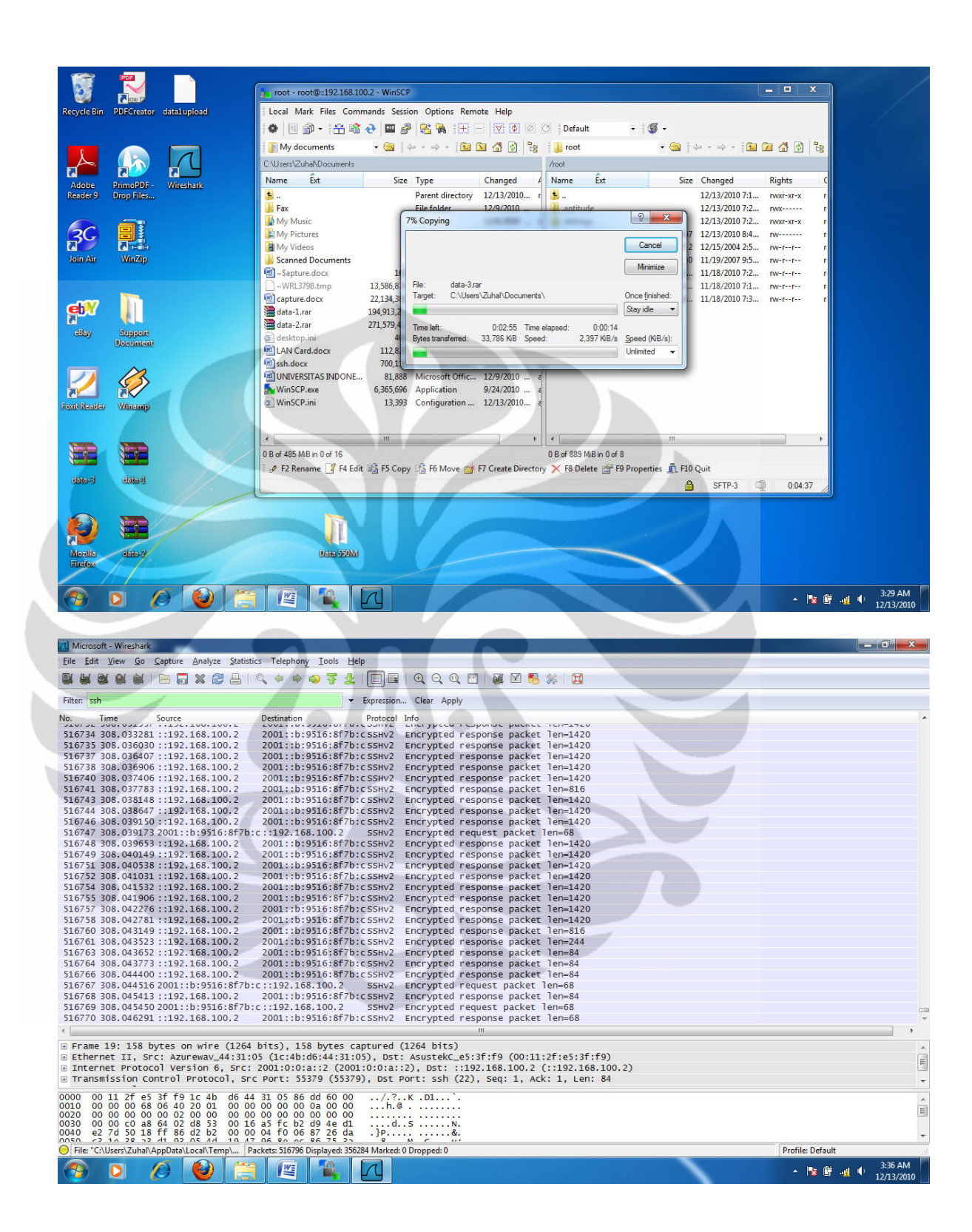

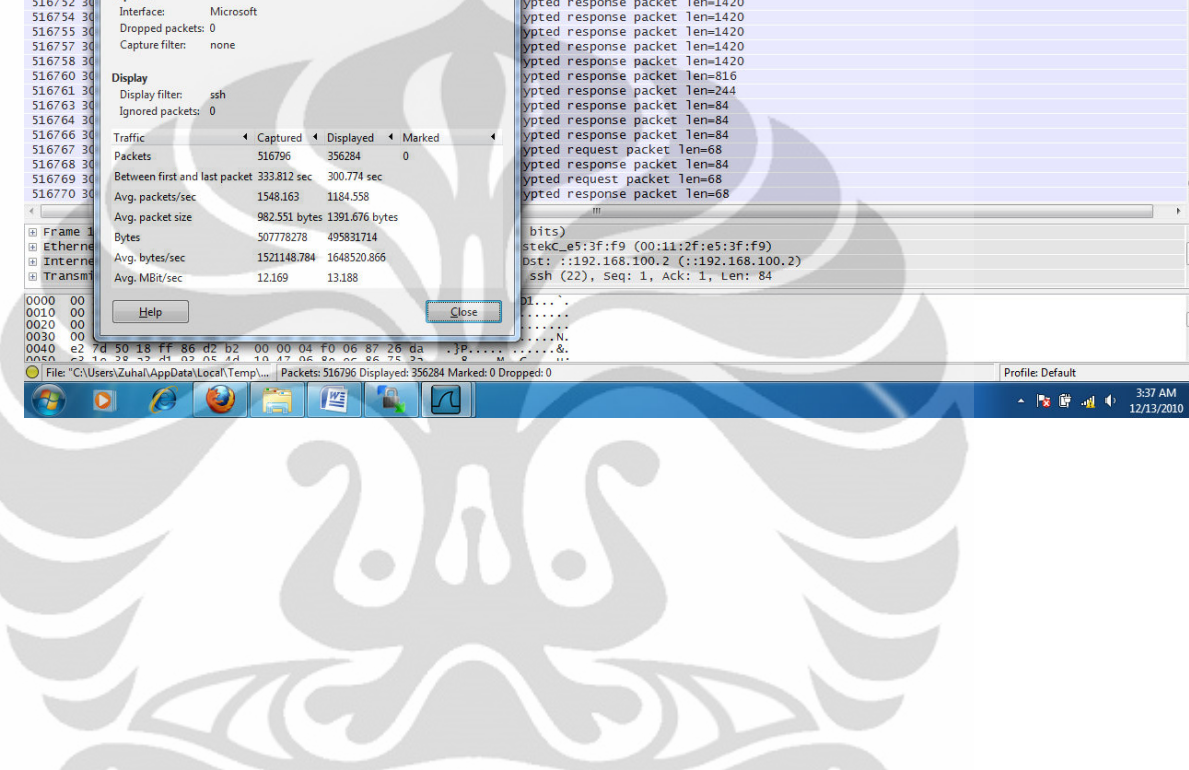

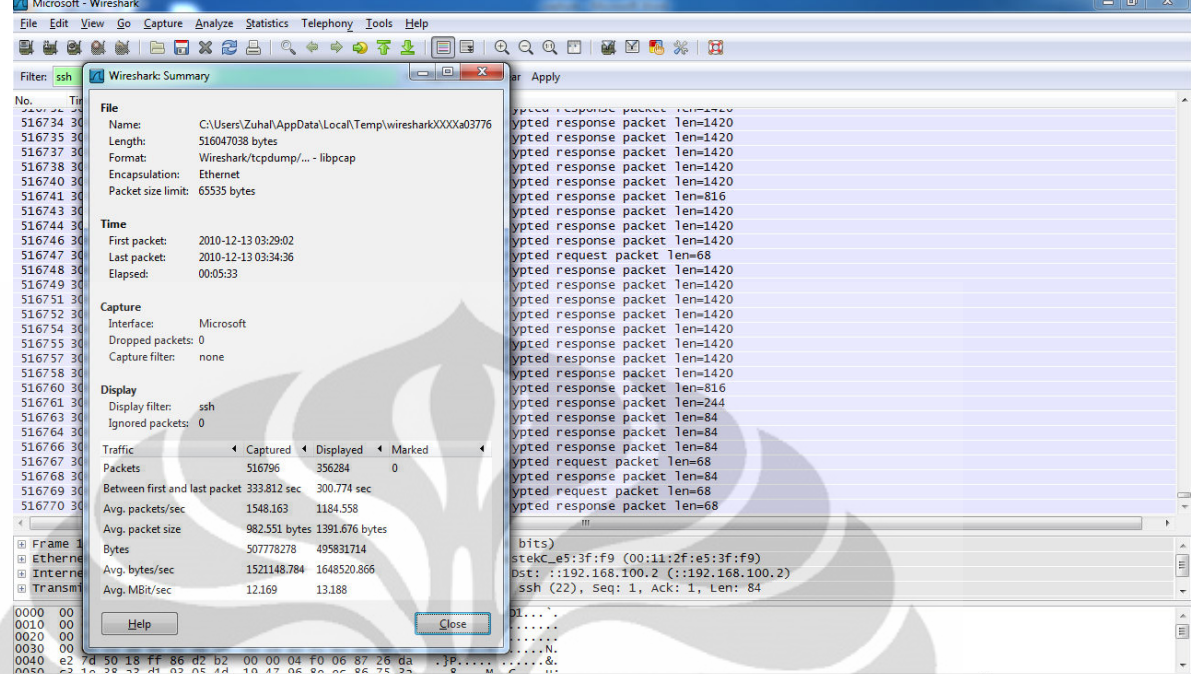

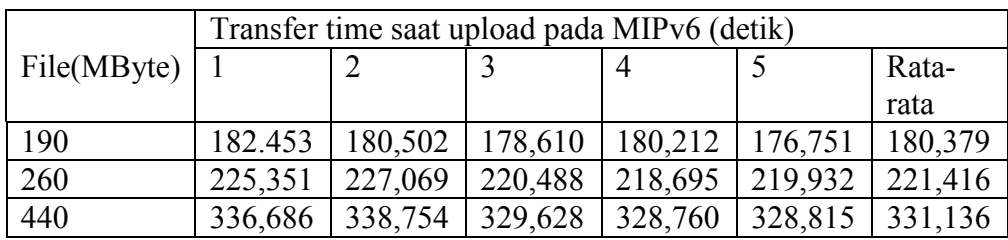

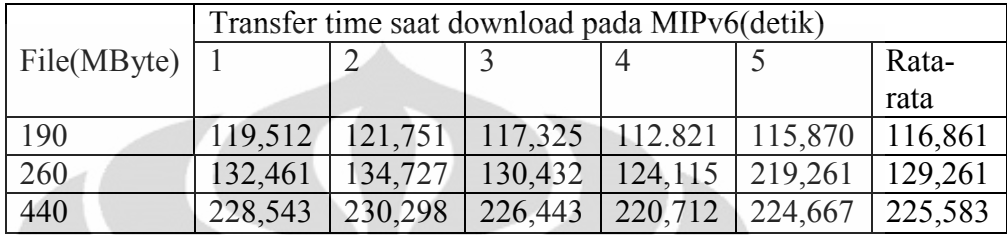

17

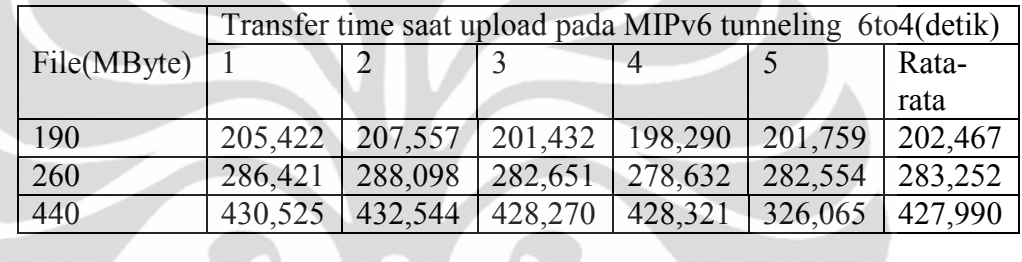

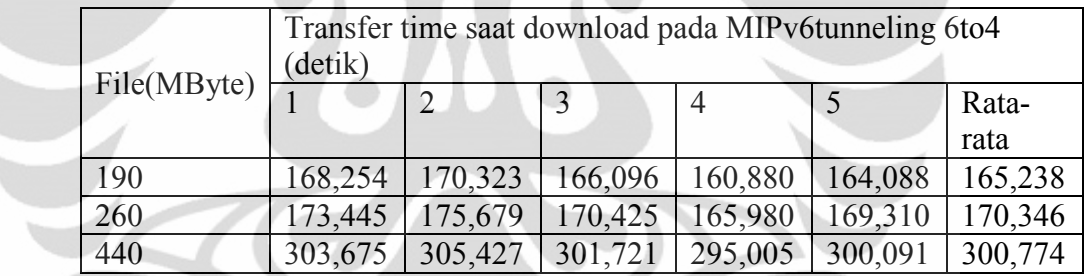

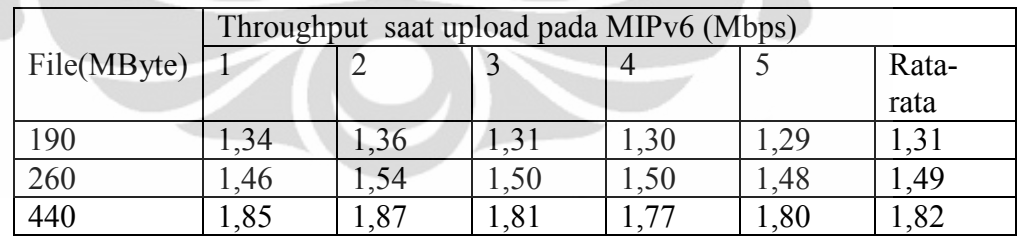

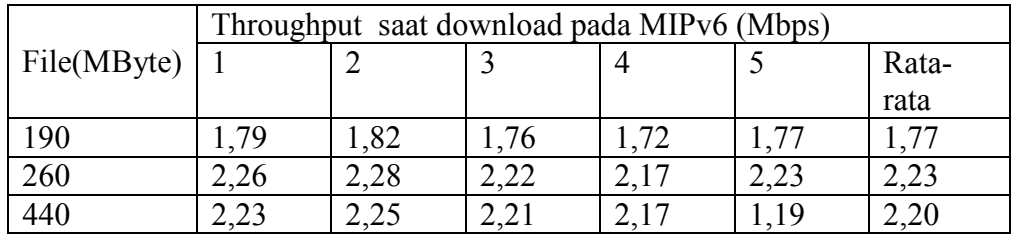

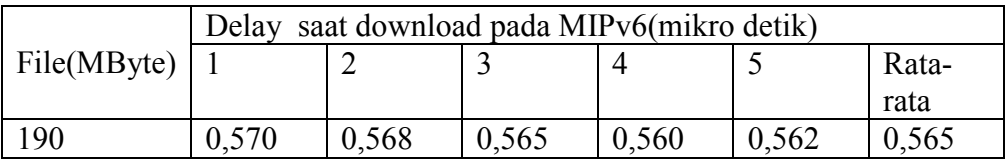

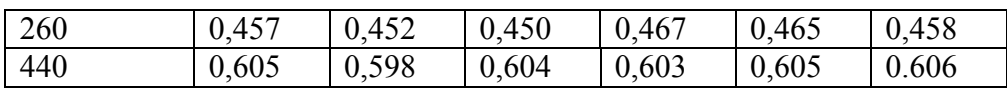

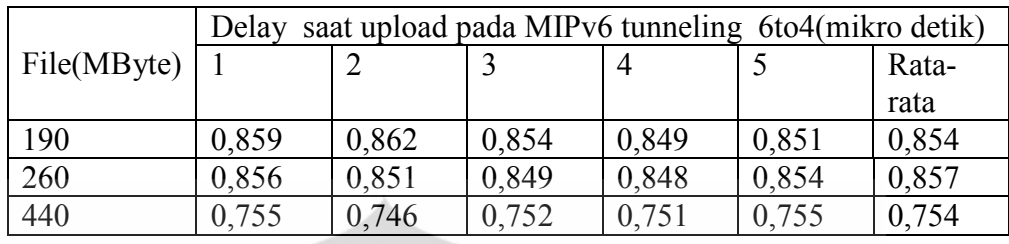

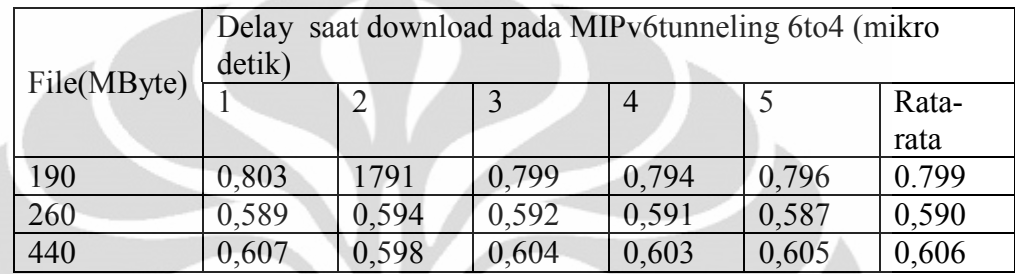

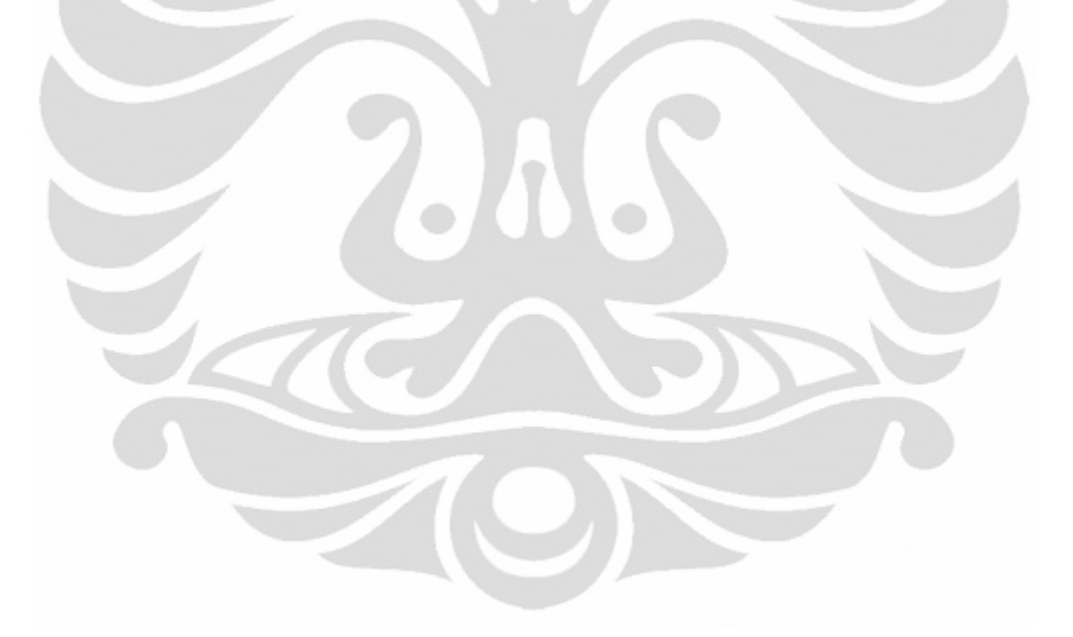